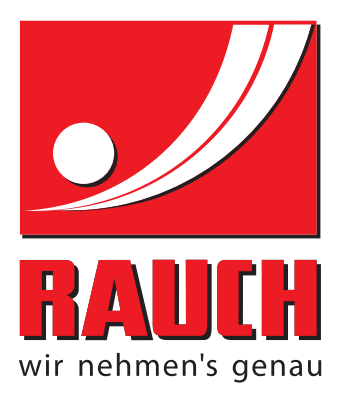

# INSTRUCȚIUNI DE FUNCŢIONARE

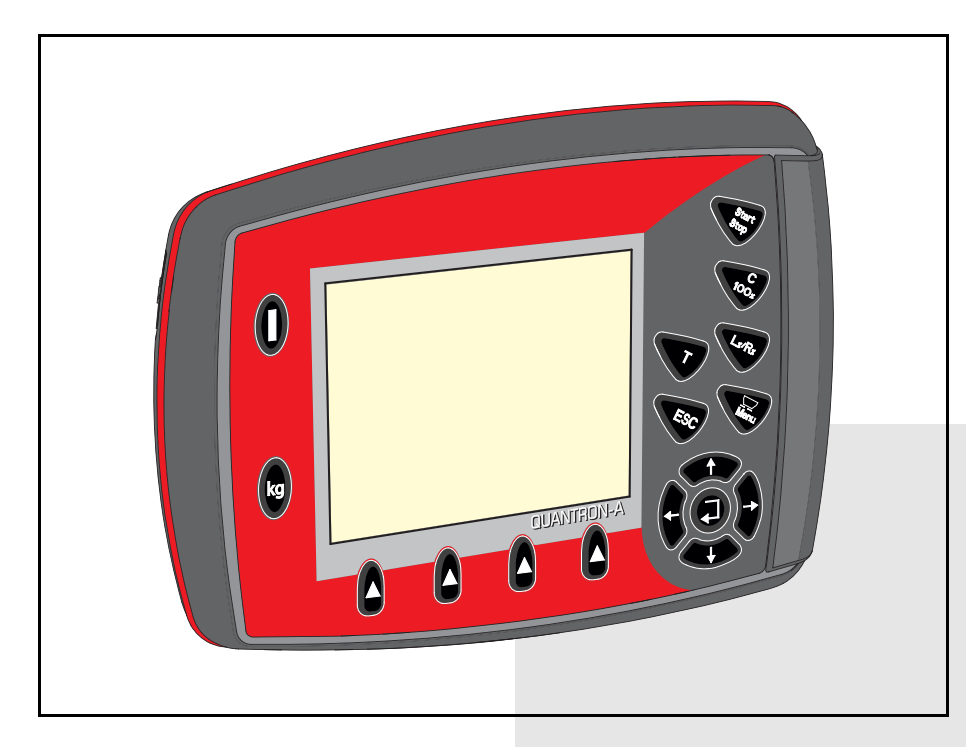

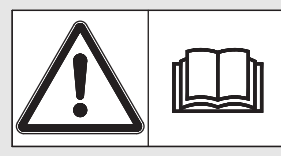

## **A se citi cu atenţie înainte de punerea în funcţiune!**

## A se păstra pentru utilizare ulterioară

Aceste instrucţiuni de utilizare şi montaj sunt parte componentă a maşinii. Furnizorii de maşini noi şi folosite au obligaţia de a documenta în scris faptul că instrucțiunile de utilizare și montaj au fost livrate împreună cu maşina şi transmise beneficiarului.

instrucțiuni originale 5901982-**a**-ro-1215

## <span id="page-1-0"></span>**Cuvânt înainte**

Stimate client,

prin cumpărarea unităţii de operare QUANTRON-A pentru mașina de împrăştiat îngrăşăminte minerale prin aruncare AXIS-M EMC ati dovedit încredere în produsul nostru. Vă multumim! Noi dorim să vă confirmăm această încredere. Aţi achiziţionat o unitate de operare performantă şi fiabilă. Dacă apar probleme neașteptate: puteți apela oricând serviciul clienți.

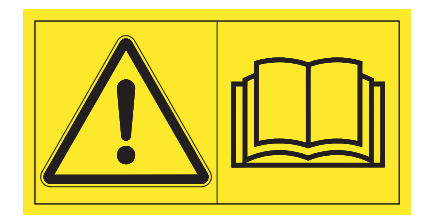

**Vă rugăm să citiţi acest manual de utilizare şi manualul de utilizare al maşinii cu atenţie înainte de punerea în funcţiune şi să respectați indicaţiile.** 

În aceste instrucţiuni pot să fie descrise echipamente care nu fac parte din dotarea unităţii dumneavoastră de operare.

Cunoașteți faptul că pentru defecțiuni care rezultă din erori în exploatare sau utilizări improprii nu sunt recunoscute pretențiile de despăgubire în perioada de garanție.

#### *INDICAŢIE*

#### **Atenţie la seria unității de operare şi a maşinii**

Unitatea de operare QUANTRON-A este calibrată prin setările din fabrică pe maşina de împrăştiat îngrăşăminte minerale prin aruncare împreună cu care a fost livrată. Ea nu poate fi racordată la o altă maşină fără o nouă calibrare suplimentară.

Înregistrați aici vă rugăm numărul de serie al unității de operare și al mașinii. La racordarea unității de operare la mașină trebuie să verificați aceste numere.

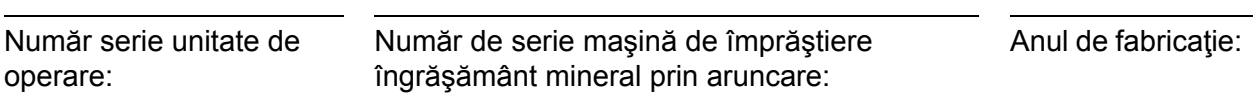

#### <span id="page-1-1"></span>**Îmbunătăţiri tehnice**

**Noi ne străduim să îmbunătăţim continuu produsele noastre. De aceea ne rezervăm dreptul de a realiza toate îmbunătăţirile şi modificările pe care le considerăm necesare la aparatele noastre, însă fără a ne obliga să transpunem aceste îmbunătăţiri sau modificări pe maşinile deja vândute.**

Vă răspundem cu plăcere la orice alte întrebări suplimentare.

Cu stimă

RAUCH

Landmaschinenfabrik GmbH

## **[Cuvânt înainte](#page-1-0)**

Îmbunătăţ[iri tehnice](#page-1-1)

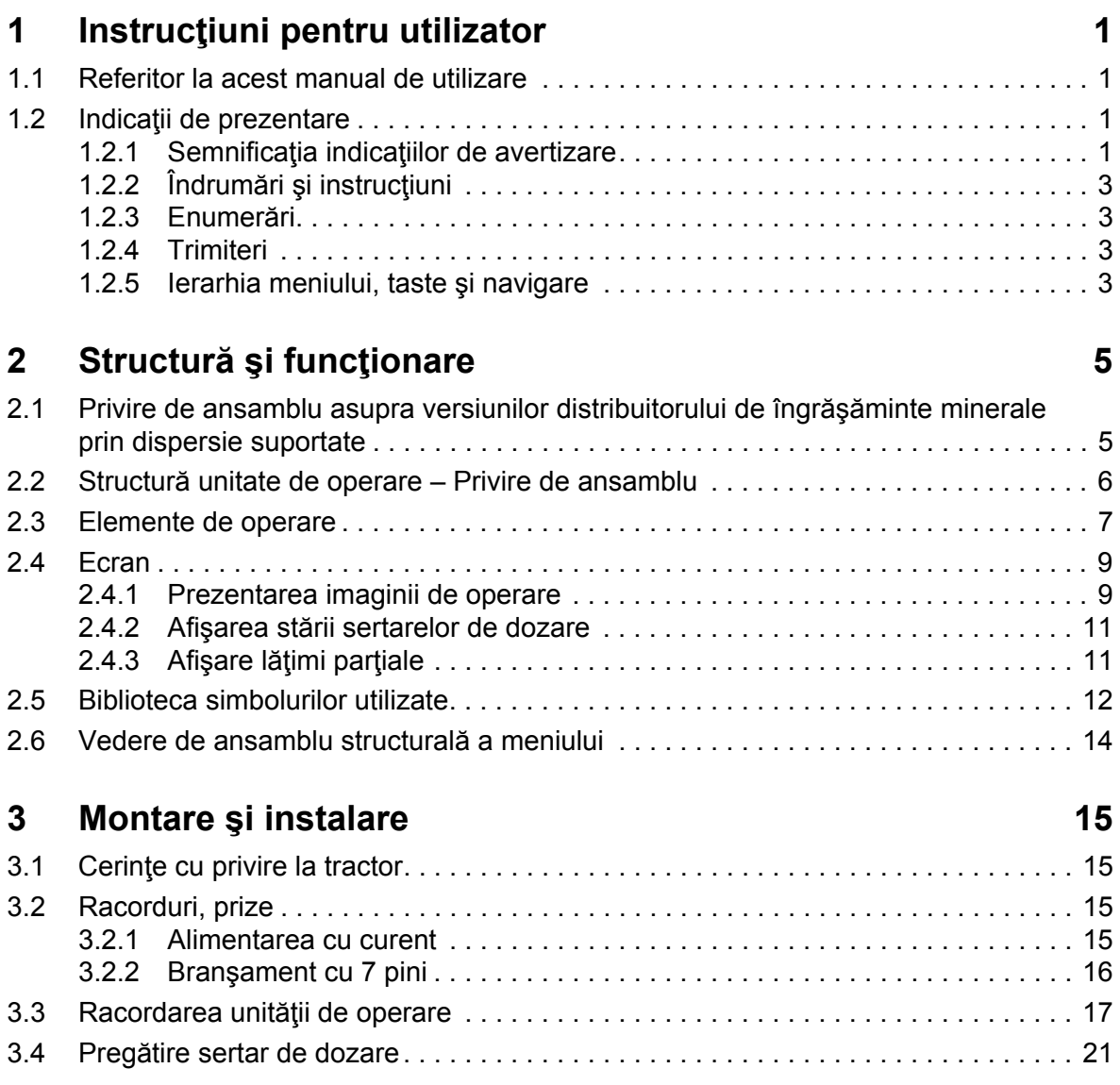

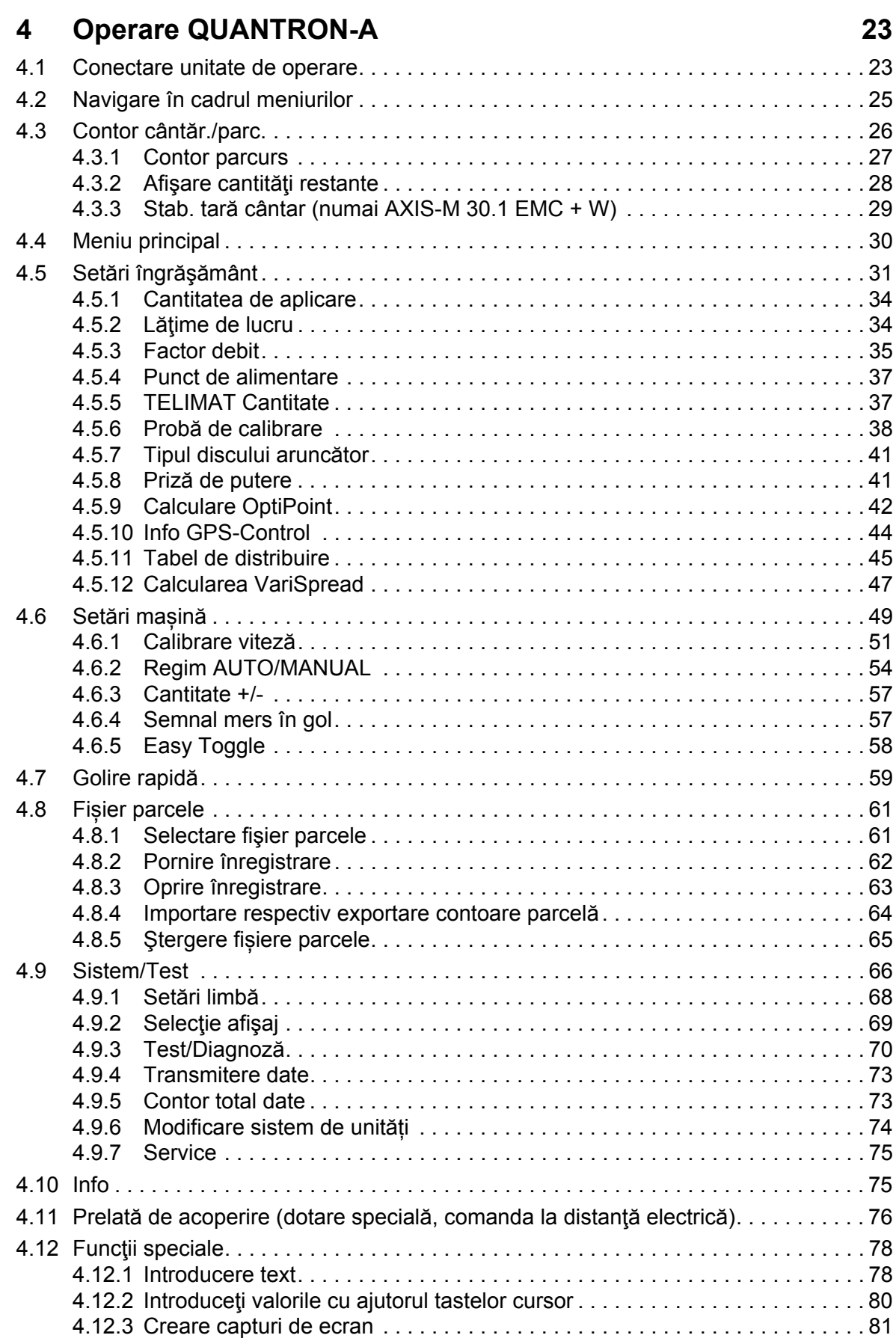

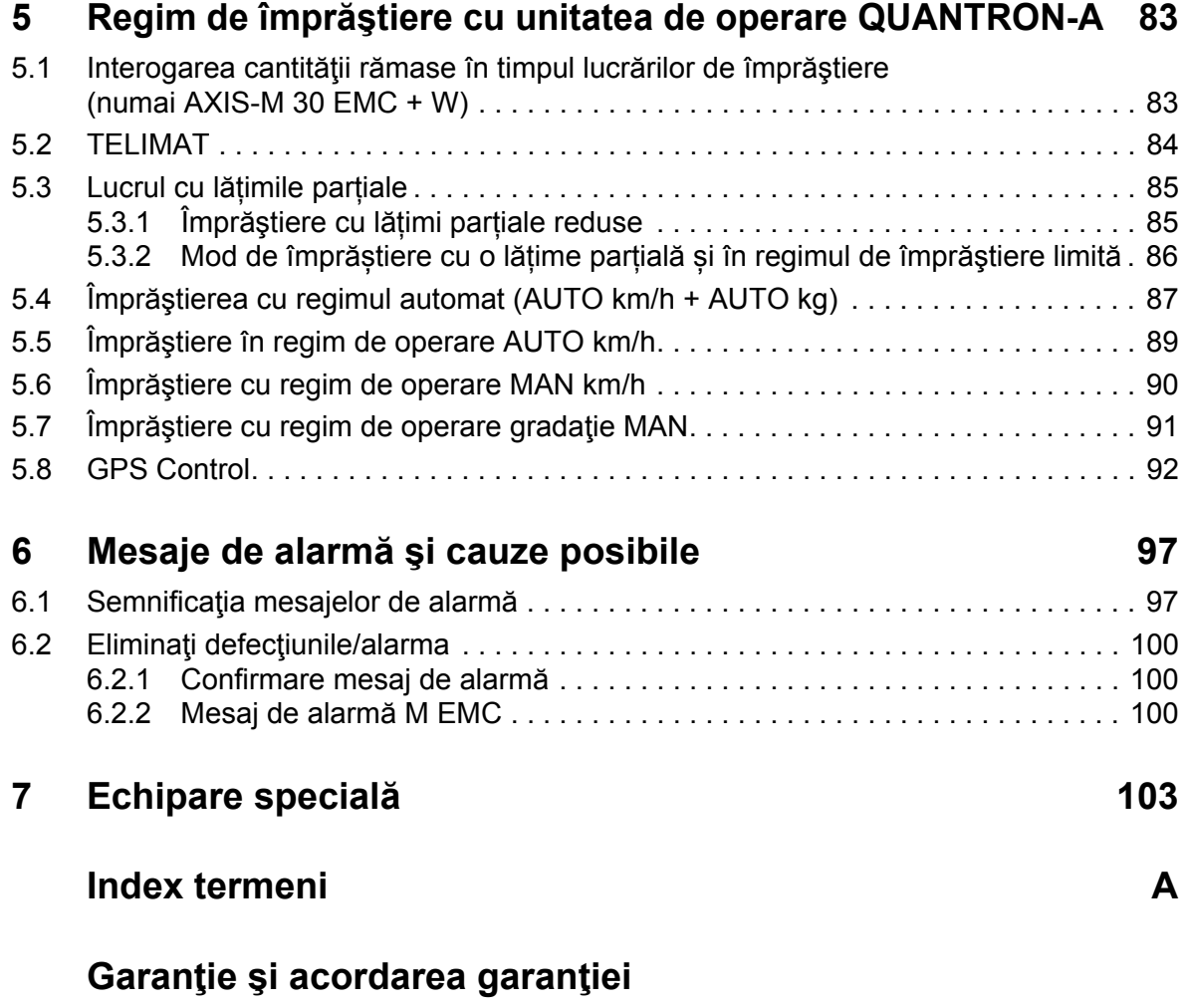

## <span id="page-6-0"></span>**1 Instrucţiuni pentru utilizator**

#### <span id="page-6-1"></span>**1.1 Referitor la acest manual de utilizare**

Aceste instrucţiuni de utilizare sunt **parte integrantă** a unităţii de operare **QUAN-TRON-A**.

Instrucţiunile de utilizare conţin indicaţii importante pentru o **folosire sigură**, **corespunzătoare scopului** şi **eficientă economic**, precum şi pentru **mentenanţa** unităţii de operare. Respectarea lor vă va ajuta să **evitaţi pericolele** şi să reduceți cheltuielile pentru reparații și cele generate de timpii de nefuncționare, precum și să măriți fiabilitatea și durata de viață a mașinii.

Instructiunile de utilizare sunt parte a masinii. Întreaga documentație trebuie păstrată la îndemână, la locul de amplasare a unităţii de operare (de exemplu în autotractor).

Manualul de utilizare nu înlocuieşte **răspunderea dvs.** ca utilizator şi operator al unității de operare QUANTRON-A.

#### <span id="page-6-2"></span>**1.2 Indicaţii de prezentare**

#### <span id="page-6-3"></span>**1.2.1 Semnificaţia indicaţiilor de avertizare**

În acest manual de utilizare, indicaţiile de avertizare sunt sistematizate corespunzător gravității pericolului și probabilității de apariție a acestuia.

Indicatoarele de pericol nu atrag atentia asupra riscurilor reziduale din constructie ce sunt de evitat în contactul cu unitatea de operare. Indicaţiile de securitate utilizate sunt structurate după cum urmează:

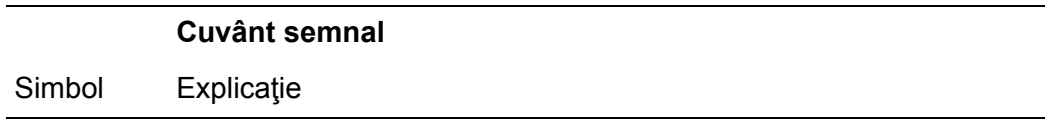

**Exemplu**

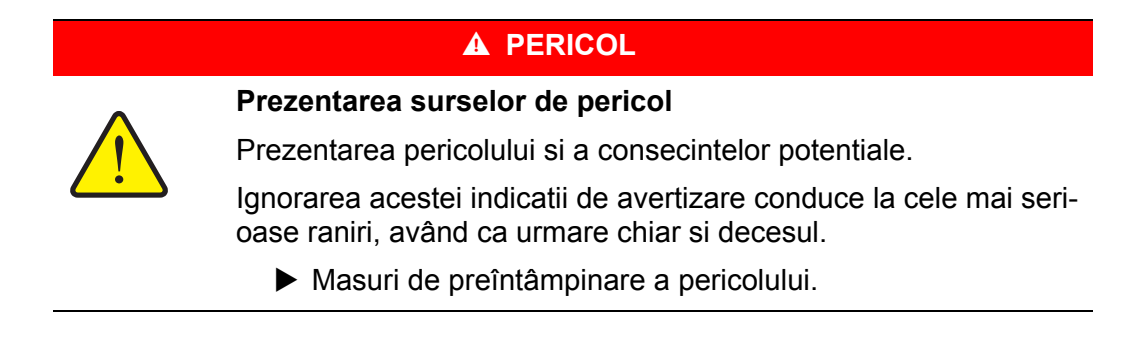

#### **Nivelele de pericol ale indicaţiilor de avertizare**

**Felul şi sursa pericolului**

**Felul şi sursa pericolului**

Nivelul de pericol este caracterizat prin cuvântul semnal. Nivelele de pericol sunt clasificate după cum urmează:

#### **A PERICOL**

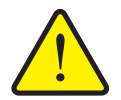

Această notă avertizează asupra unui pericol iminent care amenință sănătatea și viața persoanelor.

Ignorarea acestei indicatii de avertizare conduce la cele mai serioase raniri, având ca urmare chiar si decesul.

▶ În vederea evitării acestui tip de pericol, respectați neapărat măsurile prevăzute.

#### **A AVERTISMENT**

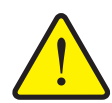

Această notă avertizează asupra unei situaţii cu pericol potenţial pentru sănătatea persoanelor.

Nerespectarea acestei indicatii de avertizare poate conduce la raniri grave.

▶ În vederea evitării acestui tip de pericol, respectați neapărat măsurile prevăzute.

#### $\triangle$  **PRECAUTIE**

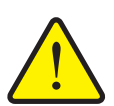

#### **Felul şi sursa pericolului**

Această notă avertizează asupra unei situații potențial periculoase pentru sănătatea persoanelor sau pentru daune materiale şi de mediu.

Ignorarea acestei indicatii de avertizare poate conduce la defectiuni ale produsului sau daune aduse mediului înconjurator.

▶ În vederea evitării acestui tip de pericol, respectați neapărat măsurile prevăzute.

#### *NOTÃ*

Indicaţiile generale conţin sfaturi pentru utilizare şi în special informaţii utile, însă nici o avertizare asupra pericolelor.

#### <span id="page-8-0"></span>**1.2.2 Îndrumări şi instrucţiuni**

Etapele de manipulare care trebuie să fie efectuate de personalul de operare sunt prezentate sub formă de listă numerotată.

- **1.** Instructiuni de manipulare Etapa 1
- **2.** Instructiuni de manipulare Etapa 2

Îndrumările care cuprind o singură etapă nu sunt numerotate. Acelaşi lucru este valabil şi în cazul etapelor de manipulare în care ordinea efectuării lor nu este obligatorie.

Acestor îndrumări le este pus un punct în faţă:

• Instrucțiune de manipulare

#### <span id="page-8-1"></span>**1.2.3 Enumerări**

Enumerările fără o ordine obligatorie vor fi prezentate ca liste de marcatori (nivelul 1) și alineate marcate cu liniute (nivelul 2):

- Caracteristica A
	- Punctul A
	- Punctul B
- Caracteristica B

#### <span id="page-8-2"></span>**1.2.4 Trimiteri**

Trimiterile la alte porţiuni de text din document sunt reprezentate prin numărul de paragraf, textul titlului şi indicarea paginii:

**Exemplu**: Aveți în vedere și capitolul 3: Siguranță, pagina 5.

Trimiterile la alte documente sunt reprezentate ca indicaţii sau instrucţiuni fără indicarea capitolului sau paginii:

**Exemplu**: Se vor avea în vedere indicatiile din manualul de operare al fabricantului arborelui cardanic.

#### <span id="page-8-4"></span><span id="page-8-3"></span>**1.2.5 Ierarhia meniului, taste şi navigare**

**Meniurile** sunt introducerile care sunt listate în fereastra **meniului principal**.

În meniuri sunt **listate submeniuri respectiv introduceri de meniu** în care dumneavoastră realizaţi reglaje (liste de selecţie, introduceri de text sau cifre, pornire functii).

Diferitele meniuri şi taste ale unităţii de operare sunt reprezentate **îngroşat (bold)**:

Apelaţi submeniul marcat prin apăsarea **tastei Enter**.

Ierarhia şi calea către introducerea meniului dorit sunt marcate cu o **>** (săgeată) între meniu, introducere meniu respectiv introduceri meniu:

- **Sistem / Test > Test/Diagnoză > Tensiune** înseamnă că aţi ajuns la introducerea în meniu **tensiune** prin meniul **Sistem / Test** şi introducerea în meniul **Test/Diagnose**.
	- Săgeata **>** corespunde confirmării **tastei Enter**.

## <span id="page-10-0"></span>**2 Structură şi funcţionare**

#### <span id="page-10-1"></span>**2.1 Privire de ansamblu asupra versiunilor distribuitorului de îngrăşăminte minerale prin dispersie suportate**

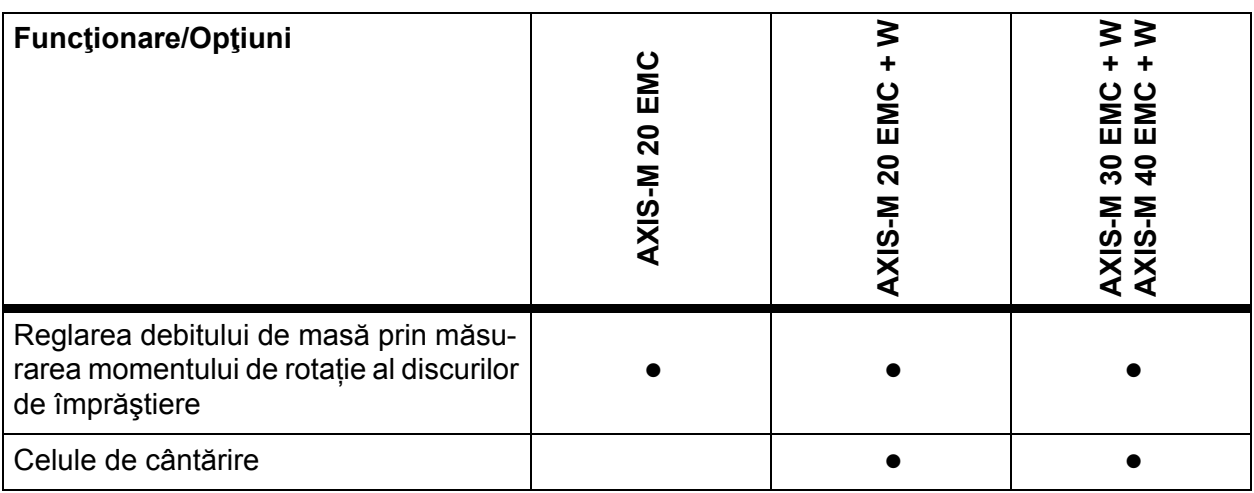

## <span id="page-11-0"></span>**2.2 Structură unitate de operare – Privire de ansamblu**

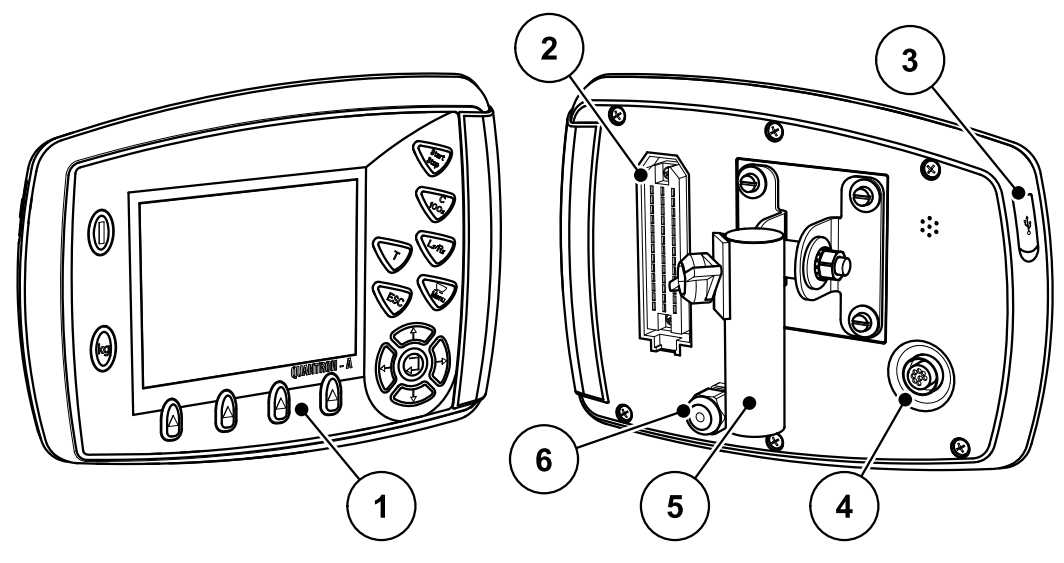

**Imagine 2.1:** Unitate de operare QUANTRON-A

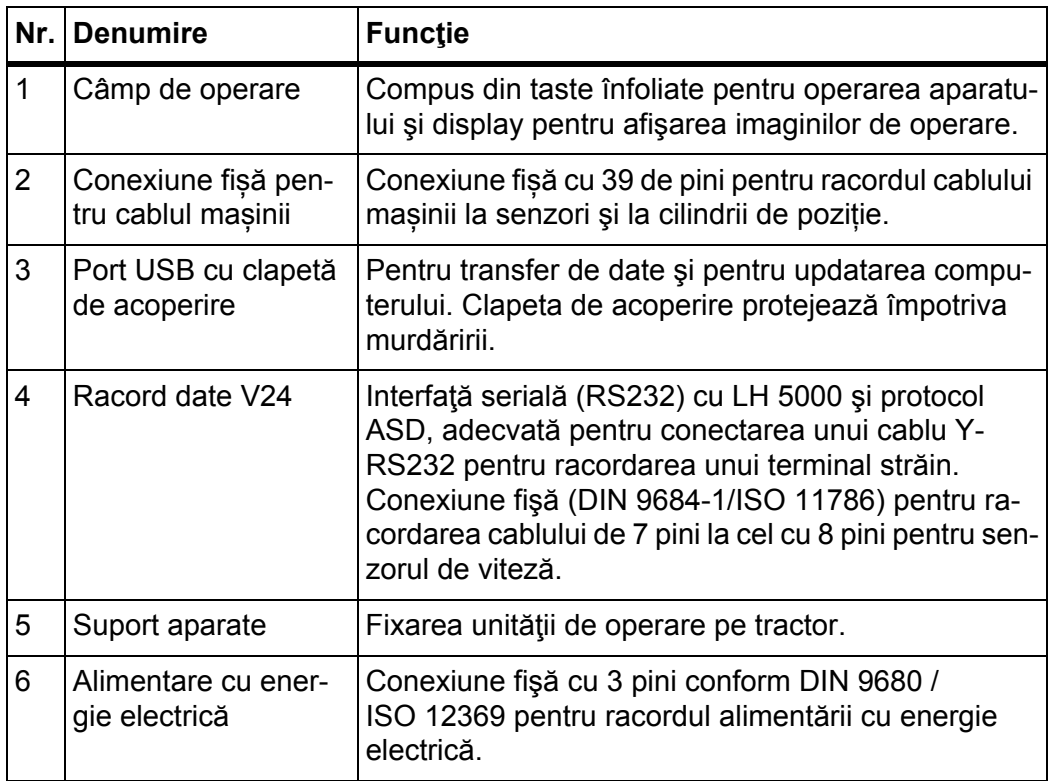

## <span id="page-12-1"></span><span id="page-12-0"></span>**2.3 Elemente de operare**

Operarea QUANTRON-A se realizează prin **17 taste înfoliate** (13 definite fix şi 4 cu alocare liberă).

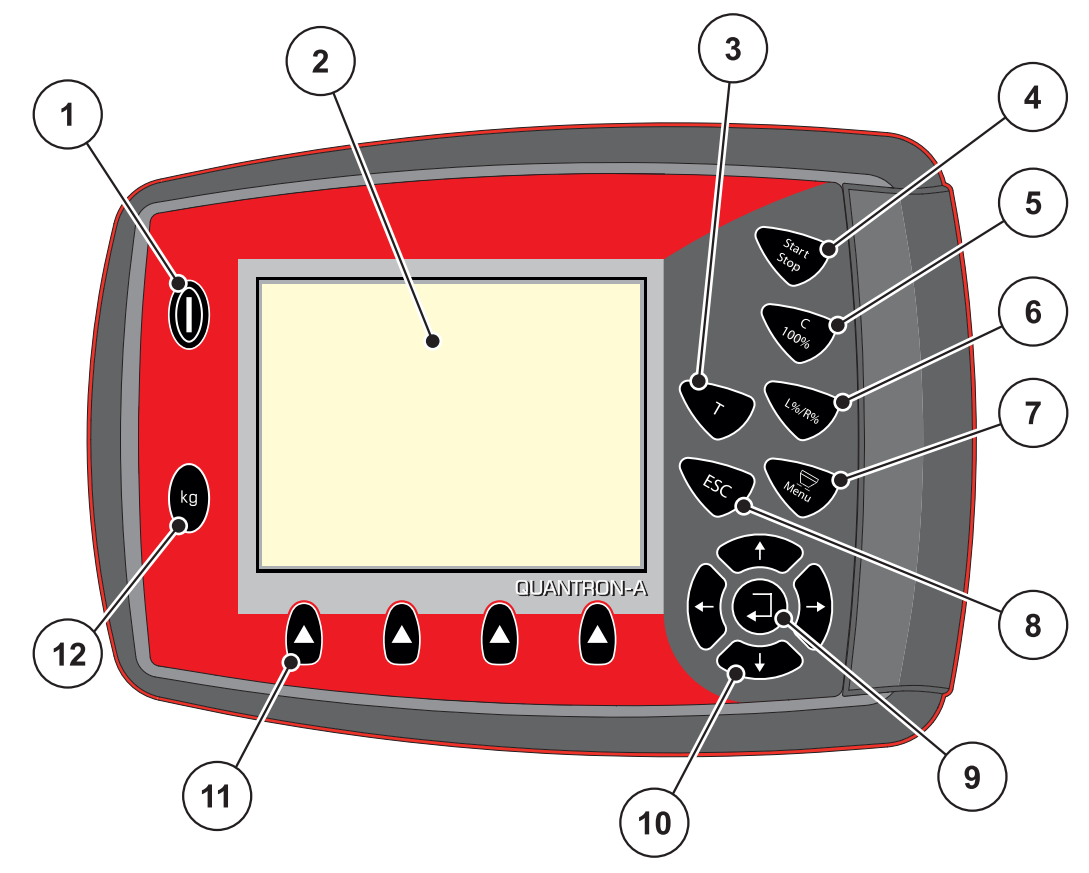

**Imagine 2.2:** Câmpul de operare de pe partea frontală a aparatului

#### *NOTÃ*

Instrucţiunile de operare descriu funcţiile unităţii de operare QUANTRON-A **începând cu versiunea de software 2.00.00**.

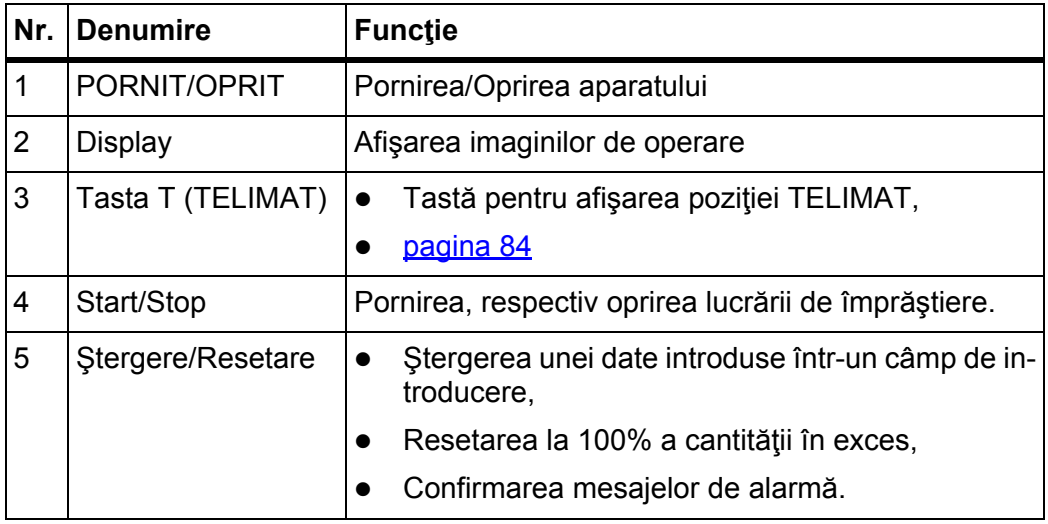

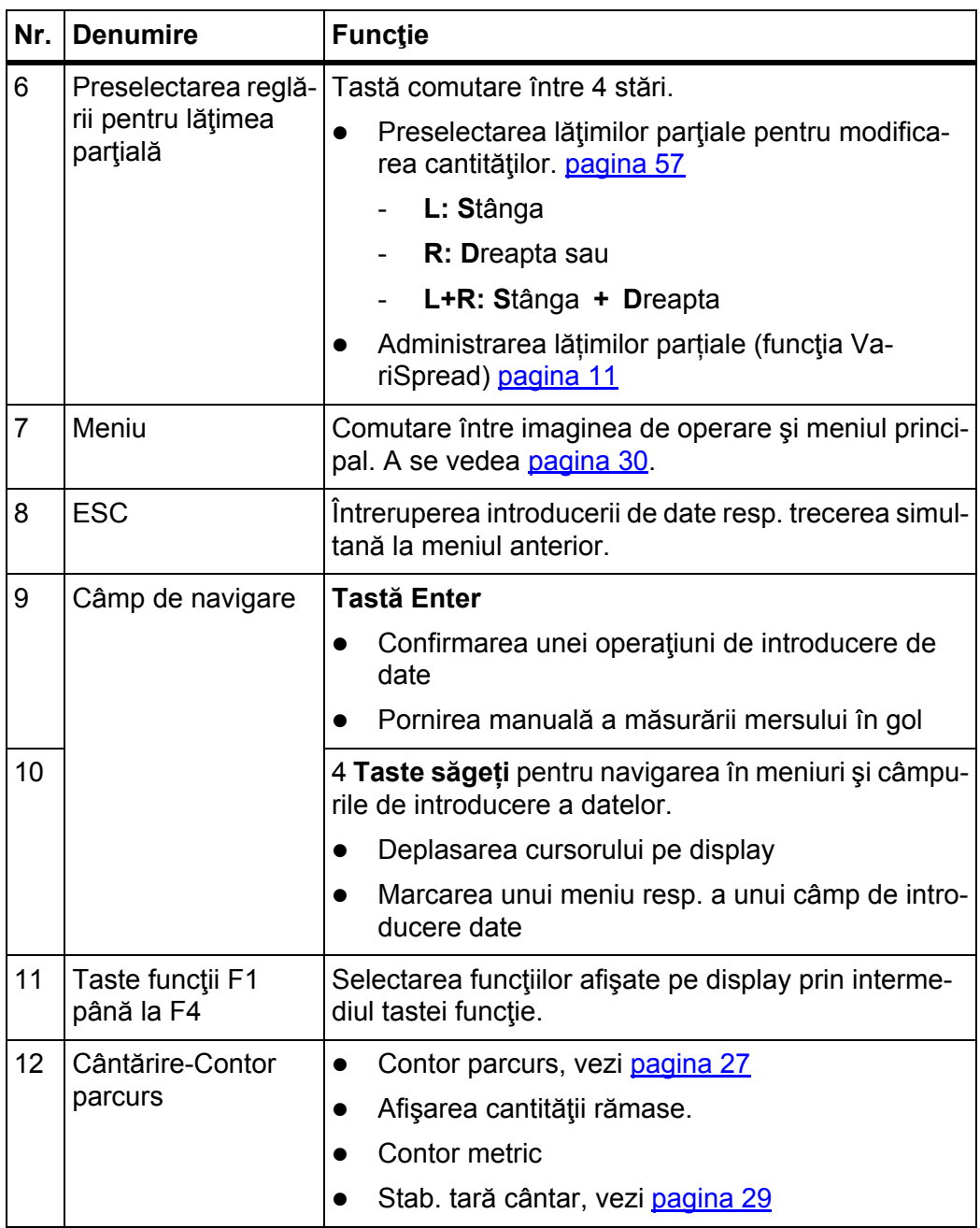

#### <span id="page-14-0"></span>**2.4 Ecran**

Display-ul afişează informaţii actuale despre starea, posibilităţile de selectare şi de introducere de date ale unităţii de operare.

Informaţiile esenţiale referitoare la utilizarea distribuitorului de îngrăşăminte vor apărea în **imaginea de operare**.

#### <span id="page-14-1"></span>**2.4.1 Prezentarea imaginii de operare**

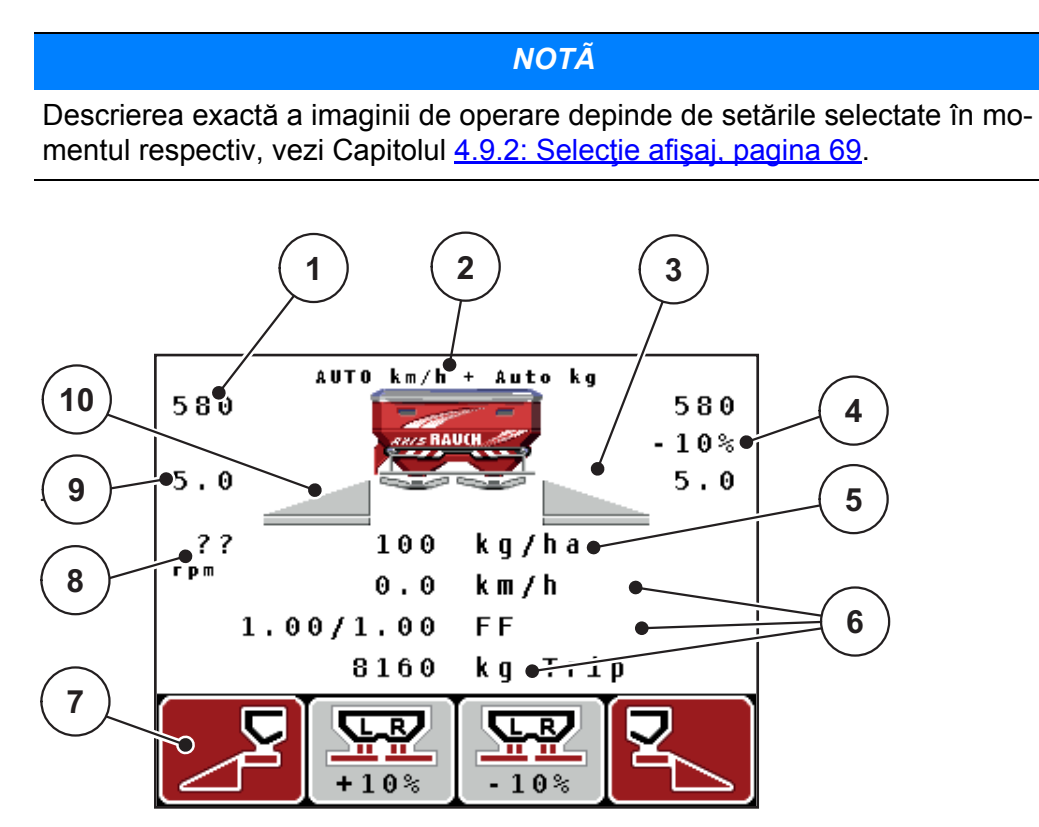

**Imagine 2.3:** Display-ul unității de operare

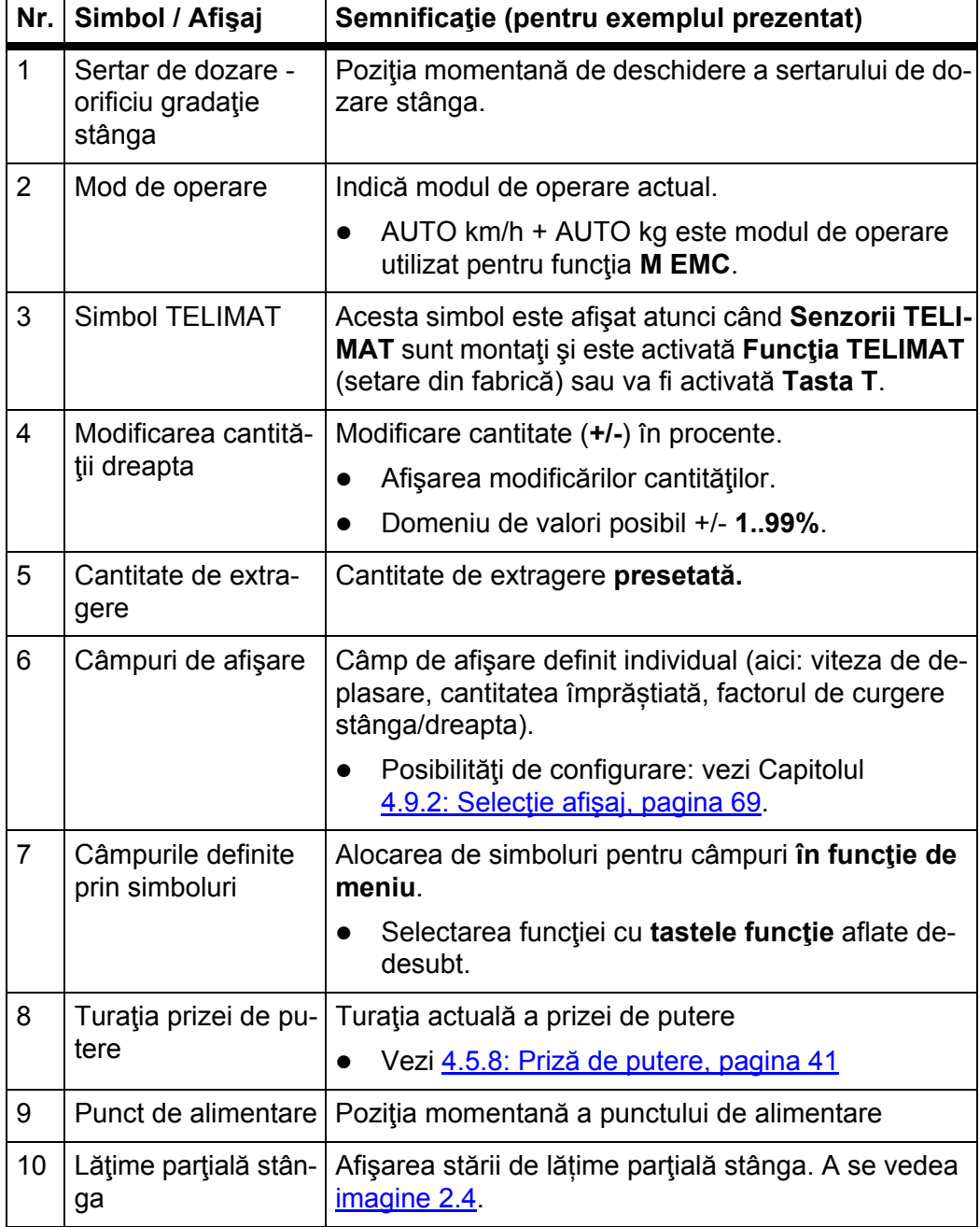

Simbolurile şi afişajele din imaginea dată ca exemplu au următoarele semnificaţii:

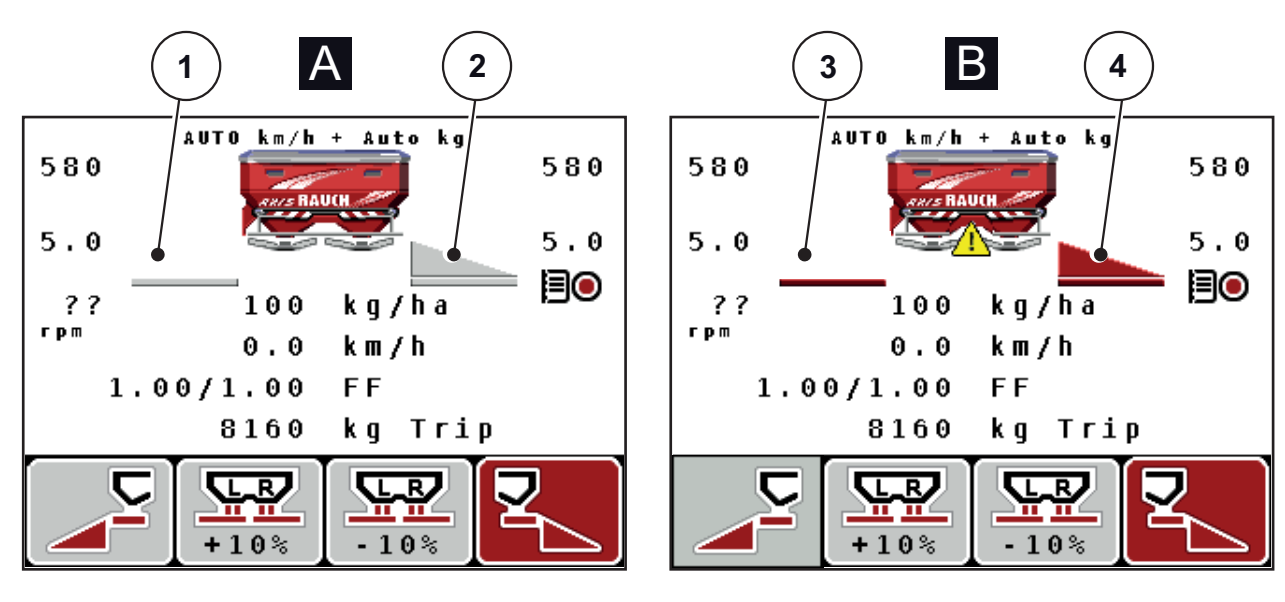

#### <span id="page-16-0"></span>**2.4.2 Afişarea stării sertarelor de dozare**

<span id="page-16-2"></span>**Imagine 2.4:** Afişarea stării sertarelor de dozare

- **[A] Regim de împrăştiere inactiv** (STOP)
- [1] Lățime parțială dezactivată
- [2] Lățime parțială activată
- **[B] Maşină în regim de împrăştiere** (START)
- [3] Lățime parțială dezactivată
- [4] Lăţime parţială activată

#### <span id="page-16-1"></span>**2.4.3 Afişare lăţimi parţiale**

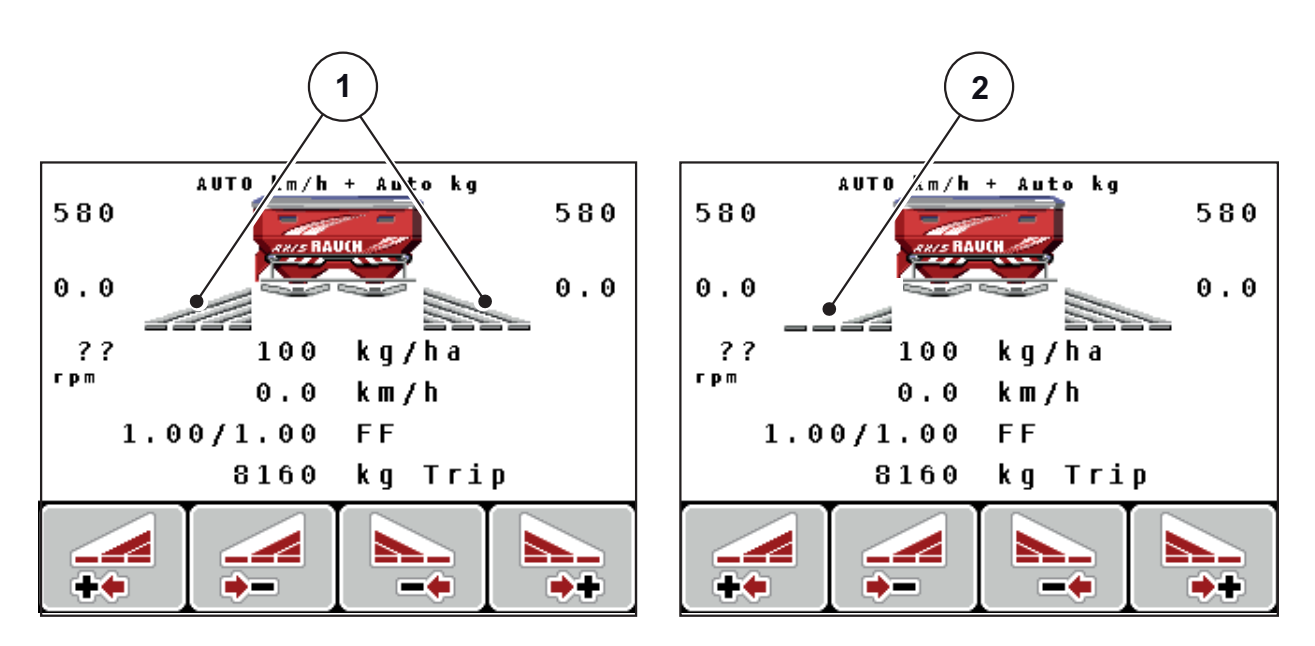

**Imagine 2.5:** Afişare stări lățimi parțiale (exemplu cu VariSpread 8)

- [1] Lățimi parțiale activate cu 4 trepte de lățimi de împrăștiere posibile
- [2] Lăţimea parţială din stânga este redusă cu 2 trepte de lățimi parțiale

## <span id="page-17-0"></span>**2.5 Biblioteca simbolurilor utilizate**

Unitatea de operare QUANTRON-A afișează simbolurile pentru funcții pe monitor.

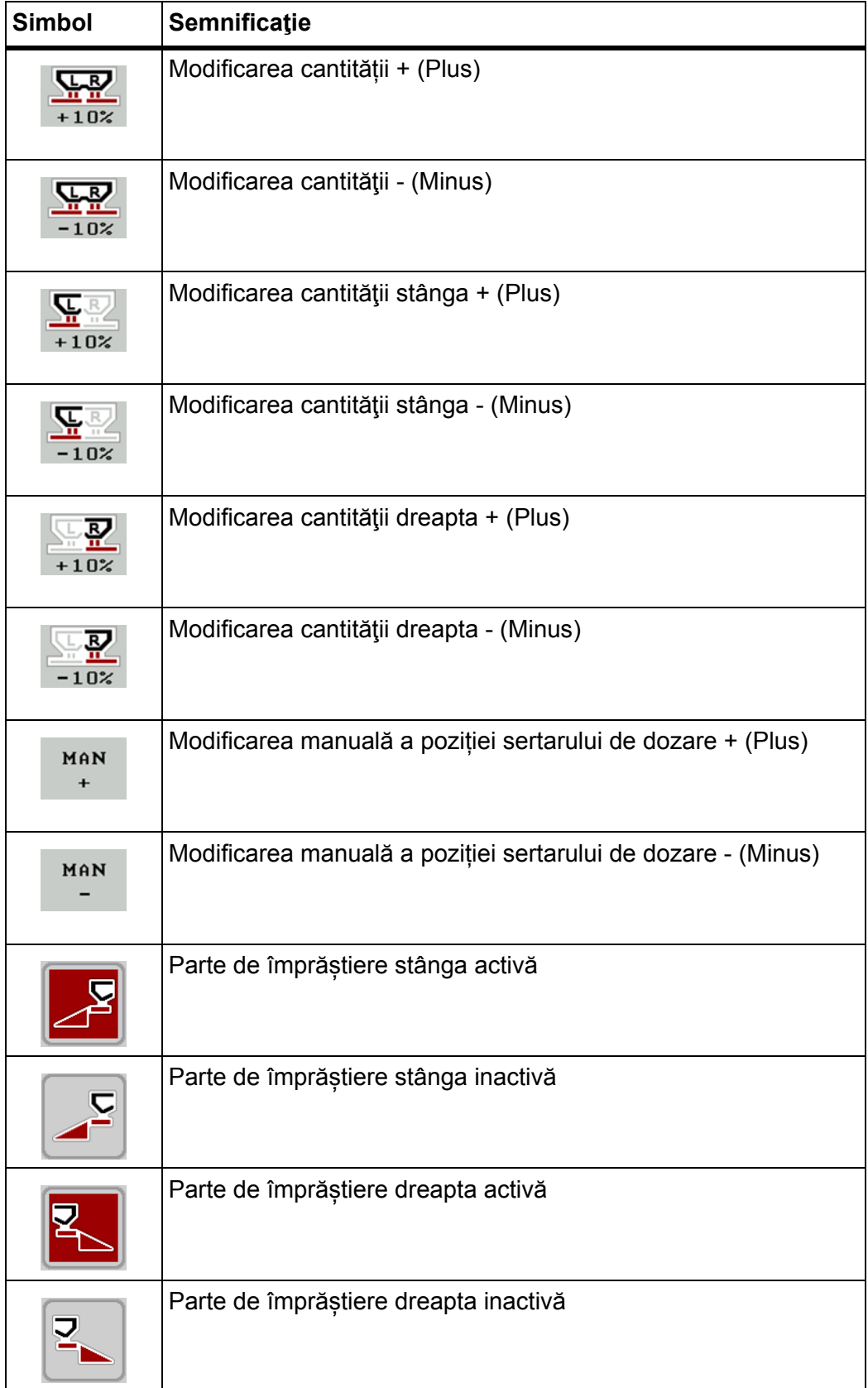

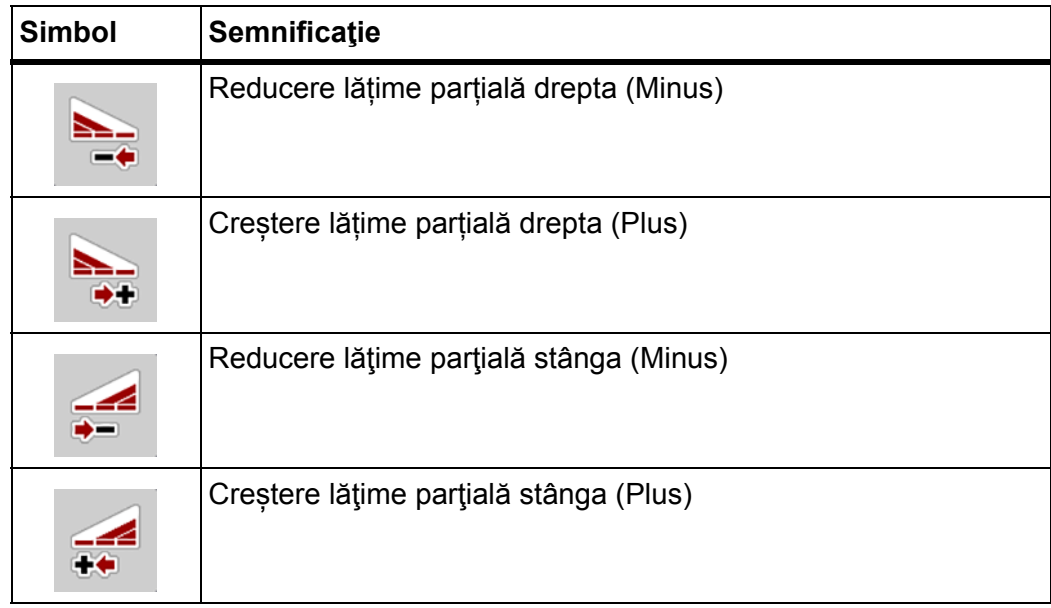

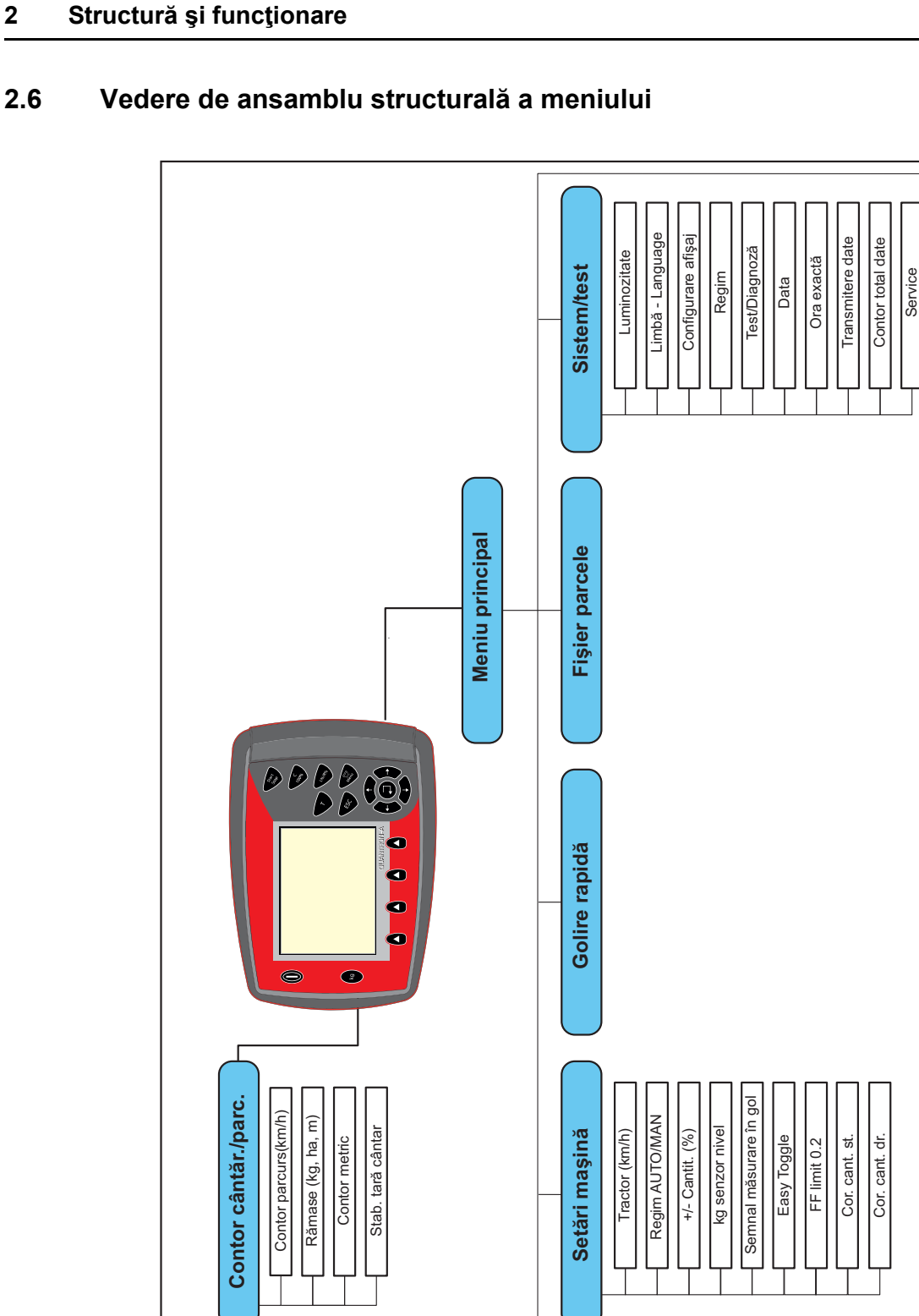

**Info**

**Prelată**

### <span id="page-19-0"></span>**2.6 Vedere de ansamblu structurală a meniului**

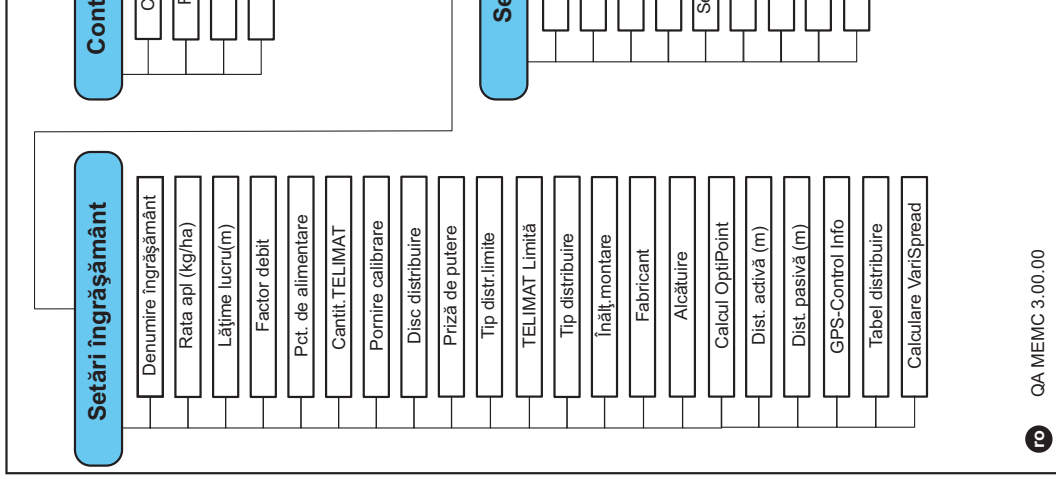

## <span id="page-20-0"></span>**3 Montare şi instalare**

#### <span id="page-20-1"></span>**3.1 Cerinţe cu privire la tractor**

Înainte de montarea unităţii de operare verificaţi dacă tractorul dumneavoastră îndeplineste următoarele cerinte:

- Tensiune minimă de **11 V;** trebuie **întotdeauna** să fie asigurată, chiar şi atunci când sunt conectați concomitent mai mulți consumatori (de ex. instalație de climatizare, lumină).
- Turaţia prizei de putere este reglabilă la **540 rot/min** şi trebuie să fie menţinută (condiţie de bază pentru o lăţime de lucru corectă).

#### *NOTÃ*

La tractoarele ce deţin cutie de viteză fără comutator de sarcină selectaţi viteaza de deplasarea la o treaptă corectă de viteză astfel încât să corespundă unei turaţii a prizei de putere de 540 rot/min.

 Priză cu 7 pini (DIN 9684-1/ISO 11786). Prin intermediul acestei prize, unitatea de operare primeşte impulsul pentru viteza de deplasare actuală.

#### *NOTÃ*

Priza cu 7 pini pentru tractor şi senzorul vitezei de deplasare se obţine ca echipare ulterioară (opţional), vezi capitolul echipare diversă.

#### <span id="page-20-2"></span>**3.2 Racorduri, prize**

#### <span id="page-20-3"></span>**3.2.1 Alimentarea cu curent**

Prin intermediul prizei de alimentare cu 3 pini (DIN 9680/ISO 12369), unitatea de operare este alimentată cu curent electric de la tractor.

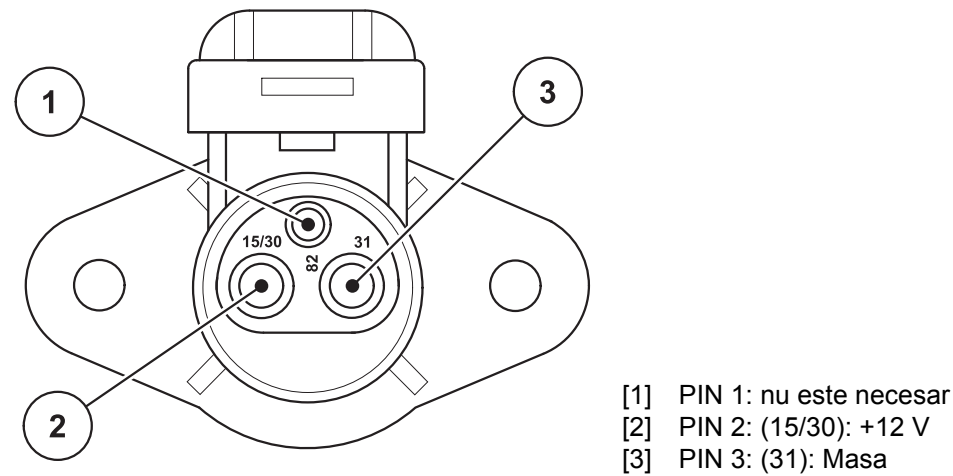

**Imagine 3.1:** Alocarea pinilor dozei de curent

#### <span id="page-21-0"></span>**3.2.2 Branşament cu 7 pini**

Prin intermediul fişei de branşament cu 7 pini (DIN 9684-1/ISO 11786), unitatea de operare primeşte impulsurile pentru viteza de deplasare actuală. În acest scop se racordează la fişa de branşament cablul de adaptare de la 7 pini la 8 pini (accesoriu), la senzorul de viteză de deplasare.

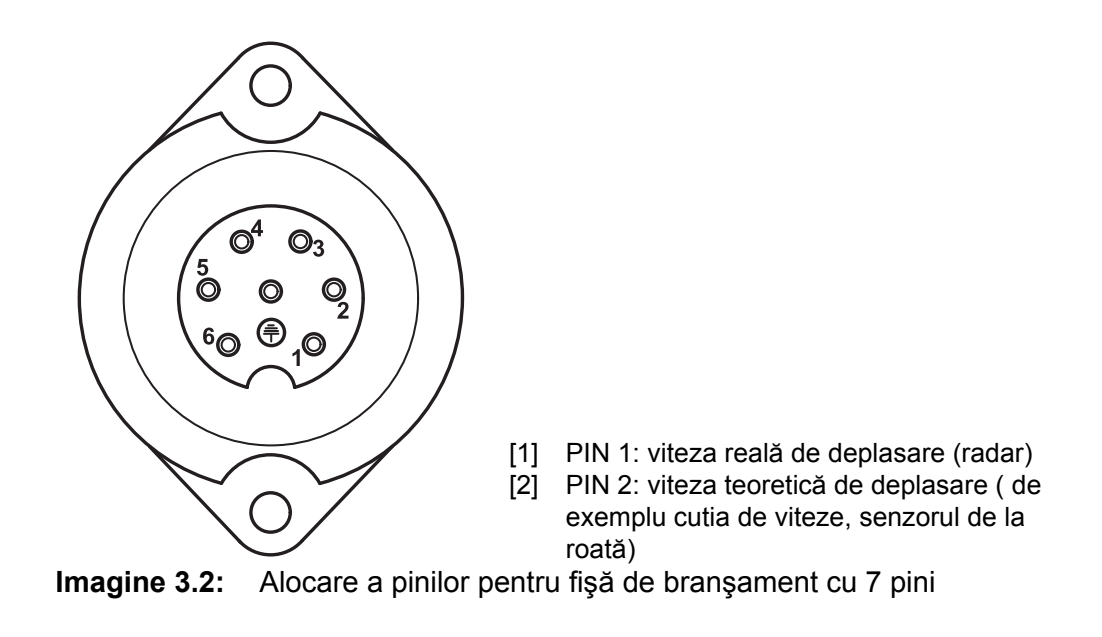

#### <span id="page-22-1"></span><span id="page-22-0"></span>**3.3 Racordarea unităţii de operare**

#### *NOTÃ*

După conectarea unității de operare, QUANTRON-A display-ul afișează pentru scurt timp numărul maşinii.

*NOTÃ*

#### **Atenţie la numărul maşinii**

Unitatea de operare QUANTRON-A este calibrată prin setările din fabrică pe maşina de împrăştiat îngrăşăminte minerale prin aruncare împreună cu care a fost livrată.

**Unitatea de operare se conectează numai la maşina de împrăştiat îngrăşăminte minerale prin aruncare căreia îi aparţine.**

În funcţie de dotare, puteţi conecta unitatea de operare la maşină în moduri diferite. Schemele de conectare se găsesc la:

- **•** pentru conectare standard la [pagina 18,](#page-23-0)
- pentru conectare cu senzor de roată la [pagina 19](#page-24-0),
- pentru conectare cu senzor de roată şi alimentare cu energie electrică prin contact de aprindere la [pagina 20.](#page-25-0)

Executați pașii de lucru în următoarea ordine.

- Alegeţi un loc adecvat în cabina tractorului (în **câmpul vizual al conducătorului tractorului**), pe care fixaţi unitatea de operare.
- Fixaţi unitatea de operare cu **suportul aparatului** în cabina tractorului.
- Conectați unitatea de operare la priza cu 7 pini sau la senzorul vitezei de deplasare (în funcție de echipare, vezi [imagine 3.3](#page-23-1) până la [imagine 3.5\)](#page-25-1).
- Conectați unitatea de operare cu cablul mașinii cu 39 de pini la mecanismele de acționare ale maşinii.
- Conectaţi unitatea de operare la conexiunea fișă cu 3 pini la alimentare cu energie electrică a tractorului.

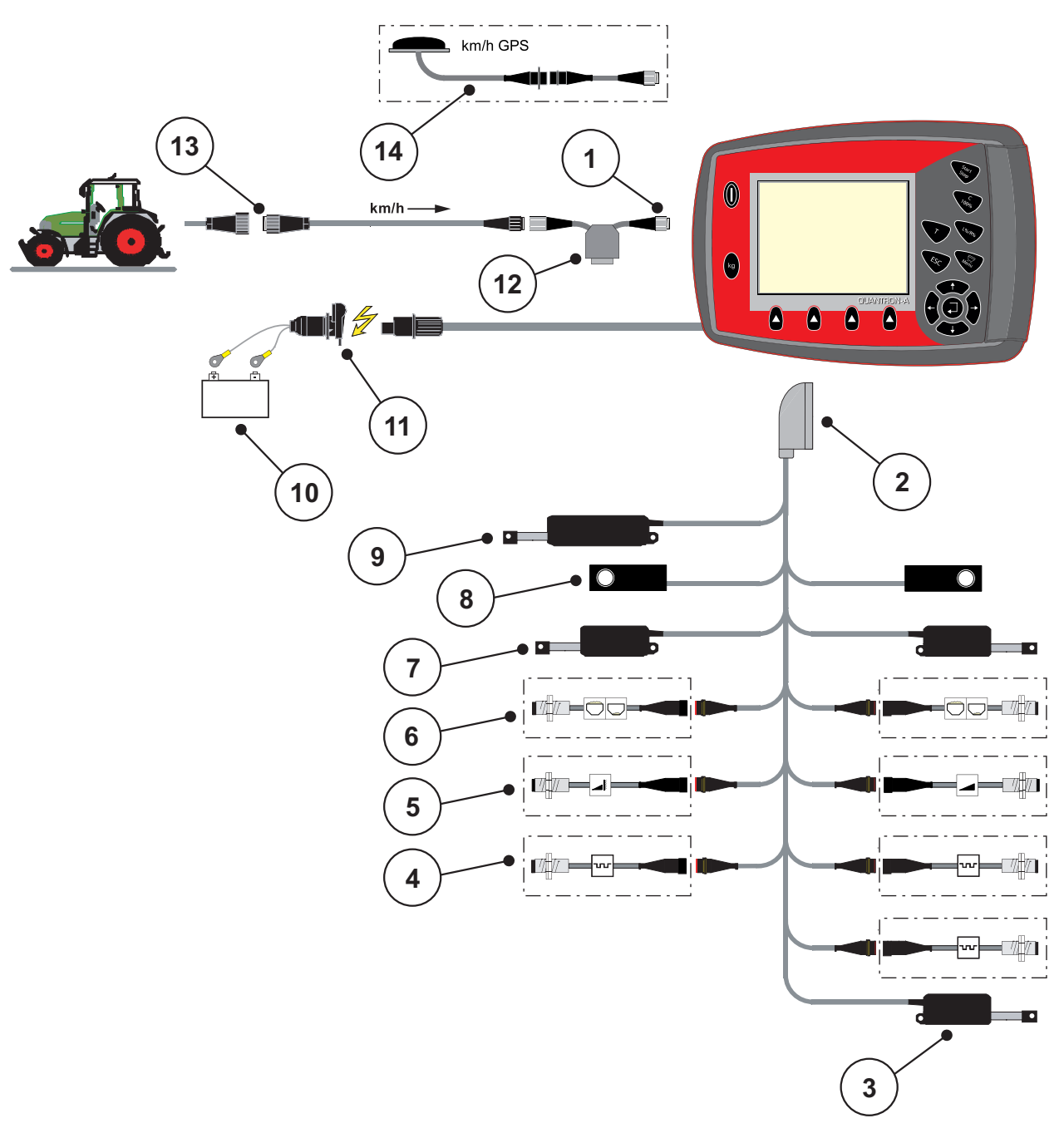

<span id="page-23-0"></span>**Schemă de conectare standard:**

#### <span id="page-23-1"></span>**Imagine 3.3:** Schema de conectare QUANTRON-A

- [1] Interfaţă în serie RS232, conexiunea cu fișă cu 8 pini
- [2] Fișă a mașinii cu 39 de pini
- [3] Opţiune: Ajustarea punctului de alimentare (maşini cu VariSpread)
- [4] Senzori M EMC (stânga, dreapta, centru)
- [5] Opţiune: Senzor TELIMAT sus/jos
- [6] Opţiune: Senzor nivel de umplere stânga/dreapta
- [7] Element de acţionare sertar de dozare stânga/dreapta
- [8] Compartiment cântărire stânga/dreapta
- [9] Optional: TELIMAT electric
- [10] Baterie
- [11] Conexiunea cu fișă cu 3 pini conform DIN 9680/ISO 12369
- [12] Opţiune: Cablu Y (interfaţă V24 RS232 pentru dispozitivul de stocare)
- [13] Conexiunea cu fişă cu 7 pini conform DIN 9684
- [14] Opţiune: Cablu GPS şi receptor

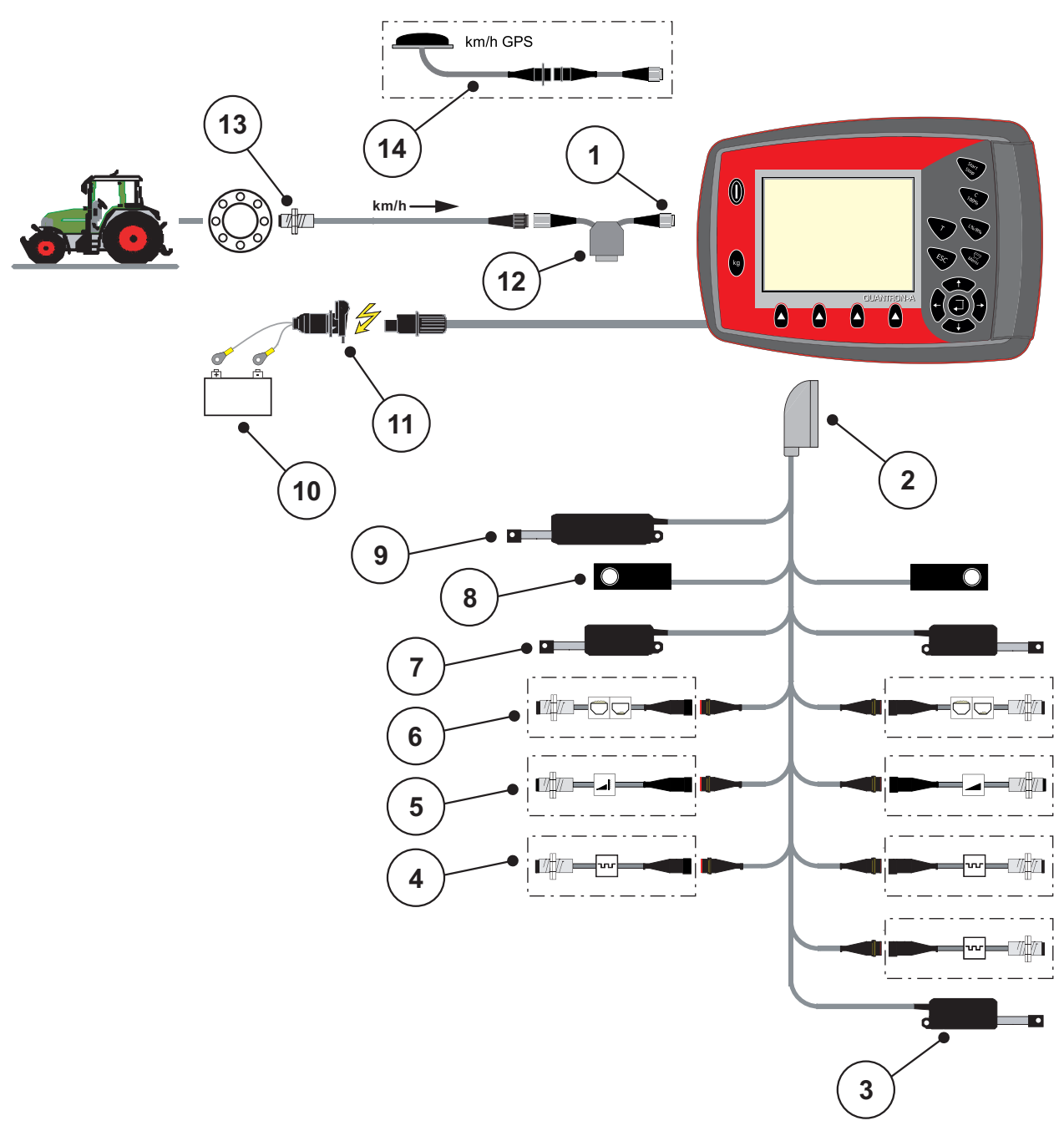

<span id="page-24-0"></span>**Schema de conectare senzor de roată:**

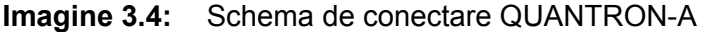

- [1] Interfaţă în serie RS232, conexiunea cu fișă cu 8 pini
- [2] Fișă a mașinii cu 39 de pini
- [3] Opțiune: Ajustarea punctului de alimentare (mașini cu VariSpread)
- [4] Senzori M EMC (stânga, dreapta, centru)
- [5] Opţiune: Senzor TELIMAT sus/jos
- [6] Opţiune: Senzor nivel de umplere stânga/dreapta
- [7] Element de acţionare sertar de dozare stânga/dreapta
- [8] Compartiment cântărire stânga/dreapta
- [9] Opţional: TELIMAT electric
- [10] Baterie
- [11] Conexiunea cu fișă cu 3 pini conform DIN 9680/ISO 12369
- [12] Opțiune: Cablu Y (interfață V24 RS232 pentru dispozitivul de stocare)
- [13] Senzor pentru viteza de deplasare
- [14] Opţiune: Cablu GPS şi receptor

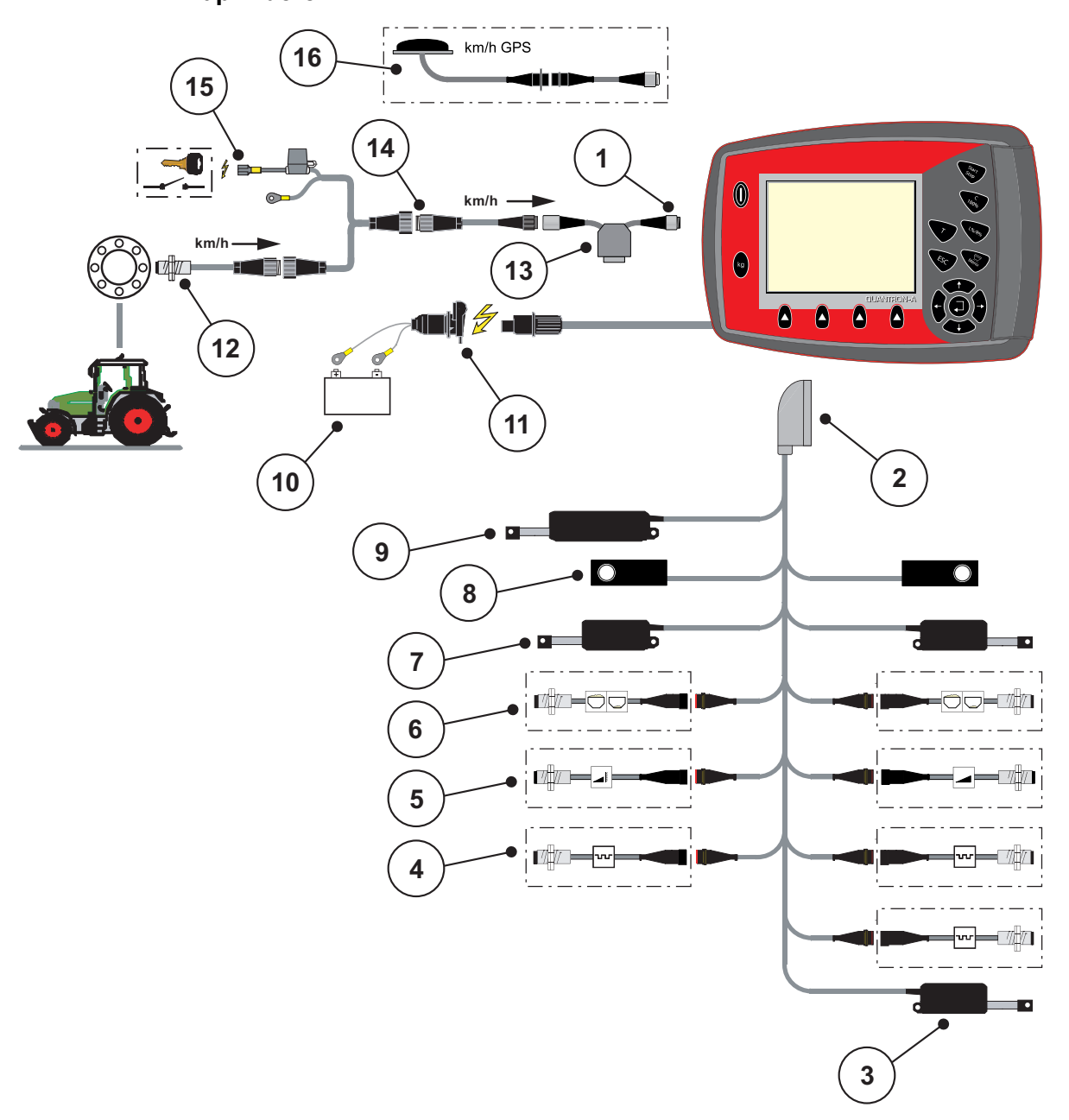

<span id="page-25-0"></span>**Schema de conectare: Alimentare cu energie electrică prin contact de aprindere**

#### <span id="page-25-1"></span>**Imagine 3.5:** Schema de conectare QUANTRON-A

- [1] Interfaţă în serie RS232, conexiunea cu fișă cu 8 pini
- [2] Fișă a mașinii cu 39 de pini
- [3] Opţiune: Ajustarea punctului de alimentare (maşini cu VariSpread)
- [4] Senzori M EMC (stânga, dreapta, centru)
- [5] Opţiune: Senzor TELIMAT sus/jos
- [6] Opţiune: Senzor nivel de umplere stânga/dreapta
- [7] Element de acţionare sertar de dozare stânga/dreapta
- [8] Compartiment cântărire stânga/dreapta
- [9] Opţional: TELIMAT electric
- [10] Baterie
- [11] Conexiunea cu fișă cu 3 pini conform DIN 9680/ISO 12369
- [12] Senzor pentru viteza de deplasare
- [13] Opţiune: Cablu Y (interfaţă V24 RS232 pentru dispozitivul de stocare)
- [14] Optiune: Alimentare cu curent electric QUANTRON-A prin cheia de contact
- [15] Conexiunea cu fişă cu 7 pini conform DIN 9684
- [16] Opţiune: Cablu GPS şi receptor

#### <span id="page-26-0"></span>**3.4 Pregătire sertar de dozare**

Mașinile AXIS-M 30.1 EMC + W dispun de acţionare electronică a sertarelor pentru reglarea cantităţii de împrăştiere.

#### $\triangle$  PRECAUTIE

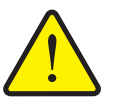

**Pagube cauzate de poziţia greşită a sertarelor de dozare**

Acţionare elementelor de execuţie prin QUANTRON-A poate deteriora sertarele de dozare atunci când manetele de acţionare sunt poziţionate greşit.

 Fixaţi manetele de acţionare întotdeauna la poziţia **maximă** de gradaţie.

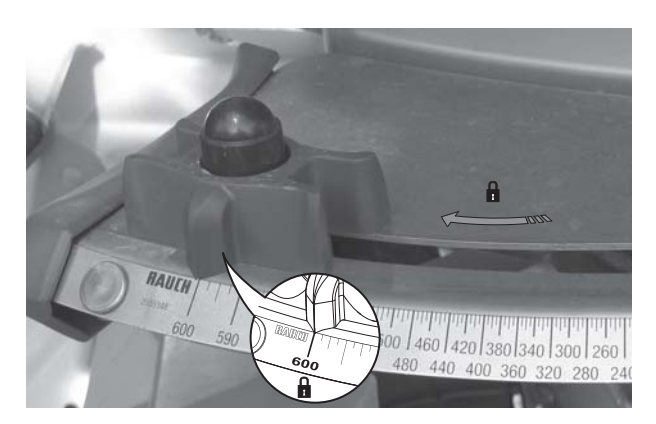

**Imagine 3.6:** Pregătirea sertarului de dozare (exemplu)

*NOTÃ*

Respectați instrucţiunile de utilizare pentru mașina dumneavoastră.

## <span id="page-28-0"></span>**4 Operare QUANTRON-A**

#### $\triangle$  **PRECAUTIE**

**Pericol de rănire din cauza scurgerilor de îngrăşământ**

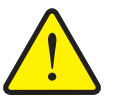

În caz de defecțiune, sertarul de dozare se poate deschide accidental în timpul deplasării către punctul de destinaţie. Scurgerile de îngrăşământ pot cauza pericol de alunecare şi rănire a persoanelor.

 **Înaintea deplasării către punctul de împrăştiere** se deconectează obligatoriu unitatea electronică de operareQUAN-TRON-A.

#### *NOTÃ*

Setările din meniurile individuale sunt foarte importante pentru **reglarea optimă, automată a debitului de masă (funcția M EMC)**.

În mod deosebit, respectați următoarele intrări din meniu:

- În meniul **Reglaje îngrăşământ**
	- Tipul de discuri aruncătoare. A se vedea [Pagina 41](#page-46-0).
	- Turația prizei de putere. A se vedea [Pagina 41.](#page-46-1)
- În meniul **Setări Setări**
	- Regim AUTO/MANUAL A se vedea [Pagina 54](#page-59-0) și capitolul [5](#page-88-2).

#### <span id="page-28-1"></span>**4.1 Conectare unitate de operare**

#### **Cerinţe prealabile:**

- Unitatea de operare este conectată corect la mașină şi la tractor (exemplu, vezi Capitolul 3.3: Racordarea unităț[ii de operare, pagina 17](#page-22-1)).
- Este asigurată o tensiune minimă de **11 V**.

*NOTÃ*

Instrucţiunile de operare descriu funcţiile unităţii de operare QUANTRON-A **începând cu versiunea software 2.20.00**.

#### **Conectare:**

- **1. Acționați Tasta EIN/AUS (PORNIT/OPRIT) [1]**.
	- După câteva secunde apare **Fereastra de start** a unităţii de operare.
	- $\triangleright$  La puțin timp după aceasta, unitatea de operare afișează pentru câteva secunde **Meniul de activare**.
- **2.** Apăsaţi **Tasta Enter**.
	- Display-ul afişează pentru câteva secunde **Diagnoza iniţială**.
	- În continuare este afişată **Imaginea de operare**.

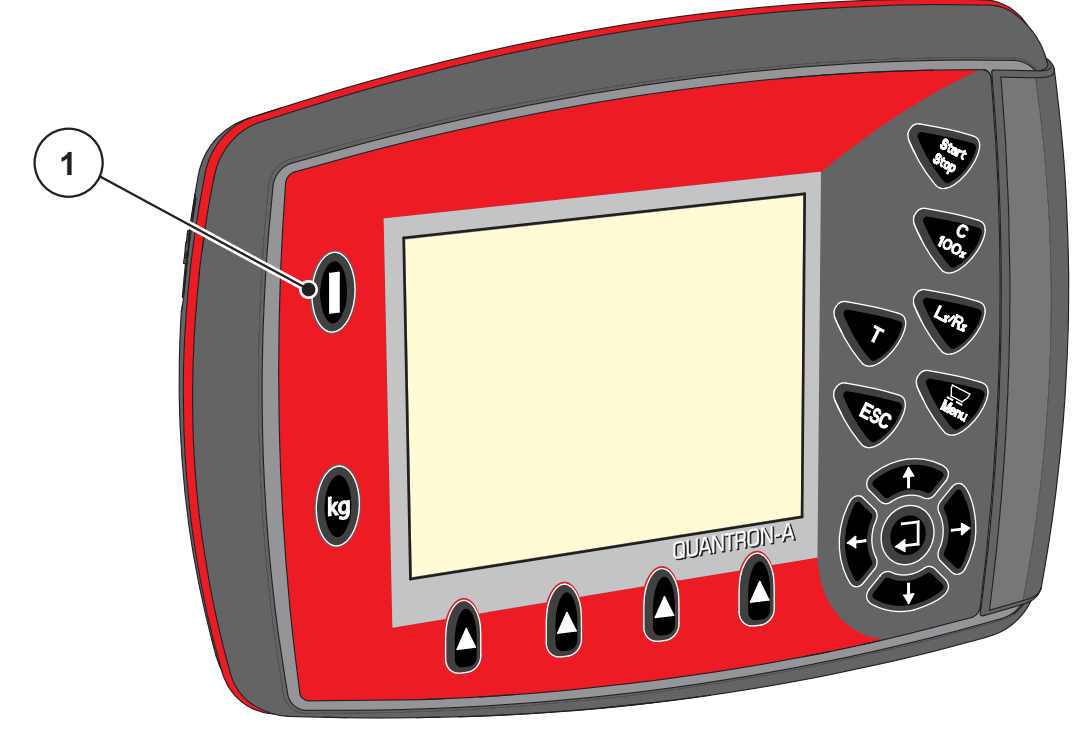

**Imagine 4.1:** Start QUANTRON-A [1] Tasta EIN/AUS (PORNIT/OPRIT)

#### <span id="page-30-0"></span>**4.2 Navigare în cadrul meniurilor**

#### *NOTÃ*

Puteți găsi indicații importante pentru reprezentarea și navigarea între meniuri în Capitolul [1.2.5: Ierarhia meniului, taste](#page-8-4) şi navigare, pagina 3.

#### **Apelare meniu principal**

- Apăsaţi **Tasta meniu**. A se vedea 2.3: [Elemente de operare, pagina 7.](#page-12-1)
	- $\triangleright$  Pe display apare meniul principal.
	- $\triangleright$  Bara neagră arată primul submeniu.

#### *NOTÃ*

Nu toţi parametrii sunt reprezentaţi concomitent într-o fereastră a meniului. Puteţi să treceţi cu **tastele săgeată** la fereastra alăturată.

#### **Apelare submeniu:**

- **1.** Bara se deplasează în sus şi în jos cu **Tastele săgeţi**.
- **2.** Marcaţi submeniul dorit pe display cu bara.
- **3.** Apelaţi submeniul marcat prin apăsarea **Tastei Enter**.

Apar ferestre care vă solicită diverse acţiuni.

- Introducere text
- Introducere valori
- Setări pentru alte submeniuri

#### **Părăsire meniu**

Confirmaţi reglajele prin apăsarea **Tastei Enter**.

 $\triangleright$  Intoarceți-vă în **meniul anterior**. sau

- apăsaţi tasta ESC.
	- $\triangleright$  Reglajele anterioare se păstrează.
	- Întoarceți-vă în **meniul anterior**.
- Apăsaţi **Tasta meniu**.
	- Vă întoarceţi la **Imaginea de operare**.
	- La o nouă apăsare a **Tastei meniu** meniul pe care l-aţi părăsit este afişat din nou

### <span id="page-31-0"></span>**4.3 Contor cântăr./parc.**

În acest meniu găsiţi valori despre lucrarea de împrăştiere executată şi funcţii pentru utilizarea cântăririi.

- Apăsaţi tasta **kg** pe unitatea de operare.
	- Apare meniul **Contor cântăr./parc.**

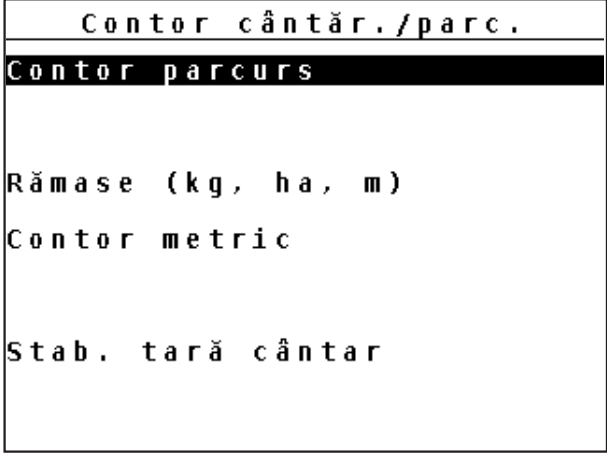

**Imagine 4.2:** Meniu Contor cântăr./parc.

| <b>Submeniu</b>    | <b>Semnificatie</b>                                                                                              | <b>Descriere</b>                         |
|--------------------|----------------------------------------------------------------------------------------------------|------------------------------------------|
| Contor parcurs     | Afișarea cantității împrăștiate, a suprafeței<br>pe care s-a executat împrăștierea și a dis-<br>tanței parcurse. | Pagina 27                                |
| Rămase (kg, ha, m) | Afișarea cantității, suprafeței și distanței<br>rămase de împrăștiat.                                            | Pagina 28                                |
| Contor metric      | Afișarea distanței parcurse de la ultima re-<br>setare a contorului metri.                                       | Resetare (la<br>zero) cu tasta<br>C 100% |
| Stab. tară cântar  | Valoarea de cântărire la cântar gol este<br>poziționată la "0 kg".                                               | Pagina 29                                |

#### <span id="page-32-1"></span><span id="page-32-0"></span>**4.3.1 Contor parcurs**

În acest meniu se citesc următoarele valori:

- cantitatea împrăştiată (kg)
- suprafaţa împrăştiată (ha)
- distanţa împrăştiată (m)

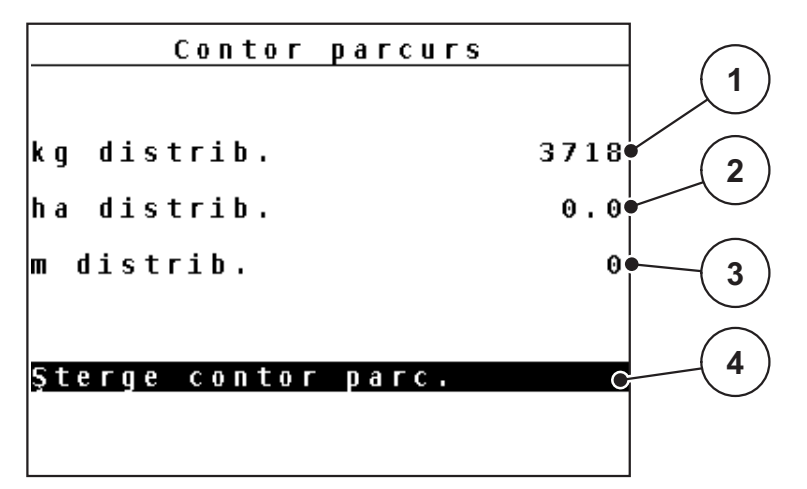

**Imagine 4.3:** Meniu contor parcurs

- [1] Afişare cantitate împrăştiată de la ultima ştergere
- [2] Afişare suprafaţă împrăştiată de la ultima ştergere
- [3] Afişare distanţă parcursă de la ultima ştergere
- [4] Ştergere contor parcurs: toate valorile la 0

#### **Şterge Contor parcurs:**

- **1.** Apelaţi submeniul **Contor cântăr./parc. > Contor-parcurs**.
	- Pe display sunt afişate ultimele valori determinate **de la ultima ştergere** pentru cantitatea de împrăştiere, suprafaţa şi distanţa care au fost împrăştiate.
	- Câmpul **Ştergere contor parcurs** este marcat.
- **2.** Apăsaţi **Tasta Enter**.
	- $\triangleright$  Toate valorile contorului parcurs sunt acum la 0.
- **3.** Apăsaţi **tasta kg**.
	- $\triangleright$  Veti reveni la imaginea de operare.

#### **Interogarea contorului parcurs în timpul lucrărilor de împrăştiere:**

În timpul lucrărilor de împrăştiere, deci când sertarele de dozare sunt deschise, puteţi naviga în meniul **Contor parcurs** şi să citiţi valorile actuale.

#### *NOTÃ*

Dacă doriți ca, pe parcursul lucrărilor de împrăștiere, să urmăriți în permanență valorile, puteţi aloca unui câmp de afişare nedefinit din imaginea de operare funcția de kg parcurs, ha parcurs sau m parcurs, vezi capitolul 4.9.2: [Selec](#page-74-0)ție afiş[aj, pagina 69](#page-74-0).

#### <span id="page-33-0"></span>**4.3.2 Afişare cantităţi restante**

În meniul **Rămase (kg, ha, m)** puteţi să interogaţi sau să introduceţi **Cantitatea rămasă** în recipient.

Meniul indică **Suprafaţa (ha)** şi **Distanţa (m)** posibile, care mai pot fi acoperite cu cantitatea de îngrăşământ rămasă. Ambele afişaje se calculează pe baza următoarelor valori:

- Setări îngrăşământ,
- Introducere în câmpul de introducere **Cantitate rămasă** (nu pentru distribuitorul cu cântărire),
- cant. de extragere,
- **·** lățimea de lucru.

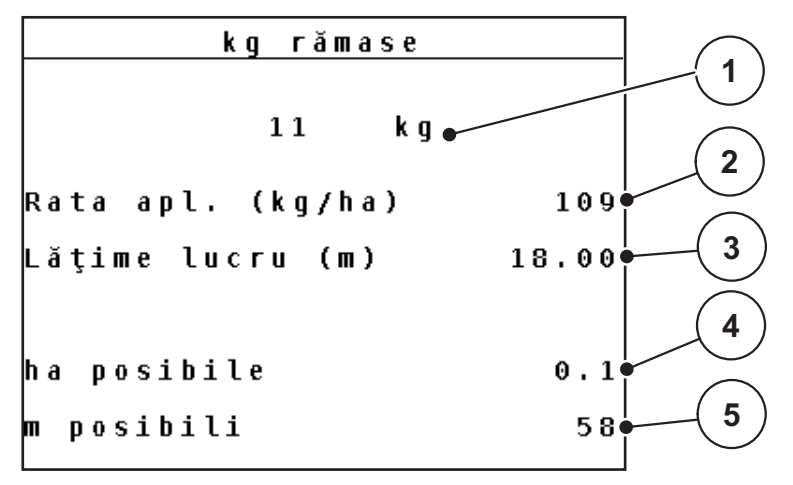

**Imagine 4.4:** Meniul Rămase (kg, ha, m)

[1] Câmp de introducere cantitate rămasă

- [2] Cantitatea de extragere (câmpul de afişare din Setări îngrăşământ)
- [3] Lăţimea de lucru (câmpul de afişare din Setări îngrăşământ)
- [4] Afişarea suprafeţei posibile care poate fi acoperită cu cantitatea rămasă
- [5] Afişarea distanţei posibile care poate fi acoperită cu cantitatea rămasă

#### **Introducerea cantităţii rămase la o nouă umplere:**

- **1.** Apelaţi meniul **Contor cântăr./parc. > rămase (kg, ha, m)**.
	- $\triangleright$  Pe display este afișată cantitatea rămasă de la ultima operațiune de împrăştiere.
- **2.** Umplere recipient.
- **3.** Introduceţi noua greutate totală de îngrăşământ ce se găseşte în recipient. Vezi și Capitolul 4.12.2: Introduceți valorile cu ajutorul tastelor cursor, [pagina 80.](#page-85-0)
- **4.** Apăsaţi **Tasta Enter**.
	- $\triangleright$  Aparatul calculează valorile pentru suprafața și distanța posibile de acoperit.

*NOTÃ*

Valorile pentru cantitatea de extragere și pentru lătimea de lucru **nu** pot fi modificate în acest meniu. **Aceste valori servesc exclusiv informării.**

- **5.** Apăsaţi tasta **kg**.
- **Veți reveni la imaginea de operare.**

#### **Interogarea cantităţii rămase în timpul lucrărilor de împrăştiere:**

Pe parcursul operațiunii de împrăştiere, cantitatea de îngrăşământ rămasă este recalculată și afișată în permanență. Vezi Capitolul [5: Regim de împr](#page-88-2)ăștiere cu [unitatea de operare QUANTRON-A, pagina 83.](#page-88-2)

#### <span id="page-34-1"></span><span id="page-34-0"></span>**4.3.3 Stab. tară cântar (numai AXIS-M 30.1 EMC + W)**

În acest meniu poziţionaţi valoarea cântărită la recipient gol la 0 kg.

Pentru tararea cântarului trebuie îndeplinite următoarele condiţii:

- recipientul este gol,
- maşina este în repaus,
- priza de putere este deconectată,
- maşina stă în poziţie orizontală şi la distanţă de sol.
- tractorul este în repaus.

#### **Tararea cântarului:**

- **1.** Apelați meniul **Contor cântăr./parc. > Stab. tară cântar**.
- **2.** Apăsaţi **Tasta Enter**.
- **Valoarea de cântărire la cântar gol este acum poziționată la 0 kg.**
- **Display-ul afişează meniul Contor cântăr./parc.**

#### *NOTÃ*

Taraţi cântarul înainte de fiecare utilizare pentru a asigura calculul corect al cantității de îngrășământ rămase.

### <span id="page-35-1"></span><span id="page-35-0"></span>**4.4 Meniu principal**

Meniu principal Setări îngrășământ Setări mașină Golire rapidă Fişier parcele Sistem/test Info Prelată

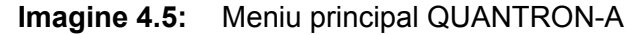

Meniul principal va afişa submeniurile posibile.

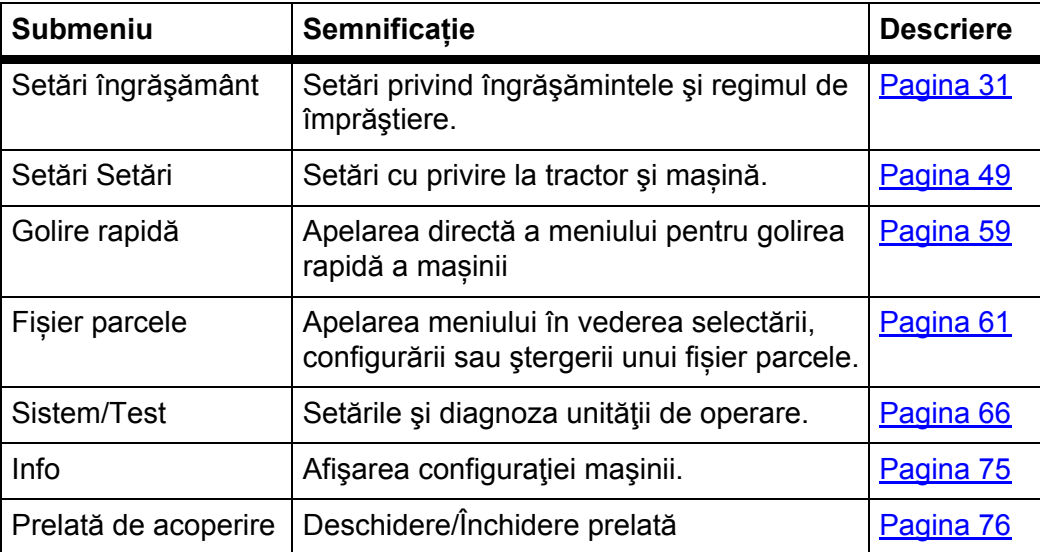
# <span id="page-36-0"></span>**4.5 Setări îngrăşământ**

În acest meniu efectuaţi setările pentru îngrăşământ şi pentru regimul de împrăștiere.

## *NOTÃ*

- Datele introduse în meniul **Tipul discului aruncător** trebuie să corespundă cu setările efective ale maşinii dumneavoastră.
- Datele introduse în meniul **Priza de putere** trebuie să corespundă cu turația dorită pentru dispersare.
- Apelați meniul **Meniu principal > Setări îngrăşământ**.

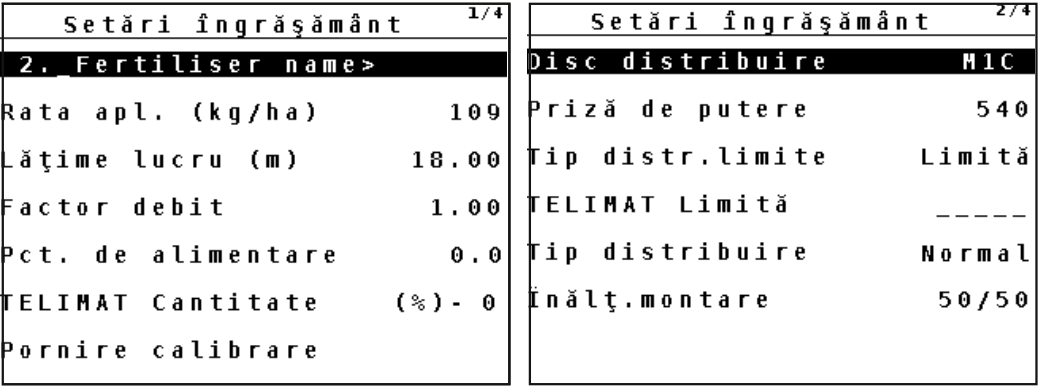

**Imagine 4.6:** Meniul Reglaje îngrăşământ, pagina 1 şi 2

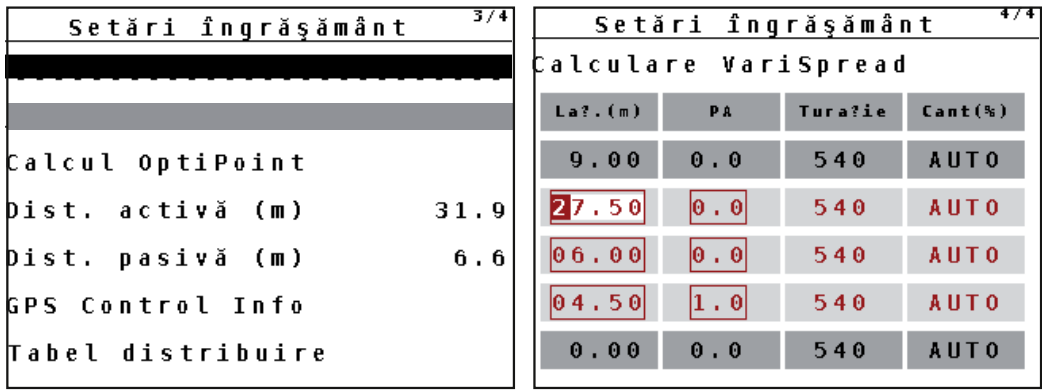

**Imagine 4.7:** Meniul Reglaje îngrăşământ, pagina 3 şi 4

# *NOTÃ*

Nu toţi parametrii sunt reprezentaţi concomitent într-o fereastră a meniului. Puteţi să treceţi cu **tastele săgeată** la fereastra alăturată.

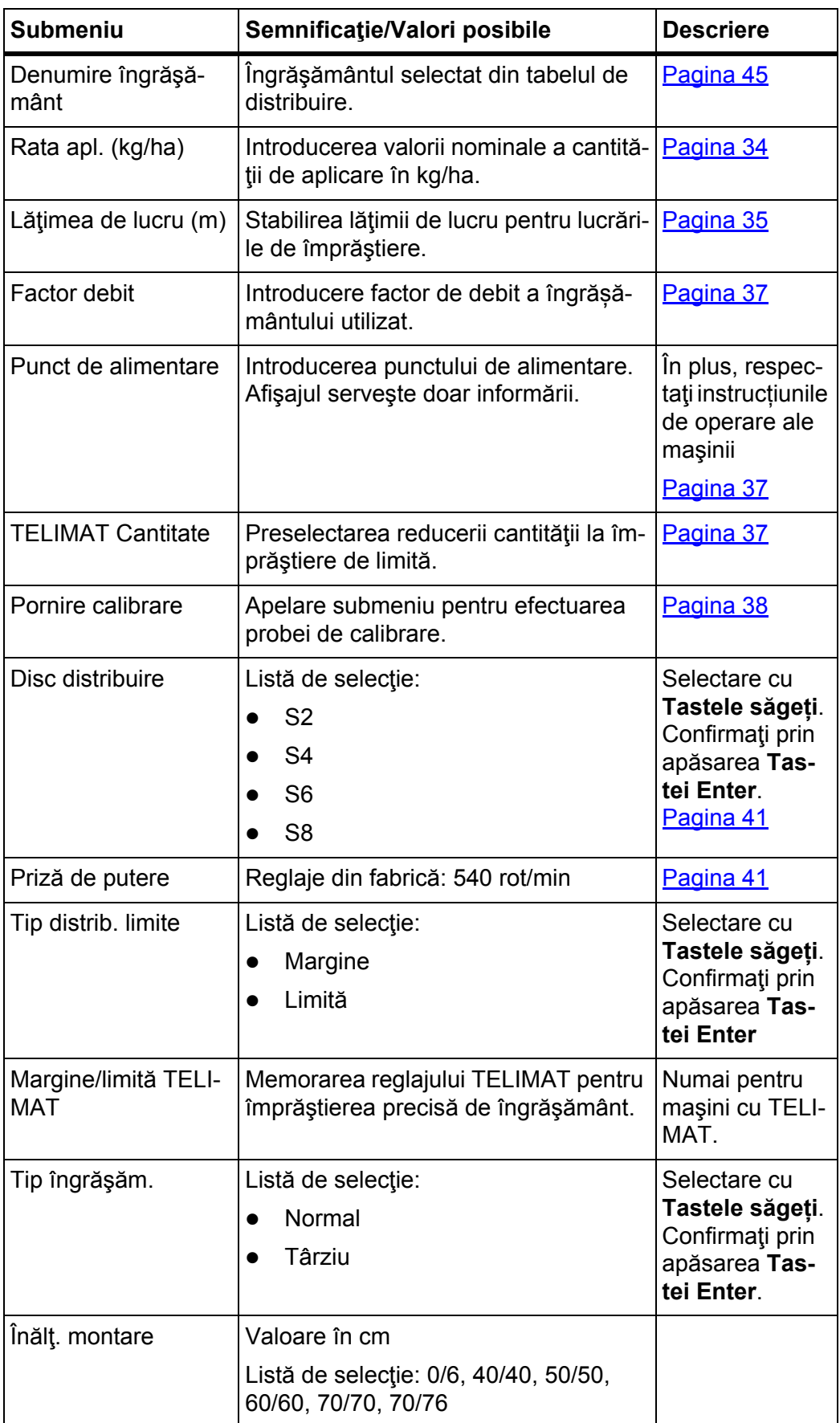

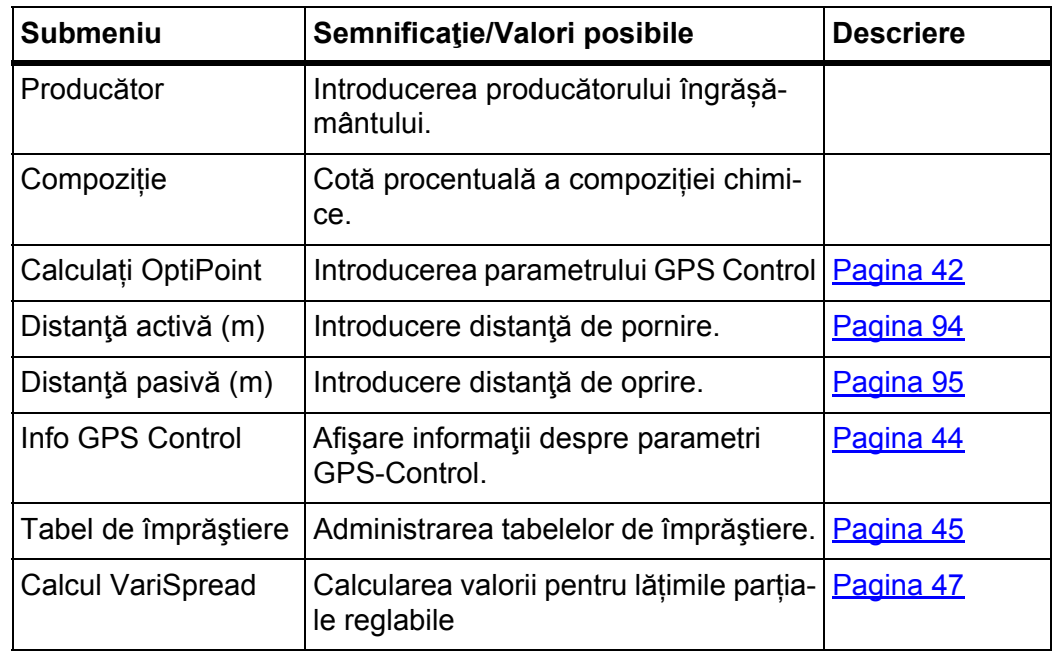

## <span id="page-39-0"></span>**4.5.1 Cantitatea de aplicare**

În acest meniu puteţi introduce valoarea nominală a cantităţii de extragere dorite.

## **Introducere cantitate de aplicare:**

- **1.** Apelați meniul **Setări îngrăşământ > Rata apl. (kg/ha)**.
	- Pe display se afişează cantitatea de aplicare **valabilă momentan**.
- **2.** Introduceţi noua valoarea în câmpul de introducere. Vezi Capitolul 4.12.2: Introduceti valorile cu ajutorul tastelor cursor, [pagina 80.](#page-85-0)
- **3.** Confirmaţi introducerea prin apăsarea **tastei Enter**.
- **Noua valoare este memorată de unitatea de operare.**

## **4.5.2 Lăţime de lucru**

În acest meniu puteţi stabili lăţimea de lucru (în metri).

- **1.** Apelați meniul **Setări îngrăşământ > Lăţime de lucru (m)**.
	- Pe display se afişează lăţimea de lucru **setată momentan**.
- **2.** Introduceţi noua valoarea în câmpul de introducere. Vezi Capitolul 4.12.2: Introduceţ[i valorile cu ajutorul tastelor cursor,](#page-85-0)  [pagina 80.](#page-85-0)
- **3.** Confirmaţi introducerea prin apăsarea **tastei Enter**.
- **Noua valoare este memorată de unitatea de operare.**

### <span id="page-40-0"></span>**4.5.3 Factor debit**

Factorul de debit se situează în domeniul cuprins între **0,4** și **1,9**. La reglaje de bază identice (km/h, lăţime de lucru, kg/ha) este valabil:

- La **creşterea** factorului scurgere **se reduce** cantitatea de dozare.
- La **reducerea** factorului de debit **se măreşte** cantitatea de dozare.

Apare un mesaj de eroare, de îndată ce factorul de debit se află în afara intervalului indicat. A se vedea 6: Mesaje de alarmă ș[i cauze posibile, pagina 97](#page-102-0). Dacă împrăştiați îngrășământ bio sau orez, factorul minim trebuie redus la 0,2. Astfel evitați apariția continuă a mesajului de eroare.

- La Reglaje maşină > activați FF Limită 0,2.
	- A se vedea 4.6: Setări mașină[, pagina 49.](#page-54-0)

Dacă factorul scurgere vă este cunoscut din probe de calibrare anterioare sau din tabelul de distribuire, puteţi să-l introduceţi **manual** în acest meniu.

### *NOTÃ*

Prin meniul **Probă amestecare** puteți determina și introduce factorul de debit cu ajutorul QUANTRON-A. Vezi Capitolul 4.5.6: Probă [de calibrare, pagina 38](#page-43-0).

**Funcţia M EMC** determină factorul de curgere specific pentru fiecare parte de împrăștiere. De aceea este o introducere manuală este de prisos.

### *NOTÃ*

Calcularea factorului de debit depinde de modul de operare utilizat. Informaţii suplimentare despre factorul scurgere veţi găsi în Capitolul 4.6.2: [Regim AU-](#page-59-0)[TO/MANUAL, pagina 54.](#page-59-0)

### **Introducere factor debit:**

- **1.** Apelați meniul **Setări îngrăşământ > Factor debit**.
	- Pe display este afişat factorul scurgere **setat momentan**.
- **2.** Introduceţi noua valoarea în câmpul de introducere.

Vezi Capitolul 4.12.2: Introduceti valorile cu ajutorul tastelor cursor, [pagina 80.](#page-85-0)

## *NOTÃ*

Dacă îngrășământul pe care îl aveți nu se găsește enumerat în tabelul de împrăştiere, atunci introduceţi factorul de debit **1,00**.

În **regimurile de operare AUTO km/h** şi **MAN km/h** recomandăm stringent efectuarea unei **probe de calibrare** pentru a determina exact factorul scurgere pentru acest îngrăşământ.

- **3.** Apăsaţi **Tasta Enter**.
- **Noua valoare este memorată de unitatea de operare.**

*NOTÃ*

Noi recomandăm afişarea factorului de debit pe imaginea de operare. În acest mod puteţi observa reglare debitului de masă în timpul lucrării de împrăştiere. Vezi Capitolul 4.9.2: Selecție afiș[aj, pagina 69](#page-74-0) și Capitolul 4.6.2: [Regim AU-](#page-59-0)[TO/MANUAL, pagina 54](#page-59-0).

## **Afișarea factorului de curgere cu ajutorul funcției M EMC**

Introduceți în submeniul **Factor debit** o valoare standard pentru factorul de debit. Unitatea de operare reglează în timpul operațiunii de împrăștiere și cu **Funcţia M EMC** activată se separă deschiderile sertarelor de dozare din stânga și dreapta. Ambele valori sunt afișate pe afişajul de operare.

La apăsarea tastei **Start/Stop** ecranul actualizează afișarea factorului de debit cu o mică întârziere. Apoi are loc actualizarea afișajului la intervale regulate.

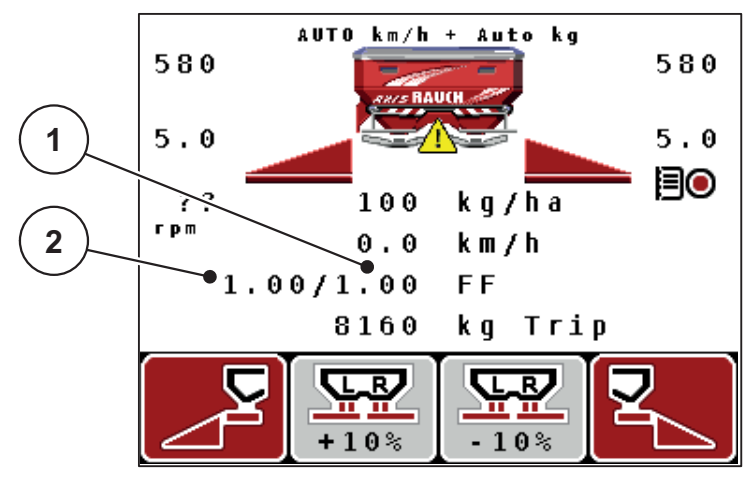

**Imagine 4.8:** Reglarea separată a factorului de debit stânga și dreapta (funcția M EMC activată)

- [1] Factor de debit pentru deschiderea sertarului de dozare din dreapta
- [2] Factor de debit pentru deschiderea sertarului de dozare din stânga

## <span id="page-42-0"></span>**4.5.4 Punct de alimentare**

- **1.** Apelați meniul **Setări îngrăşământ > Pct. de alim.**
- **2.** Determinați poziția pentru punctul de alimentare din tabelul de împrăștiere.
- **3.** Introduceţi valoarea determinată în câmpul de introducere

Vezi Capitolul 4.12.2: Introduceti valorile cu ajutorul tastelor cursor, [pagina 80.](#page-85-0)

- **4.** Apăsaţi **Tasta Enter**.
- **Fereastra Setări îngrăşământ se afişează pe display cu noul punct de alimentare.**

La o blocare a punctului de alimentare se afişează alarma 17; vezi Capitolul 6: Mesaje de alarmă ş[i cauze posibile, pagina 97.](#page-102-0)

## $\triangle$  **PRECAUTIE**

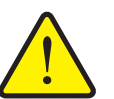

**Pericol de rănire din cauza reglării automate a punctului de alimentare!**

În cazul mașinilor cu elemente de acționare electrice ale punctului de alimentare apare alarma **Apropiere pct. de alim.** După actionarea tastei **Start/Stop** punctul de alimentare se deplasează automat datorită cilindrului de poziţie electric la valoarea preselectată. Acest lucru poate produce răniri şi daune materiale.

 Înaintea acţionării tastei **Start/Stop** asiguraţi-vă că nu staţionează nici o persoană în zona de pericol a maşinii.

## <span id="page-42-1"></span>**4.5.5 TELIMAT Cantitate**

În acest meniu puteţi să stabiliţi reducerea (în procent) cantităţilor TELIMAT. Această reglare este utilizată la activarea funcţiei de împrăştiere limitată prin senzorul TELIMAT sau **Tasta T**.

## *NOTÃ*

Recomandăm o reducere de cantitate cu 20 % la laterala limitei de împrăştiere.

### **Introducere TELIMAT cantitate:**

- **1.** Apelați meniul **Setări îngrăşământ > TELIMAT Cantitate**.
- **2.** Introduceţi valoarea în câmpul de introducere.

Vezi Capitolul 4.12.2: Introduceti valorile cu ajutorul tastelor cursor, [pagina 80](#page-85-0)

- **3.** Apăsaţi **Tasta Enter**.
- **Fereastra setări îngrăşământ apare pe display cu noua cantitate TELIMAT.**

### <span id="page-43-0"></span>**4.5.6 Probă de calibrare**

*NOTÃ*

Meniul **Proba de calibrare** este blocat pentru **Funcția M EMC** și în regimul de operare **AUTO km/h + AUTO kg**. Acest punct de meniu este inactiv.

În acest meniu determinaţi factorul scurgere pe baza unei probe de calibrare şi îl stocați în unitatea de operare.

Efectuaţi proba de calibrare prin:

- Înaintea primei lucrări de împrăştiere.
- Când calitatea îngrăşământului s-a modificat semnificativ (umezeală, conţinut ridicat de praf, bob spart).
- Dacă este utilizat un sortiment nou de îngrăşământ.

Proba de calibrare trebuie efectuată cu priza de putere în funcțiune, în poziție staţionară sau în timpul unei deplasări pe un traseu test.

- Se demontează ambele discuri distribuitoare.
- Aduceţi punctul de alimentare la poziţia de probă de calibrare (AGP 0).

### **Introducere viteză de lucru:**

- **1.** Apelaţi meniul **Setări îngrăşământ > Pornire probă amestecare**.
- **2.** Introduceti viteza de lucru medie.

Această valoare este necesară pentru calculul poziţiei sertarului la proba de calibrare.

### **3.** Apăsaţi **Tasta Enter**.

- $\triangleright$  Noua valoare va fi memorată de unitatea de operare.
- $\triangleright$  Pe display apare alarma **Apropiere pct. de alim.**.

### $\triangle$  **PRECAUTIE**

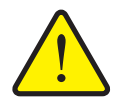

**Pericol de rănire prin reglarea automată a punctului de alimentare**

În cazul mașinilor cu elemente de acționare electrice ale punctului de alimentare apare alarma **Apropiere pct. de alim.** După acţionarea tastei de funcție **Start/Stop** punctul de alimentare se deplasează automat datorită cilindrului de poziţie electric la valoarea preselectată. Acest lucru poate produce răniri şi daune materiale.

- Înainte de acționarea tastei **Start/Stop** asigurați-vă că nu staționează **nicio persoană** în zona de pericol a mașinii.
- **4.** Apăsaţi tasta **Start/Stop**.
	- $\triangleright$  Punctul de alimentare este atins.
	- $\triangleright$  Alarma se stinge.
	- Pe display este afişată imaginea de operare **pregătire probă de calibrare**.

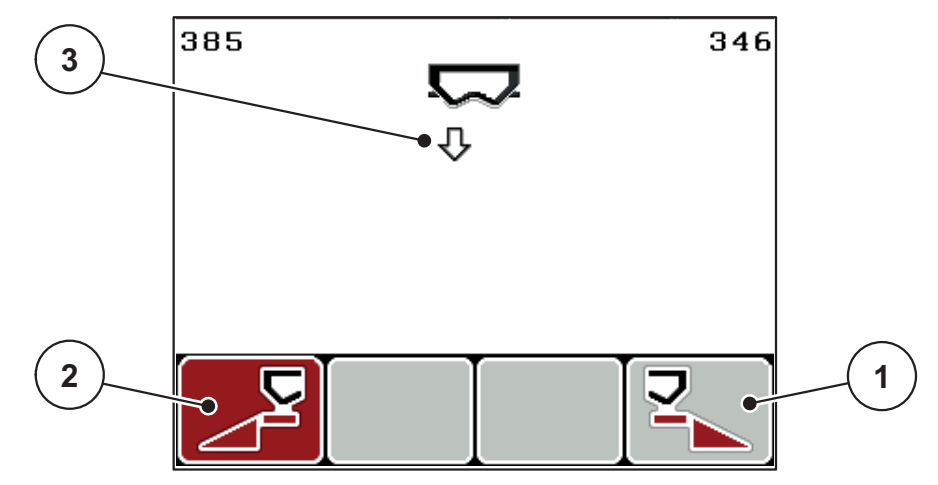

**Imagine 4.9:** Imaginea de operare Pregătire probă de calibrare

- [1] Simbolul prin intermediul tastei de functie F4 pentru selectarea laturii dreapta a distribuitorului
- [2] Simbolul prin intermediul tastei de funcție F1 pentru selectarea laturii stânga a distribuitorului
- [3] Afişarea lățimii parțiale selectate

## **Selectare lăţime parţială:**

- **5.** Stabilirea lateralei distribuitorului la care trebuie efectuată proba de calibrare.
	- Apăsaţi tasta de funcţie **F1** pentru selectarea laturii **stânga** a distribuitorului.
	- Apăsaţi tasta de funcţie **F4** pentru selectarea laturii **dreapta** a distribuitorului.
- **Simbolul laturii selectate a distribuitorului are fundal roşu.**

## **Efectuare probei de calibrare:**

### **A AVERTISMENT**

## **Pericol de rănire în timpul probei de calibrare**

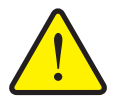

Componentele rotative ale maşinii şi îngrăşământul scurs pot cauza răniri.

- **Înaintea pornirii** probei de calibrare, asiguraţi-vă că sunt îndeplinite toate condițiile prealabile.
- Aveți în vedere capitolul **Probă amestecare** din instrucţiunile de utilizare.
- **6.** Apăsaţi tasta **Start/Stop**.
	- $\triangleright$  Se deschide sertarul de dozare al lățimii parțiale anterior selectate, proba de calibrare porneşte.
	- Display-ul afişează imaginea de operare **efectuare probă de calibrare**.

# *NOTÃ*

Puteţi să întrerupeţi oricând proba de calibrare prin acţionarea **tastei ESC**. Sertarul de dozare se închide şi display-ul afişează meniul **Setări îngrăşământ**.

## *NOTÃ*

Timpul de derulare al probei de calibrare nu are relevanţă pentru exactitatea rezultatelor. Trebuie totuşi să fie amestecate **cel puţin 20 kg**.

- **7.** Apăsaţi din nou tasta **Start/Stop**.
	- $\triangleright$  Proba de calibrare este încheiată.
	- $\triangleright$  Sertarul de dozare se închide.
	- Display-ul afişează meniul **Introducere cantitate amestecată**.

### **Calculaţi din nou factorul scurgere**

### **A AVERTISMENT**

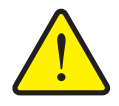

**Pericol de rănire cauzat de piesele maşinii aflate în rotație**

Atingerea pieselor maşinii aflate în rotație (arbore cardanic, butuci de roată) poate conduce la contuzii, zgârieturi şi striviri. Părţile corpului sau obiectele pot fi apucate sau trase spre înăuntru.

- ▶ Opriți motorul tractorului.
- ▶ Opriți priza de putere și asigurați-o contra pornirii neautorizate.
- **8.** Cântărire cantitate amestecată (aveţi în vedere greutatea recipientului gol de preluare).
- **9.** Introducerea greutăţii cantităţii amestecate.

Vezi Capitolul 4.12.2: Introduceți valorile cu ajutorul tastelor cursor, [pagina 80.](#page-85-0)

### **10.** Apăsaţi **Tasta Enter**.

- $\triangleright$  Noua valoare este memorată de unitatea de operare.
- Ecranul afişează meniul **Calcul factor debit**.

## *NOTÃ*

Valoarea factorului scurgere trebuie să fie între 0,4 şi 1,9.

11. Stabiliti factorul de debit.

Pentru preluarea factorului scurgere **calculat din nou** apăsaţi **Tasta Enter**. Pentru confirmarea factorului de debit **memorat până în prezent** apăsaţi **Tasta ESC**.

- **Factorul scurgere este memorat.**
- **Pe display apare alarma Apropiere pct. de alim.**
- **Display-ul afişează meniul Setări îngrăşământ.**

## <span id="page-46-0"></span>**4.5.7 Tipul discului aruncător**

### *NOTÃ*

Pentru o **măsurare optimă la mersul în gol** verificați corectitudinea datelor introduse în meniul **Setări îngrăşământ**.

 Datele introduse în meniul **Disc aruncător** și **Priză de putere** trebuie să corespundă cu setările efective ale mașinii dumneavoastră.

Tipul discului aruncător montat este pre-programat din fabrică în unitatea de operare. În cazul în care ați montat alte discuri aruncătoare pe mașina dumneavoastră, introduceți tipul corect în unitatea de operare.

- **1.** Apelați meniul **Setări îngrăşământ > Disc aruncător**.
- **2.** Marcați cu bara tipul discului aruncător în lista de selecție.
- **3.** Apăsaţi **Tasta Enter**.
	- $\triangleright$  Tipul discului aruncător selectat este marcat cu o bifă.
- **4.** Apăsați tasta **ESC**
- **Display-ul afișează fereastra Setări îngrăşământ cu noul tip al discului aruncător.**
- <span id="page-46-1"></span>**4.5.8 Priză de putere**

*NOTÃ*

Pentru o **măsurare optimă la mersul în gol** verificați corectitudinea datelor introduse în meniul **Setări îngrăşământ**.

 Datele introduse în meniul **Disc aruncător** și **Priză de putere** trebuie să corespundă cu setările efective ale mașinii dumneavoastră.

Turația setată a prizei de putere este programată în prealabil din fabrică la 540 rot/min în unitatea de operare. În cazul în care doriți să setați o altă turație a prizei de putere, modificați valoarea salvată în unitatea de operare.

- **1.** Apelați meniul **Setări îngrăşământ > Priza de putere**.
- **2.** Introduceți turația.

Vezi Capitolul 4.12.2: Introduceti valorile cu ajutorul tastelor cursor, [pagina 80.](#page-85-0)

- **3.** Apăsaţi **Tasta Enter**.
- **Display-ul afișează fereastra Setări îngrăşământ cu noua turație a prizei de putere.**

## *NOTÃ*

Luați în considerare capitolul[: Reglarea debitului de mas](#page-92-0)ă cu ajutorul funcției [M EMC, pagina 87](#page-92-0).

### <span id="page-47-0"></span>**4.5.9 Calculare OptiPoint**

În meniul **Calcul OptiPoint** introduceţi parametrii pentru calculul distanţelor optime de pornire respectiv oprire **la capăt de teren**.

- **1.** Apelați meniul **Setări îngrăşământ > Calcul OptiPoint**.
	- Este afişată prima pagină a meniului **Calcul OptiPoint**.

## *NOTÃ*

Indicele de distanță pentru îngrășământul utilizat de dumneavoastră îl luați din tabelul de distribuire al maşinii dumneavoastră.

**2.** Introduceţi indicele de distanţă din tabelul de distribuire livrat.

A se vedea și 4.12.2: Introduceți valorile cu ajutorul tastelor cursor, [pagina 80.](#page-85-0)

- **3.** Apăsaţi **Tasta Enter**.
	- $\triangleright$  Display-ul afișează pagina a doua a meniului.

### *NOTÃ*

Viteza de deplasare indicată se referă la viteza de deplasare în domeniul pozi-tiilor de comutare! Vezi Capitolul [5.8: GPS Control, pagina 92](#page-97-0).

- **4.** Introduceţi **Viteza de deplasare medie** în domeniul poziţiilor de comutare.
- **5.** Apăsaţi **Tasta Enter**.
	- $\triangleright$  Display-ul afişează pagina a treia a meniului.

| GPS Control Info                                    |         |
|-----------------------------------------------------|---------|
| Setări pentru unit. de<br>control a Section Control |         |
| Distan?a (m)                                        | $-13.4$ |
| Ïntårz. pornit (s)                                  | 0.0     |
| Ïntårz. oprit (s)                                   | 0.0     |
| Lungime (m)                                         | 2.5     |
|                                                     |         |

**Imagine 4.10:** Calculaţi OptiPoint, pagina 3

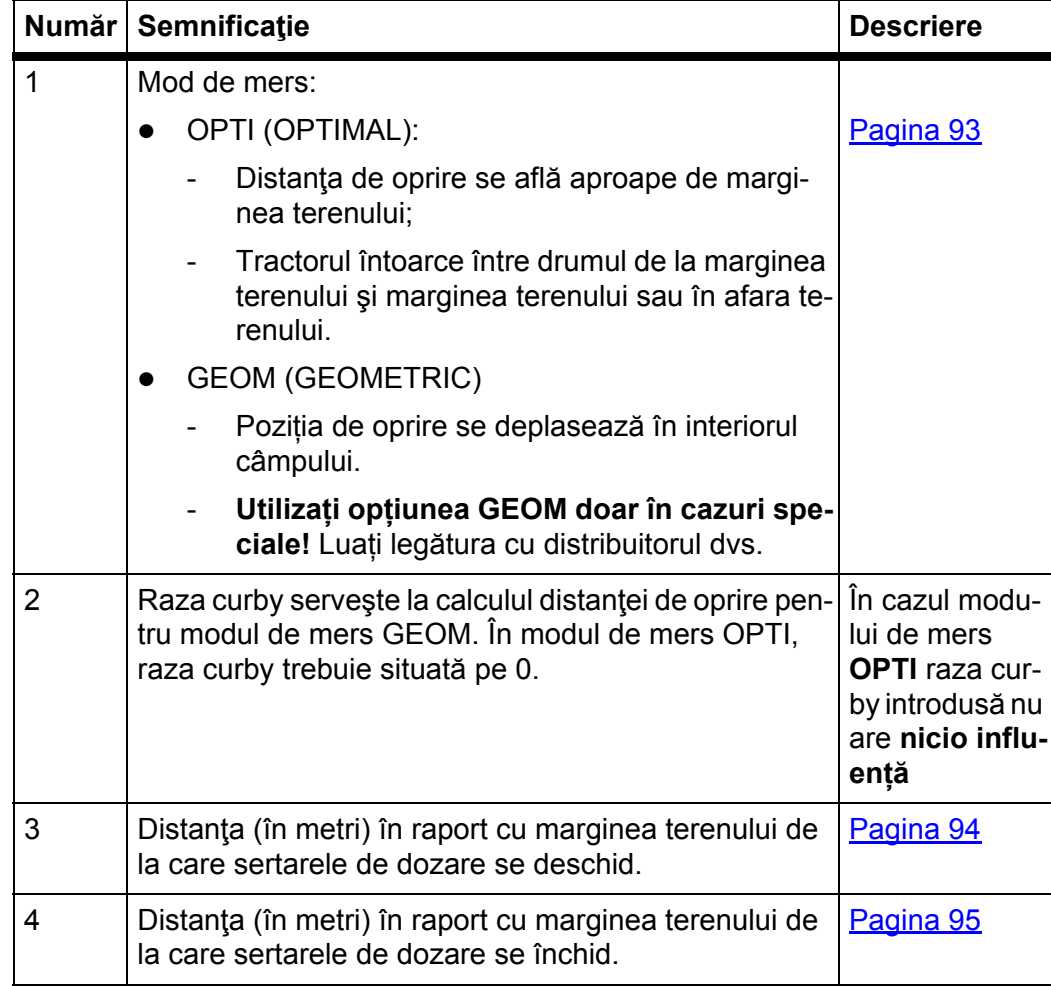

# *NOTÃ*

Pe această pagină puteţi ajusta manual valorile parametrilor. Vezi Capitolul [5.8: GPS Control, pagina 92](#page-97-0).

## **Modificarea valorilor**

- **6.** Marcaţi intrarea dorită.
- **7.** Apăsaţi Tasta **Enter**.
- **8.** Introduceţi noile valori.
- **9.** Apăsaţi Tasta **Enter**.
- **10.** Marcaţi introducerea în meniul **Preluare valori**.
- **11.** Apăsaţi Tasta **Enter**.
- **Calculul OptiPoint este realizat.**
- **Unitatea de operare trece la fereastra Info GPS-Control.**

### <span id="page-49-0"></span>**4.5.10 Info GPS-Control**

În meniul **Info GPS-Control** sunteţi informat despre valorile de reglare calculate în meniul **Calcul OptiPoint.**

 Valorile afişate aici se preiau **manual** în meniul de reglare corespunzător al terminalului GPS.

## *NOTÃ*

Acest meniu serveşte exclusiv informării.

- Respectați instrucţiunile de utilizare ale terminalului GPS pe care îl aveţi.
- **1.** Deschideţi meniul **Reglaje îngrăşământ > Info GPS-Control**.

```
GPS Control Info
  Setări pentru unit. de
control a Section Control
Distan?a (m)
                      -13.4Ïntârz. pornit (s)
                        0.0Ïntârz. oprit (s)
                        0.0Lungime (m)
                        2.5
```
**Imagine 4.11:** Meniul Info GPS-Control

## <span id="page-50-0"></span>**4.5.11 Tabel de distribuire**

În aceste meniuri puteţi să creaţi şi să gestionaţi **Tabele de împrăştiere**.

*NOTÃ*

Selectarea unui tabel de împrăștiere influențează setările îngrășământului, ale unităţii de operare şi ale maşinii. Reglajul cantităţii de extragere nu este afectat.

### **Creare tabel de împrăştiere nou**

Aveţi posibilitatea să configuraţi în unitatea de operare până la **30** de tabele de împrăștiere.

**1.** Apelați meniul **Setări îngrăşământ > Tabel împrăştiere**.

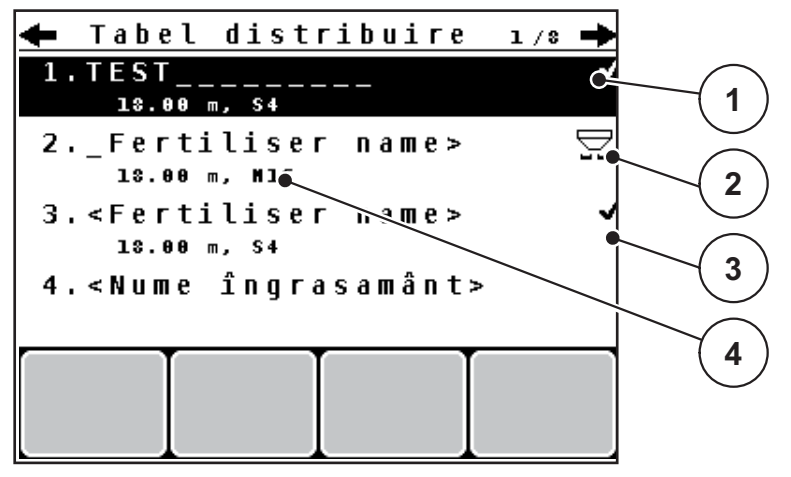

**Imagine 4.12:** Meniu Tabel de împrăştiere

- [1] Afişare valori tabel de distribuire completate
- [2] Afişare tabel de distribuire activ
- [3] Tabel de distribuire gol
- [4] Câmp denumire Tabel de distribuire
- **2.** Marcaţi **numele câmpului** unui tabel de distribuire gol.
- **3.** Apăsaţi **Tasta Enter**.
	- $\triangleright$  Display-ul afișează fereastra de selectare.
- **4.** Marcați opțiunea **Deschidere și înapoi...**.
- **5.** Apăsaţi **Tasta Enter**.
	- Display-ul afişează meniul **Setări îngrăşământ** şi elementul selectat este încărcat ca **tabel de împrăştiere activ** în setările îngrăşământului.
- **6.** Marcaţi introducere în meniul **Nume fertilizator**.
- **7.** Apăsaţi **Tasta Enter**.
- **8.** Introduceți numele pentru tabelul de împrăştiere.

## *NOTÃ*

Se recomandă denumirea tabelului de distribuire cu numele îngrăşământului. Astfel puteţi să alocaţi mai bine un îngrășământ unui tabel de împrăştiere.

**9.** Prelucrarea parametrilor **tabelului de împrăştiere**.

Vezi Capitolul 4.5: Setări îngrăşământ, pagina 31.

## **Selectarea unui tabel de împrăştiere:**

- **1.** Apelați meniul **Setări îngrăşă[mânt > Tabel împr](#page-36-0)ăştiere**.
- **2.** Marcaţi tabelul de distribuire dorit.
- **3.** Apăsaţi **Tasta Enter**.
	- $\triangleright$  Display-ul afișează fereastra de selectare.
- **4.** Marcați opțiunea **Deschidere și înapoi...**
- **5.** Apăsaţi **Tasta Enter**.
- **Display-ul afişează meniul Setări îngrăşământ şi elementul selectat este încărcat ca tabel de împrăştiere activ în setările îngrăşământului.**

## **Copiere tabel de împrăştiere existent**

- **1.** Marcaţi tabelul de distribuire dorit.
- **2.** Apăsaţi **Tasta Enter**.
	- $\triangleright$  Display-ul afișează fereastra de selectare.
- **3.** Marcaţi opţiunea **Copiere element.**
- **4.** Apăsaţi **Tasta Enter**.
- **O copie a tabelului de împrăştiere este acum pe primul loc liber al listei.**

## **Ştergere tabel de distribuire existent**

- **1.** Marcaţi tabelul de distribuire dorit.
- **2.** Apăsaţi **Tasta Enter**.
	- $\triangleright$  Display-ul afișează fereastra de selectare.
- **3.** Marcaţi opţiunea **Ştergere element.**
- **4.** Apăsaţi **Tasta Enter**.
- **Tabelul de împrăştiere este şters din listă.**

## *NOTÃ*

Tabelul de distribuire activ **nu** poate fi şters.

## <span id="page-52-0"></span>**4.5.12 Calcularea VariSpread**

Asistentul pentru lățimi parțiale VariSpread calculează treptele lățimilor parțiale pe baza introducerii dvs. pe prima pagină **Setări îngrăşământ**.

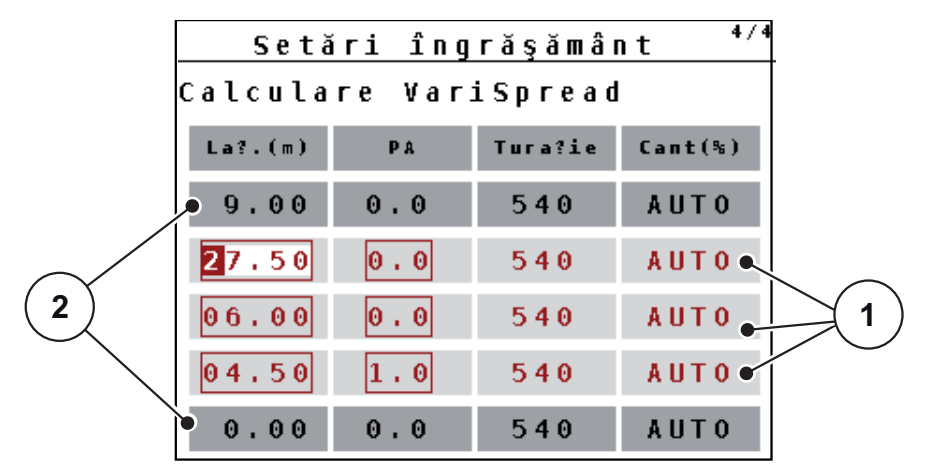

**Imagine 4.13:** Calculare VariSpread, exemplu cu 8 lățimi parțiale (4 pe fiecare parte)

- [1] Setări pentru lăţimi parţiale reglabile
- [2] Setare predefinită a lăţimii parţiale
- **1.** Apăsați intrarea în meniu **Calculare VariSpread**.
	- $\triangleright$  Unitatea de operare efectuează un calcul al valorilor de reglare.
	- $\triangleright$  Tabelul este completat cu valorile calculate.
	- Reducerea cantității este setată pe **AUTO**.

## *NOTÃ*

Pot fi reglate până la 3 trepte de lăţimi parţiale.

- Primul rând corespunde valorilor presetate din meniul **Setări îngrăşământ**. Aceste valori sunt fixe şi nu pot fi modificate.
- Rândurile 2 la 4 reprezintă lătimile partiale reglabile.
- Puteți adapta diferitele valori din tabel în mod corespunzător cerințelor dumneavoastră.
	- Lăţime (m): Lăţime de împrăştiere raportată la o parte de împrăştiere,
	- AGP: Punct de alimentare la turație redusă,
	- Cantitate (%): Cantitate redusă ca reducere procentuală a cantităţii de extragere setate.

## *NOTÃ*

Modificarea de 0% a cantităţii corespunde automat cantităţii necesare la lăţimea de lucru redusă, şi nu trebuie modificată!

 Ultimul rând corespunde poziţiei închise a lăţimilor parţiale. Nu se împrăştie îngrăşământ.

## **Ajustarea valorii lățimii parțiale**

- Condiţie prealabilă: Punctul meniului calculare VariSpread este marcat.
- **1.** Apăsați săgeata în jos.
	- $\triangleright$  Câmpul de introducere pentru prima valoare din tabel este marcat.
- **2.** Introduceți valoarea cu **Săgețile în sus/în jos**.
- **3.** Comutați cu **Săgeată spre dreapta** către următoarea cifră care trebuie modificată.
- **4.** Apăsaţi **Tasta Enter**.
	- $\triangleright$  Valoarea este memorată.
- **5.** Comutați cu **Săgeată spre dreapta** la următorul câmp de introducere care trebuie modificat.
- **6.** Ajustați valorile la cerințele dumneavoastră.

A se vedea și "Introduceț[i valorile cu ajutorul tastelor cursor" la pagina 80](#page-85-0).

**7.** Verificaţi valorile din tabel.

## *NOTÃ*

- Apăsați intrarea **Calcul VariSpread**, dacă doriți să resetați valorile ajustate la valorile calculate automat.
- Cu **Săgeata spre stâng** a puteți naviga prin tabel, în sus, până la intrarea **Calcul VariSpread**.

# *NOTÃ*

Dacă modificați lățimea de lucru sau punctul de alimentare în meniul **Setări îngrășământ**, calcularea VariSpread se realizează automat pe fundal

# <span id="page-54-0"></span>**4.6 Setări mașină**

În acest meniu efectuaţi setările la tractor şi la maşină.

Apelați meniul **Setări** Selectați **setările**.

| Setări mașină          | 1/2 |
|------------------------|-----|
| Tractor (km/h)         |     |
| Regim AUTO/MAN         |     |
| $+/$ - Cantit. $(*)$   | 20  |
|                        |     |
| Semnal măsurare în gol |     |
| ∦kg senzor nivel       | 150 |
| Easy toggle            |     |

**Imagine 4.14:** Meniul Setări maşină

# *NOTÃ*

Nu toţi parametrii sunt reprezentaţi concomitent într-o fereastră a meniului. Puteţi să treceţi cu **tastele săgeată** la fereastra alăturată.

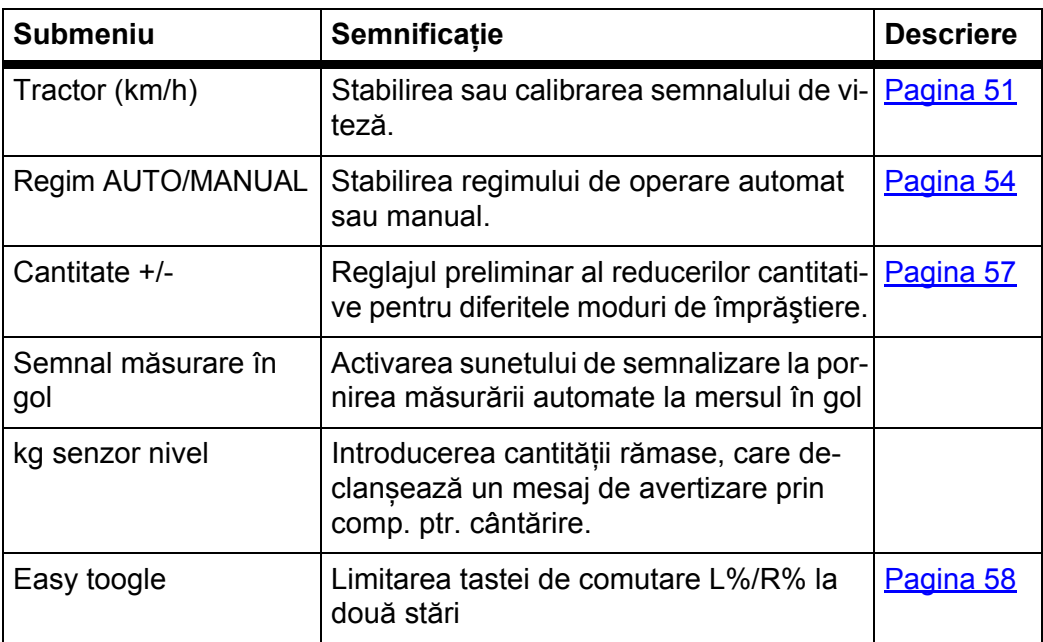

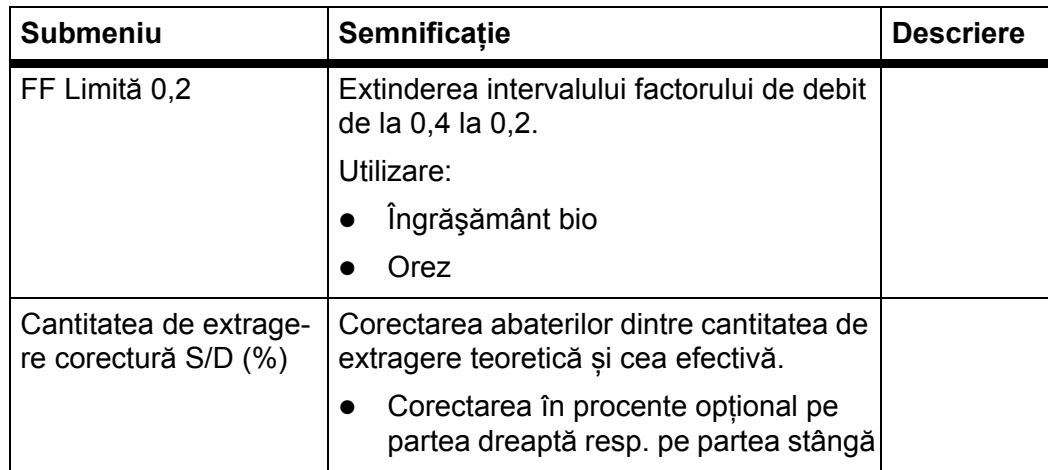

### <span id="page-56-0"></span>**4.6.1 Calibrare viteză**

Calibrarea vitezei este cerinta de bază pentru un rezultat exact al împrăștierii. Factori, cum ar fi de ex. dimensiunile pneurilor, schimbarea tractorului, tracţiunea integrală, patinarea pneurilor pe teren, structura solului şi presiunea din pneuri, influentează determinarea vitezei și, astfel, rezultatul împrăștierii.

### **Pregătirea calibrării vitezei:**

Determinarea exactă a numărului de impulsuri de viteză la 100 m este foarte importantă pentru extragerea exactă a cantității de îngrășământ.

- Efectuați calibrarea pe câmp. Astfel este mai scăzută influenţa structurii solului asupra rezultatului calibrării.
- Stabiliți cât mai exact posibil o distanță de referinţă de **100 m** lungime.
- Cuplați tracţiunea integrală.
- Umpleţi maşina pe cât posibil doar pe jumătate.

### **Apelarea calibrării vitezei:**

În unitatea ce operare puteţi memora QUANTRON-A până la **4 profiluri diferite** pentru tipul şi numărul de impulsuri. Puteţi aloca nume acestor profiluri (de ex., numele tractorului).

Înainte de efectuarea lucrărilor de împrăştiere, verificaţi dacă profilul este corect selectat în unitatea de operare.

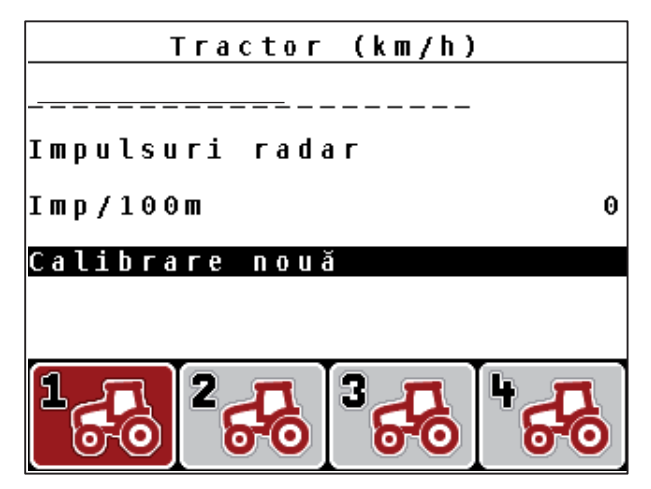

**Imagine 4.15:** Meniul Tractor (km/h)

- [1] Denumirea tractorului
- [2] Afişarea generatorului de impulsuri pentru semnalul de viteză
- [3] Afişare număr impulsuri pe 100 m
- [4] Submeniu Calibrare tractor
- [5] Simboluri pentru spațiile de stocare a profilurilor 1 până la 4
- **1.** Apelați meniul **Setări mașină > Tractor (km/h)**.

Valorile afişate pentru nume, origine şi număr de impulsuri sunt valabile pentru profilul al cărui simbol este marcat cu negru.

**2.** Apăsaţi tasta de funcţie (**F1-F4**) sub simbolul locului de memorare.

### **O recalibrare a semnalului de viteză:**

Puteţi suprascrie un profil deja existent sau puteţi aloca un spaţiu de stocare gol unui profil.

- **1.** Marcaţi în meniul **Tractor (km/h)** locul dorit de memorare cu tasta de funcţie situată dedesubt.
- **2.** Marcaţi câmpul **Calibrare nouă**
- **3.** Apăsaţi **Tasta Enter**.
- **Display-ul afişează meniul de calibrare Tractor (km/h).**

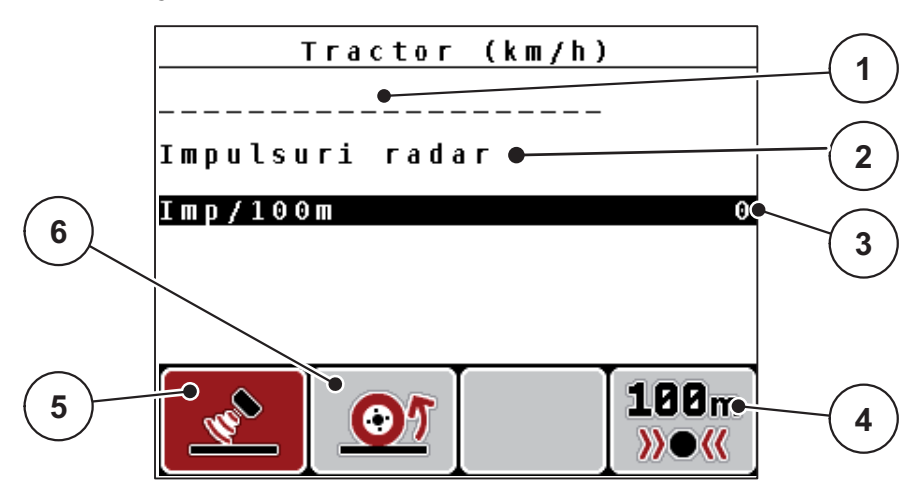

**Imagine 4.16:** Meniul de calibrare tractor (km/h)

- [1] Câmpul nume tractor
- [2] Afişarea originii semnalului de viteză
- [3] Afişare număr impulsuri pe 100 m
- [4] Submeniul Calibrare automată
- [5] Generator de impulsuri pentru impulsuri radar
- [6] Generator de impulsuri pentru impulsuri roată
- **4.** Marcaţi **Câmpul nume tractor**.
- **5.** Apăsaţi **Tasta Enter**.
- **6.** Înregistraţi numele profilului.

## *NOTÃ*

Introducerea numelui este limitată la **16 caractere**.

Pentru o mai bună inteligibilitate, denumiţi profilul cu numele tractorului.

Introducerea de text în unitatea de operare este descrisă în secţiunea 4.12.1: [Introducere text, pagina 78](#page-83-0).

- **7.** Selectaţi generatorul de impulsuri pentru semnalul de viteză.
	- Pentru **impulsuri radar** apăsați tasta de funcţii **F1** [5].
	- Pentru **impulsuri la roată** apăsați tasta de funcţii **F2** [6].
- **Display-ul indică generatorul de impulsuri.**

În continuare, trebuie să mai stabiliţi numărul de impulsuri ale semnalului de viteză. Dacă numărul exact de impulsuri vă este cunoscut, puteţi să-l introduceţi direct:

- **8.** Apelați intrare meniu **Tractor (km/h) > Calibrare nouă > Impuls/100 m**.
- **Display-ul afişează meniul Impulsuri pentru introducerea manuală a numărului de impulsuri.**

Introducerea de valori în unitatea de operare este descrisă în sectiunea 4.12.2: Introducet[i valorile cu ajutorul tastelor cursor, pagina 80.](#page-85-0)

Dacă numărul exact de impulsuri **nu vă este cunoscut**, porniţi **deplasarea de calibrare**.

- **9.** Apăsaţi tasta de funcţii **F4 (100 m AUTO)**.
	- $\triangleright$  Pe display va apărea afișajul Deplasare în vederea calibrării.

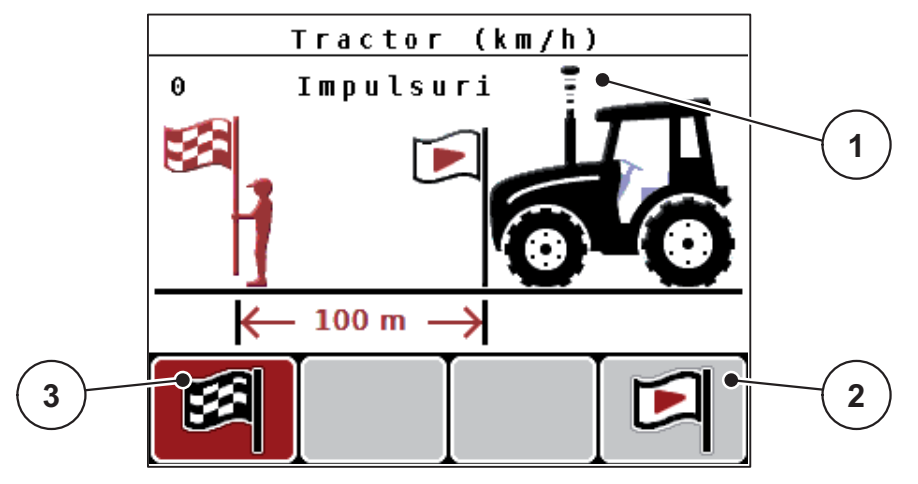

**Imagine 4.17:** Imaginea de operare Deplasare în vederea calibrării Semnal de viteză

- [1] Afişare impulsuri
- [2] Pornire înregistrare impulsuri
- [3] Oprire înregistrare impulsuri
- **10.** La punctul de pornire a distanţei de referinţă, apăsaţi tasta de funcţii **F4** [2].
	- $\triangleright$  Afișajul impulsuri este acum la zero.
	- $\triangleright$  Unitatea de operare este pregătită pentru numărarea impulsurilor.
- **11.** Se parcurge o distanţă de referinţă cu lungimea de 100 m.
- 12. Tractorul se oprește la încheierea distanței de referință.
- **13.** Apăsați tasta de funcţii **F1** [3].
	- $\triangleright$  Display-ul afişează numărul de impulsuri recepționate.
- **14.** Apăsaţi **Tasta Enter**.
- **Noul număr de impulsuri este memorat.**
- **Vă reîntoarceţi în meniul Calibrare.**

### <span id="page-59-0"></span>**4.6.2 Regim AUTO/MANUAL**

În mod standard lucraţi în regimul de operare **AUTO km/h + AUTO kg**. Unitatea de operare comandă automat elementele de execuţie pe baza semnalului de viteză și a **funcției M EMC**.

Lucrați în regimul **manual** (scala MAN resp. MAN km/h) **numai** în următoarele cazuri:

- nu este prezent nici un semnal de viteză (radar sau senzor roată nu este prezent sau este defect),
- Extragerea de palete sau semințe (semințe de granulație fină).

### *NOTÃ*

Pentru o asternere uniformă a materialului de împrăștiat trebuie să lucrați obligatoriu în regim manual cu **o viteză de deplasare constantă**.

## *NOTÃ*

Lucrările de împrăştiere cu diferite regimuri de operare sunt descrise în Capitolul 5: Regim de împrăş[tiere cu unitatea de operare QUANTRON-A, pagina 83.](#page-88-0)

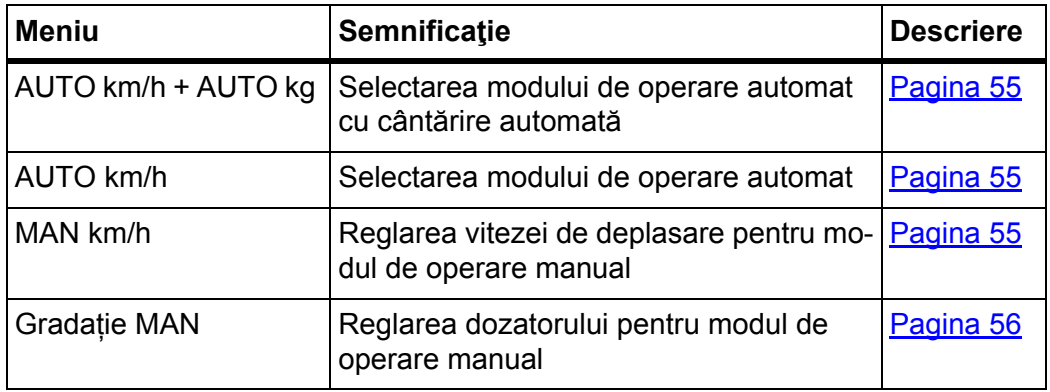

### **Selectare regim de operare**

- **1.** Porniți QUANTRON-A Unitatea de operare.
- **2.** Apelați meniul **Setări maşină > Regim AUTO/MANUAL**.
- **3.** Marcare introducerea în meniu dorită.
- **4. Apăsați Tasta Enter**.

## *NOTÃ*

Noi recomandăm afişarea factorului de debit pe imaginea de operare. În acest mod puteţi observa reglare debitului de masă în timpul lucrării de împrăştiere. Vezi Capitolul 4.9.2: Selectie afisai, pagina 69 și Capitolul 4.6.2: [Regim AU-](#page-59-0)[TO/MANUAL, pagina 54](#page-59-0).

● Găsiți informații importante referitoare la utilizarea regimurilor de operare în regimul de împrăștiere în Capitolul 5.4: Împrăștierea cu regimul automat [\(AUTO km/h + AUTO kg\), pagina 87](#page-92-1).

## <span id="page-60-0"></span>**AUTO km/h + AUTO kg: regim automat cu reglarea automată a debitului de masă:**

Regimul de operare **AUTO km/h + AUTO kg** reglează în mod continuu cantitatea de îngrășământ în timpul lucrărilor de împrăștiere, conform vitezei și comportamentului de debit al îngrășământului. Astfel realizați o dozare optimă a îngrăşământului.

## <span id="page-60-1"></span>**AUTO km/h: Modul de operare Automat**

### *NOTÃ*

Pentru un rezultat de împrăștiere optim, înainte de începerea lucrărilor de împrăștiere, ar trebui să efectuați o probă de calibrare.

- **1.** Porniți QUANTRON-A Unitatea de operare.
- **2.** Apelați meniul **Setări maşină > Regim AUTO/MANUAL**.
- **3.** Marcare introducere meniu **AUTO km/h**
- **4.** Apăsați Tasta **Enter**.
- **5.** Efectuați setările pentru îngrăşământ:
	- Cantitatea de extragere (kg/ha)
	- Lătimea de lucru (m)
- **6.** Umplere recipient cu îngrăşământ.
- **7.** Efectuaţi o probă de calibrare pentru determinarea factorului scurgere sau

Determinarea factorului de debit din tabelul de distribuire livrat.

- **8.** Introduceţi manual factorul scurgere.
- **9.** Apăsaţi tasta **Start/Stop**.
- **Încep lucrările de împrăştiere.**

### <span id="page-60-2"></span>**MAN km/h: regim manual**

- **1.** Porniți QUANTRON-A Unitatea de operare.
- **2.** Apelați meniul **Setări maşină > Regim AUTO/MANUAL**.
- **3.** Marcare introducere meniu **MAN km/h**
	- Displayul afişează fereastra de introducere **Viteză**.
- **4.** Introduceţi valoarea pentru viteza de deplasare în timpul operaţiei de împrăştiere.
- **5.** Apăsați Tasta **Enter**.

## *NOTÃ*

Pentru un rezultat de împrăștiere optim, înainte de începerea lucrărilor de împrăștiere, ar trebui să efectuați o probă de calibrare.

### <span id="page-61-0"></span>**Gradaţie MAN: regim manual cu valoarea de scală**

- **1.** Apelați meniul **Setări maşină > Regim AUTO/MAN**.
- **2.** Marcați intrarea meniu **Scala MAN**.
	- Display-ul afișează meniul **Deschidere sertare**.
- **3.** Introduceţi valoarea gradaţiei pentru deschiderea sertarului de dozare.
- **4.** Apăsați Tasta **Enter**.

A se vedea 4.12.2: Introducet[i valorile cu ajutorul tastelor cursor, pagina 80.](#page-85-0)

**Reglarea regimului de operare este memorată.**

## *NOTÃ*

Pentru un rezultat optim al împrăştierii şi în regimul de operare manual, recomandăm preluarea valorilor pentru deschiderea dozatorului şi pentru viteza de deplasare din tabelul de împrăştiere.

În modul de operare **Gradaţie MAN** puteţi modifica manual orificiul sertarului de dozare, în timpul împrăştierii.

#### **Condiţie prealabilă:**

- Sertarele de dozare sunt deschise (activare prin tasta **Start/Stop**).
- În imaginea de operare **Gradaţie MAN** simbolurile pentru lăţimile parţiale sunt completate.

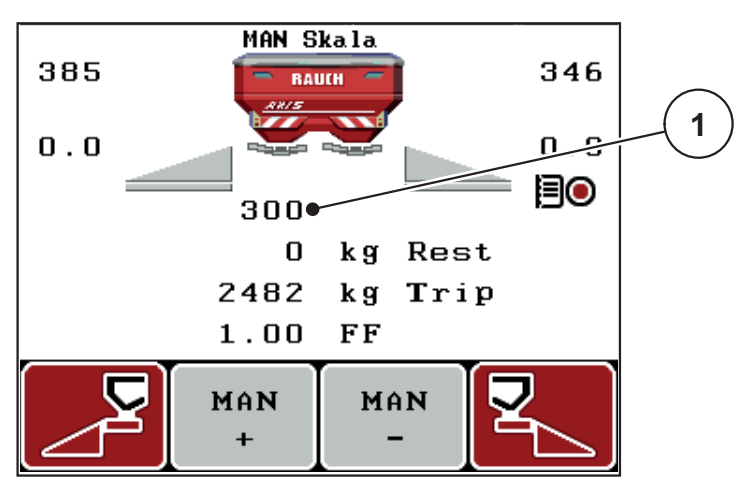

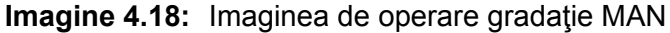

- [1] Afişare a poziţiei de deschidere a sertarului de dozare pe gradație, la momentul respectiv
- **5.** Pentru modificarea deschiderii sertarului de dozare apăsaţi tasta de funcţii **F2** sau **F3**.
	- **F2**: **MAN+** pentru mărirea deschiderii sertarului de dozare
	- **F3**: **MAN-** pentru micşorarea deschiderii sertarului de dozare.

## <span id="page-62-0"></span>**4.6.3 Cantitate +/-**

În acest meniu puteţi să stabiliţi pentru regimul de împrăştiere normal o **modificare a cantităţii** procentuală.

Baza (100 %) este valoarea presetată a deschiderii sertarului de dozare.

## *NOTÃ*

În timpul funcţionării puteţi modifica oricând, cu tastele de funcţii **F2/F3**, cantitatea de împrăştiere cu factorul **Cantitate + / -**.

Prin apăsarea **tastei C 100 %** resetați presetările.

### **Stabilire reducere cantitate:**

- **1.** Apelaţi meniul **Setări maşină > Cantitate + /- (%)**.
- **2.** Înregistraţi valoarea procentuală cu care doriţi să modificaţi cantitatea de împrăştiere.

Vezi Capitolul 4.12.2: Introduceţ[i valorile cu ajutorul tastelor cursor,](#page-85-0)  [pagina 80.](#page-85-0)

**3.** Apăsați Tasta **Enter**.

## **4.6.4 Semnal mers în gol**

Aici puteți activa resp. dezactiva sunetul de semnalizare pentru efectuarea măsurării la mersul în gol.

- **1.** Marcați intrarea în meniu **Semnal măsurare mers în gol**.
- **2.** Opţiunea se activează prin apăsarea **Enter**.
	- $\triangleright$  Display-ul afișează o bifă.
	- $\triangleright$  La startul unei măsurări automate la mersul în gol, se aude semnalul.
- **3.** Opţiunea se dezactivează prin apăsarea din nou a tastei **Enter**.
	- $\triangleright$  Bifa dispare.

## <span id="page-63-0"></span>**4.6.5 Easy Toggle**

Aici puteți limita funcția de comutare a tastei **L%/R %** la 2 stări ale tastelor de funcţii **F1** până la **F4**. Astfel economisiți acțiuni inutile de comutare la imaginea de operare.

- **1.** Marcați submeniul **Easy Toggle**
- **2.** Apăsați Tasta **Enter**.
	- $\triangleright$  Display-ul afișează o bifă.
	- $\triangleright$  Opțiunea este activă.
	- În imaginea de operare, tasta **L%/R%** poate comuta doar între funcțiile modificarea cantităților (L+R) și administrarea lățimilor parțiale (VariSpread).
- **3.** Apăsați Tasta **Enter**.
	- $\triangleright$  Bifa dispare.
	- Cu ajutorul tastei **S%/D%** puteți comuta între cele 4 stări diferite.

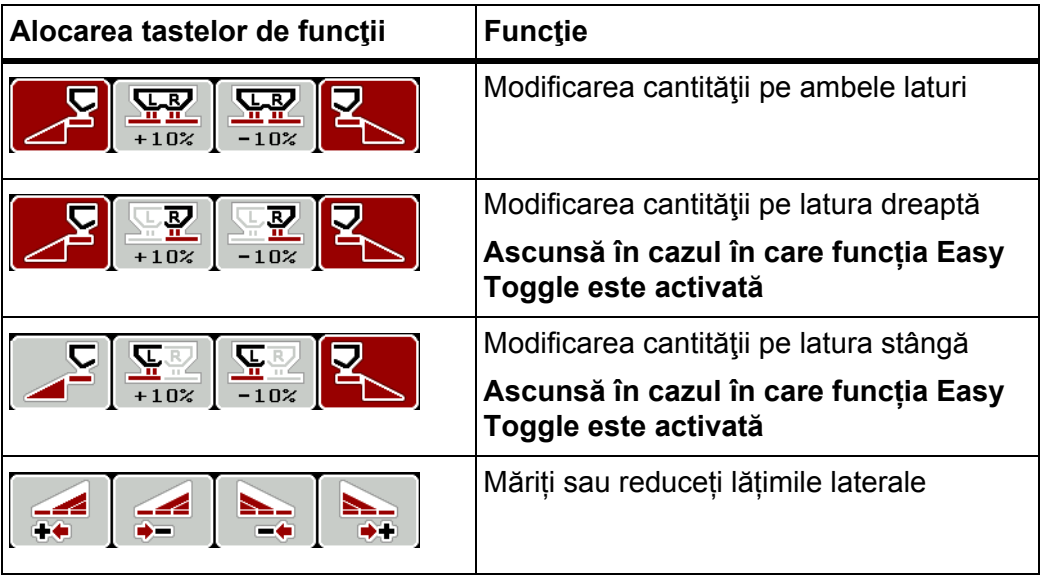

## **4.7 Golire rapidă**

Pentru a curăţa maşina după efectuarea operaţiunilor de împrăştiere sau pentru a goli rapid cantitatea rămasă, puteţi selecta meniul **Golire rapidă**.

În plus, vă mai recomandăm ca, înaintea depozitării maşinii, **să deschideţi complet** ambele sertarele de dozare prin golirea rapidă şi în această stare să opriţi QUANTRON-A. Astfel împiedicaţi acumulările de umiditate în recipient.

*NOTÃ*

Asiguraţi-vă **înaintea începerii** golirii rapide că toate condiţiile preliminare sunt îndeplinite. În plus, respectaţi instrucţiunile de operare ale maşinii (golirea cantității rămase).

## **Executare golire rapidă:**

**1.** Apelați meniul **Meniu principal > Golire rapidă**.

 $\triangle$  **PRECAUTIE** 

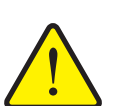

**Pericol de rănire din cauza reglării automate a punctului de alimentare!**

În cazul mașinilor cu elemente de acționare electrice ale punctului de alimentare apare alarma **Apropiere pct. de alim.** După acţionarea tastei **Start/Stop** punctul de alimentare se deplasează automat datorită cilindrului de poziție electric la valoarea preselectată. Acest lucru poate produce răniri şi daune materiale.

**▶** Înaintea actionării tastei Start/Stop asigurati-vă că nu stationează **nici o persoană** în zona de pericol a maşinii.

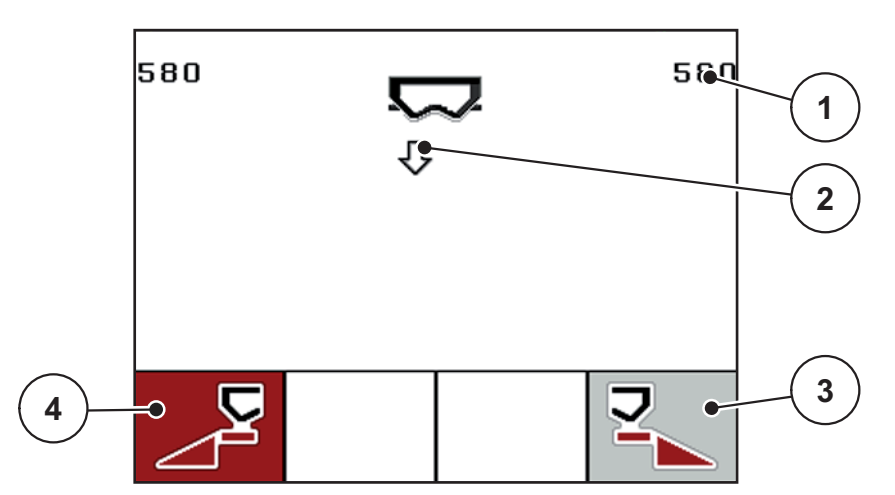

### **Imagine 4.19:** Meniul Golire rapidă

- [1] Afişare deschidere sertar dozare
- [2] Simbol pentru golire rapidă (aici: este selectată partea stângă, dar nu este încă pornită)
- [3] Golire rapidă lățime parțială dreapta (neselectată)
- [4] Golire rapidă lățime parțială stânga (selectată)
- **2.** Selectaţi cu **tasta de funcţie** lăţimea parţială la care trebuie să se efectueze golirea rapidă.
	- $\triangleright$  Pe display se afișează, sub formă de simbol, lățimea parțială selectată.
- **3.** Apăsaţi tasta **Start/Stop**.
	- $\triangleright$  Porneşte golirea rapidă.
- **4.** Apăsaţi din nou tasta **Start/Stop**.
	- $\triangleright$  Golirea rapidă a luat sfârșit.

În cazul mașinilor cu elemente de acționare electrice ale punctului de alimentare apare alarma **Apropiere pct. de alim.**

## **5.** Apăsaţi tasta **Start/Stop**.

- $\triangleright$  Alarma este confirmată.
- $\triangleright$  Elementele de acționare electrică ating valoarea presetată.
- **6.** Apăsaţi tasta **ESC** pentru revenire în **Meniul principal**.

## **4.8 Fișier parcele**

În acest meniu puteţi să configuraţi şi să administraţi până la **200 de fișiere parcele**.

- **1** parcele Fisier ←  $(1/20)$  $\overline{01}$ Field 1 **9** 982. Field 2 **2**  $03.$ Field 3 তক 84. ا عید  $05.$ **3 Field** 5 Field 6 06. 07. Field 7 **4** 03. Field 8 09. Field 9 10. Field 10  $\mathbf{\hat{V}}_{\text{sp}}$ ⊟ 且 月 W Ш **8 7 6 5**
- Deschideţi meniul **Meniu principal > Fișier parcele**.

### <span id="page-66-0"></span>**Imagine 4.20:** Meniul Fișier parcele

- [1] Afişare număr de pagini
- [2] Afişare valori fişier parcele completate
- [3] Afişare fișier parcele activ
- [4] Denumire fișier parcele
- [5] Tasta de funcție F4: Export
- [6] Tasta de funcţie F3: Ştergere fișier parcele
- [7] Tasta de funcţie F2: Ştergere toate fișierele parcele
- [8] Tasta de funcție F1: Import
- [9] Afisare spatiu de stocare

### **4.8.1 Selectare fişier parcele**

Puteţi selecta din nou un fișier parcele deja stocat, în care să introduceţi în continuare date. Datele memorate deja în fișierul parcele în timpul procesului **nu vor fi suprascrise**, ci din contră sunt **completate** cu noile valori.

## *NOTÃ*

Cu **tastele săgeată stânga / dreapta** puteţi să treceţi înainte şi înapoi în meniul **Fişier parcele**.

- **1.** Selectaţi fişierul parcele dorit.
- **2.** Apăsaţi **tasta Enter**.
	- $\triangleright$  Display-ul afișează prima pagină a fișierului parcele actual.

### **4.8.2 Pornire înregistrare**

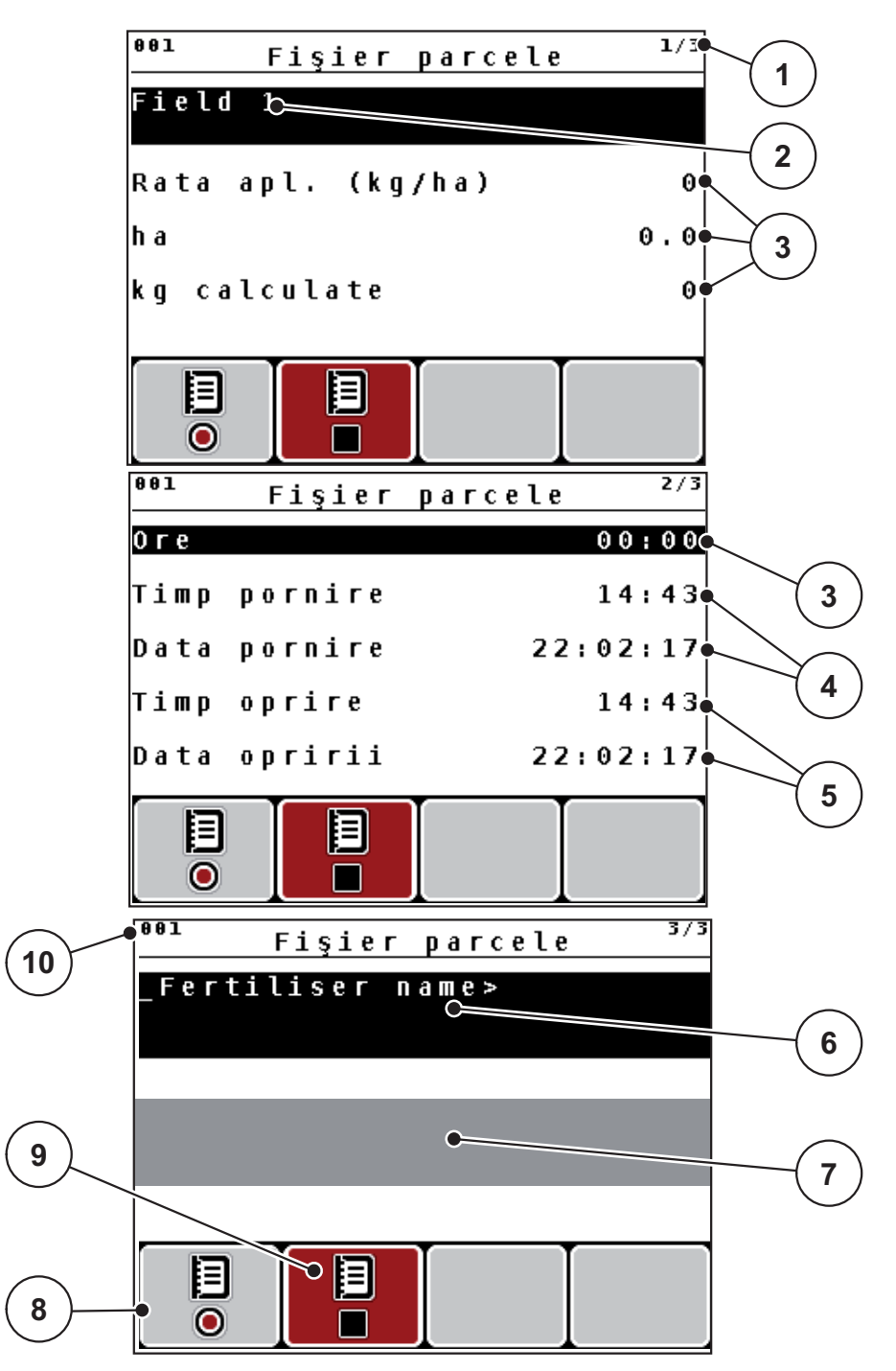

**Imagine 4.21:** Afişarea fişierului parcele actual

- [1] Afişare număr de pagini
- [2] Câmp denumire fișier parcele
- [3] Câmpuri pentru valori
- [4] Afişare timp pornire/data pornirii
- [5] Afişare timp oprire/data opririi
- [6] Câmp Denumire îngrăşământ
- [7] Câmpul cu denumirea producătorului îngrăşământului
- [8] Tasta de funcţii F1 Start
- [9] Tasta de funcții F2 Stop
- [10] Afişare spațiu de stocare
- **3.** Apăsaţi tasta de funcţie **F1**, sub simbolul de pornire.
	- $\triangleright$  înregistrarea începe.
	- Meniul **Fişier parcele** indică **simbolul de înregistrare** pentru fişierul parcele actual.
	- **Imaginea de operare** afişează **simbolul de înregistrare**.

## *NOTÃ*

Dacă veţi deschide un alt contor, acesta va fi oprit. Ar trebui să ștergeți numai parcelele inactive.

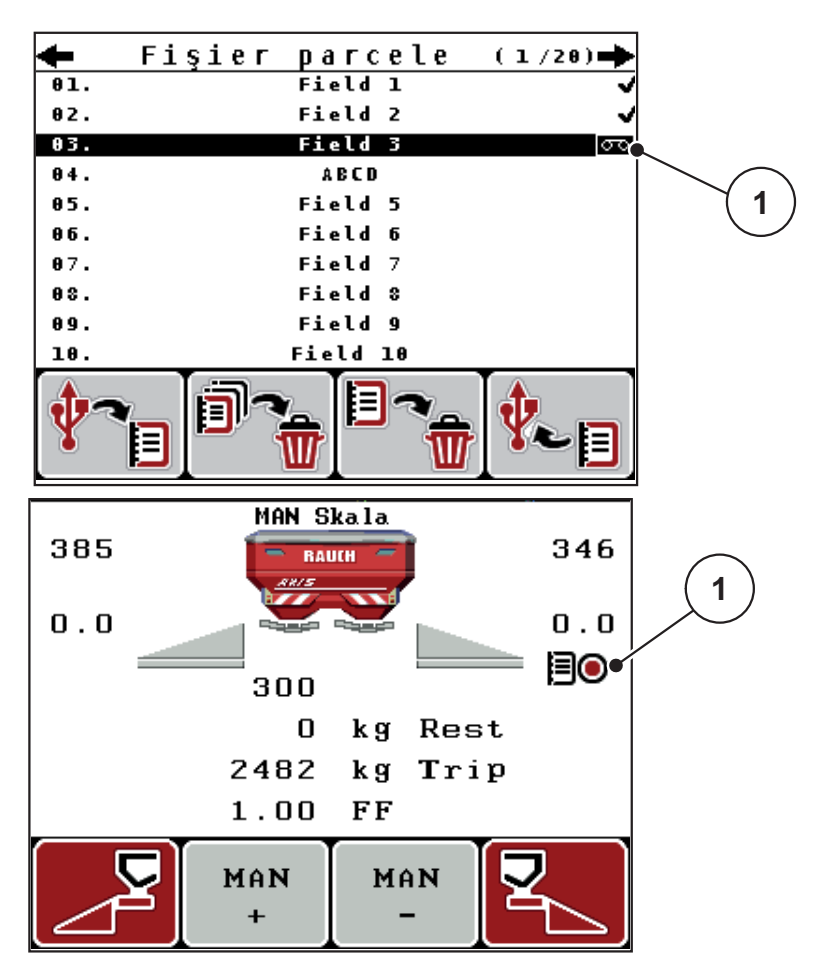

**Imagine 4.22:** Afişare Simbol înregistrare

[1] Simbol înregistrare

### **4.8.3 Oprire înregistrare**

- **1.** În meniul **Fişier parcele**, 1. pagină a fișierului de parcelă activ.
- **2.** Apăsaţi tasta de funcţie **F2** sub simbolul opririi.
	- $\triangleright$  înregistrarea este încheiată.

### **4.8.4 Importare respectiv exportare contoare parcelă**

Unitatea de operare QUANTRON-A facilitează importul respectiv exportul din fișierele parcele deja înregistrate.

### **Importul de fişiere parcele (PC la QUANTRON-A)**

### **Cerinţe prealabile:**

- Se va utiliza stick-ul USB livrat.
- **Nu** modificaţi structura directorului de pe stick-ul USB.
	- Datele sunt stocate pe stick-ul de date USB sub directorul "\\USB-BOX\QuantronE\Schlagdateien\Import".
- **1.** Apelați meniul **Fișier parcele**.
- **2.** Apăsați tasta de funcție **F1** (pagina [imagine 4.20](#page-66-0)).
	- $\triangleright$  Va apărea mesajul de eroare nr. 7, care menționează că datele actuale se suprascriu. A se vedea 6.1: Semnificat[ia mesajelor de alarm](#page-102-1)ă. [pagina 97](#page-102-1).
- **3.** Apăsaţi tasta **Start/Stop**.

## *NOTÃ*

Puteţi să întrerupeţi oricând importul fişierelor parcele prin apăsarea **Tastei ESC**!

### **Importul fișierelor parcele are următoarele efecte**

- Toate fişierele parcele stocate în QUANTRON-A la momentul respectiv vor fi suprascrise.
- Dacă ați definit în PC cantitatea de extragere, aceasta este transferată automat la pornirea fișierului parcele şi devine activă imediat în meniul **Setări îngrăşământ**.
- Dacă introduceți o cantitate de extragere în afara intervalului 10-3000, valoarea nu se suprascrie în meniul **Setări îngrăşământ**.

## **Export fișier parcele (QUANTRON-A la PC)**

### **Cerinţe prealabile:**

- Utilizaţi stick-ul USB livrat.
- **Nu** modificati structura directorului pe stick-ul USB.
	- Datele sunt stocate pe stick-ul de date USB sub directorul ..\\USB-BOX\QuantronE\Schlagdateien\Export".
- **1.** Apelați meniul **Fișier parcele**.
- **2.** Apăsaţi tasta de funcţie **F4** (Vezi [imagine 4.20\)](#page-66-0).

## **4.8.5 Ştergere fișiere parcele**

Unitatea de operare QUANTRON-A permite ştergerea fișierelor parcele deja înregistrate.

## *NOTÃ*

Se şterge numai conţinutul acelor fişiere parcele, numele fișierului este păstrat în câmpul denumire!

### **Ştergere fișiere parcele**

- **1.** Apelați meniul **Fișier parcele**.
- **2.** Selectarea unui fişier parcele din listă.
- **3.** Apăsaţi tasta funcţie **F3** sub simbolul **Ştergere** (vezi [imagine 4.20](#page-66-0)).
	- $\triangleright$  Fisierul parcele selectat este șters.

### **Ştergere toate fișierele parcele**

- **1.** Apelați meniul **Fișier parcele**.
- **2.** Apăsaţi tasta de funcţii **F2** sub simbolul **Ştergere toate** (vezi [imagine 4.20](#page-66-0)).
	- $\triangleright$  Va apărea un mesaj care menționează că datele actuale vor fi șterse.
- **3.** Apăsaţi tasta **Start/Stop**.
	- $\triangleright$  Toate fişierele parcele sunt şterse.

# **4.9 Sistem/Test**

În acest meniu efectuaţi reglările test şi de sistem la unitatea de operare.

Deschideţi meniul **Meniu principal > Sistem / Test**.

| 1/2                 |
|---------------------|
| Sistem/test         |
| Luminozitate        |
|                     |
| Limbă - Language    |
| Configurare afişaj  |
| Reqim<br>Expert     |
| Test/Diagnoză       |
| Data<br>22.02.17    |
| 14:44<br>Ora exactă |
|                     |
| 2/2<br>Sistem/test  |
| Transmitere date    |
| Contor total date   |
| Unitate<br>metrică  |
| Service             |
|                     |
|                     |
|                     |

**Imagine 4.23:** Meniul Sistem/Test

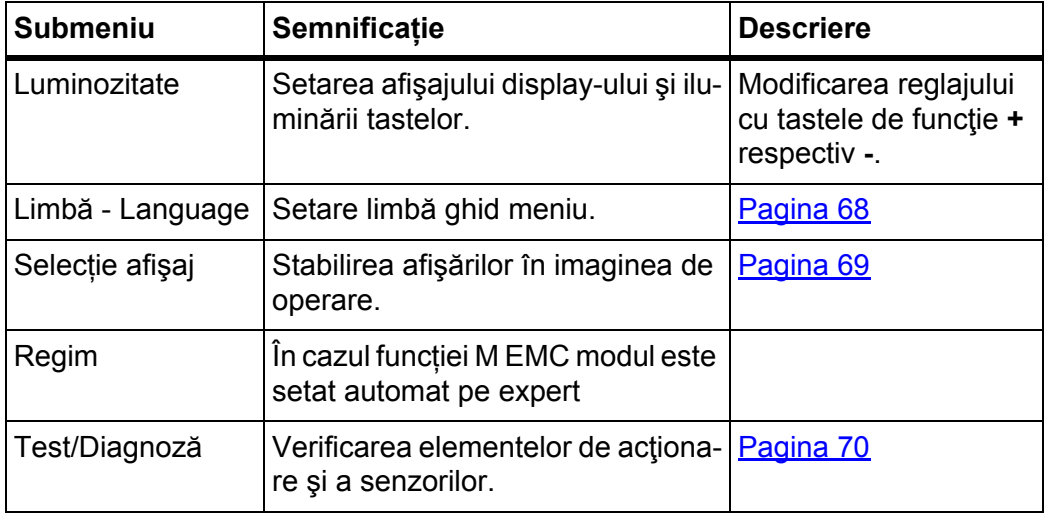
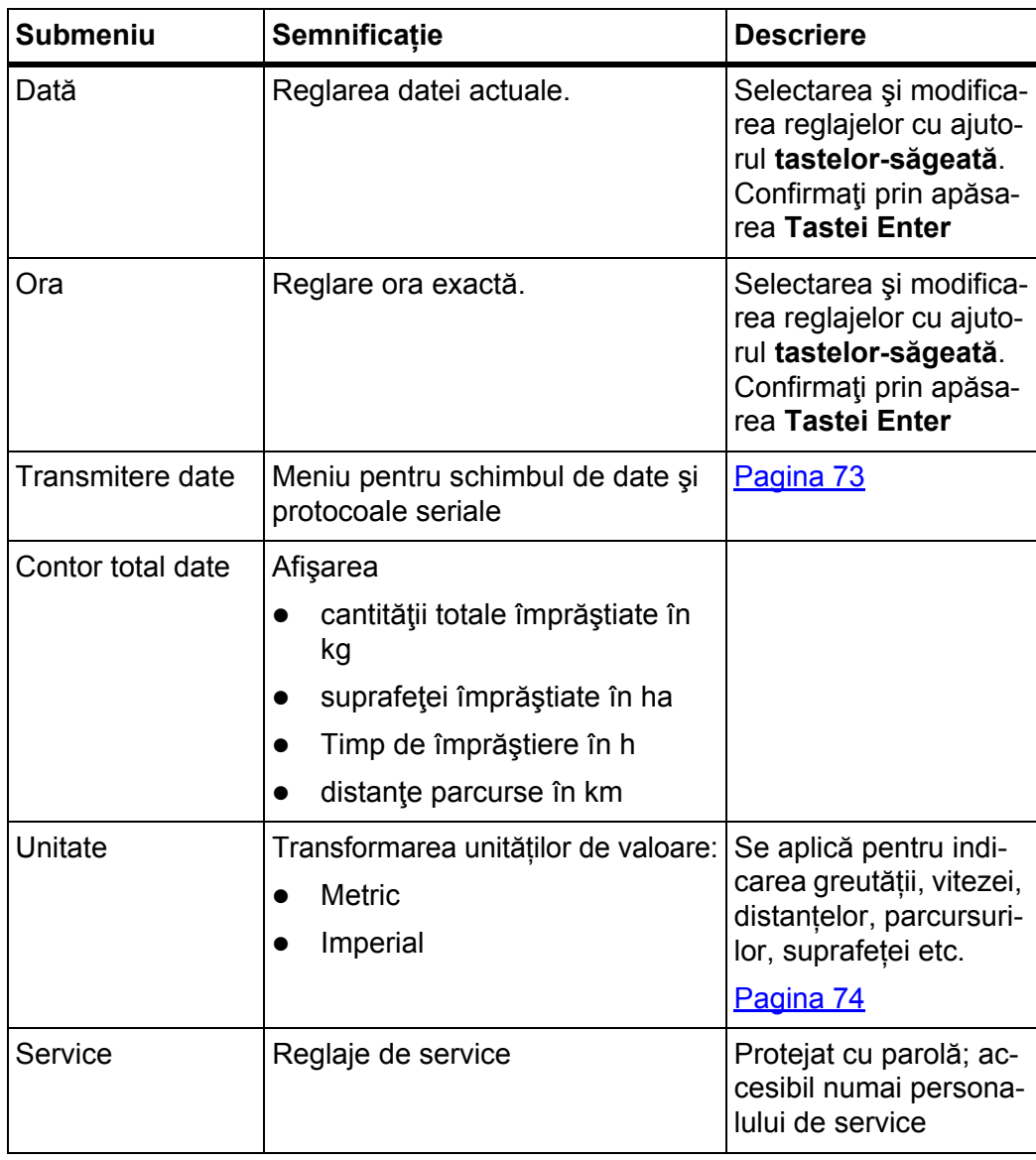

### **4.9.1 Setări limbă**

Interfața unității de operare QUANTRON-A este disponibilă în **22 de limbi diferite**. Limba dvs. este presetată din fabrică.

- **1.** Apelare meniu **Sistem/Test > Limbă Language**.
	- $\triangleright$  Display-ul afişează prima din patru pagini.

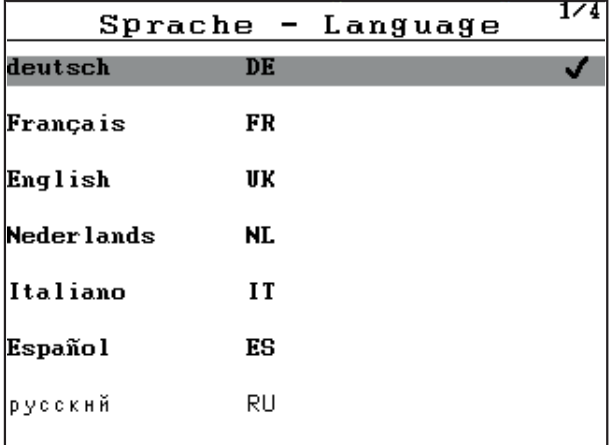

**Imagine 4.24:** Submeniul limbă, pagina 1

- **2.** Selectaţi limba în care meniurile trebuie să fie prezentate.
- **3. Apăsați Tasta Enter**.
- **Selectarea a fost confirmată.**
- **Unitatea de operare QUANTRON-A reporneşte automat.**
- **Meniurile sunt prezentate în limba selectată.**

# <span id="page-74-0"></span>**4.9.2 Selecţie afişaj**

Puteţi adapta individual câmpurile de afişare din imaginea de operare. Puteţi să încărcaţi aleator cele trei câmpuri de afişare cu următoarele valori:

- viteza de deplasare
- Factorul scurgere (FF)
- Ora exactă
- ha parcurse
- kg parcurs
- m parcurşi
- kg rămase
- **•** m rămași
- ha rămase
- Durată mers în gol

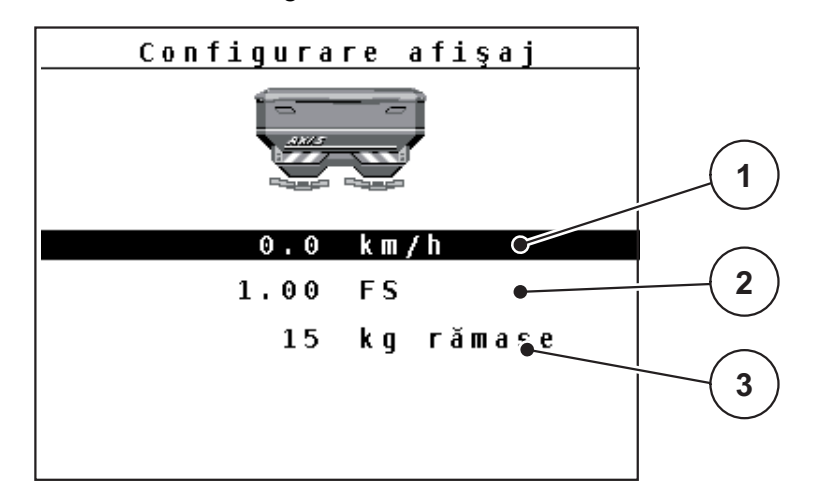

**Imagine 4.25: Meniul Selectie afişaj** 

- [1] Câmp afişare 1
- [2] Câmp afişare 2
- [3] Câmp afişare 3

#### **Selectare afişare**

- **1.** Apelați meniul **Sistem/Test > Selecţie afişaj**.
- **2.** Marcaţi**câmpul de afişare** respectiv.
- **3. Apăsați Tasta Enter**.
	- $\triangleright$  Ecranul prezintă afișajele posibile.
- **4.** Marcaţi noua valoare cu care câmpul de afişare trebuie încărcat.
- **5. Apăsați Tasta Enter**.
	- Display-ul va indica **imaginea de operare**. În respectivul **câmp de afişare** găsiţi acum introdusă noua valoare.

# **4.9.3 Test/Diagnoză**

În meniul **Test/Diagnoză** puteţi supraveghea şi verifica funcţia unor senzori/elemente de execuţie.

# *NOTÃ*

Acest meniu serveşte exclusiv informării.

Lista senzorilor variază în funcţie de dotarea maşinii.

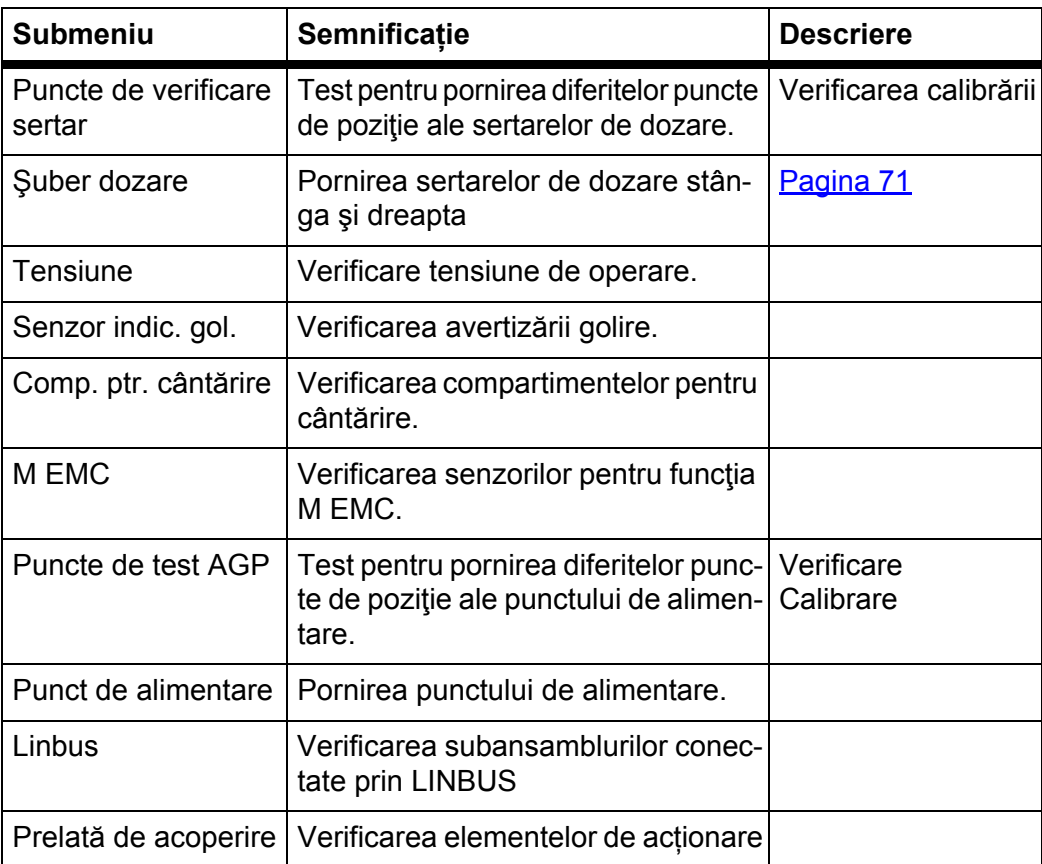

### **Exemplu sertar**

- **1.** Apelare meniu **Sistem/Test > Test/Diagnoză**.
- **2.** Marcaţi introducere meniu Şuber dozare.
- **3. Apăsați Tasta Enter**.
	- $\triangleright$  Display-ul afișează stadiul elementelor de execuție/senzorilor.

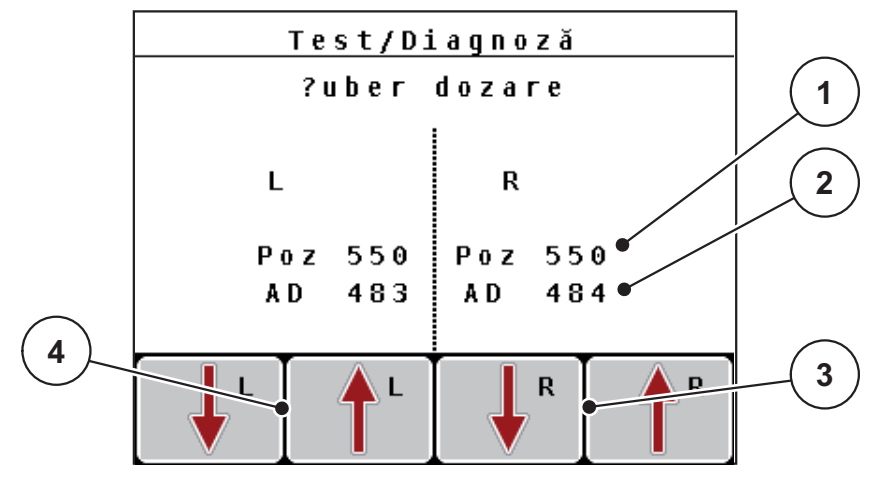

<span id="page-76-0"></span>**Imagine 4.26:** Test/Diagnoză; exemplu: Şuber dozare

- [1] Afişare poziție
- [2] Afişare semnal
- [3] Taste de funcție elem. exec. dreapta
- [4] Taste de funcții elem. exec. stânga

### $\triangle$  **PRECAUTIE**

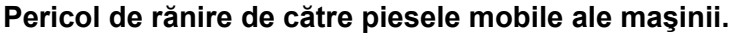

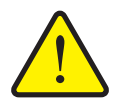

- În timpul testului piese ale maşinii se pot mişca automat.
	- ▶ Înainte de test asigurați-vă că nu se găsesc persoane în zona maşinii.

Afişajul **Semnal** indică starea semnalului separat pentru partea stângă şi cea dreaptă.

Puteţi să retrageţi şi extindeţi elementele de execuţie prin tastele de funcţii **F1 - F4**.

# **Exemplu Linbus**

- **1.** Apelare meniu **Sistem/Test > Test/Diagnoză**.
- **2.** Marcaţi introducere meniu **Linbus**.
- **3. Apăsați Tasta Enter**.
	- $\triangleright$  Display-ul afișează stadiul elementelor de execuție/senzorilor.

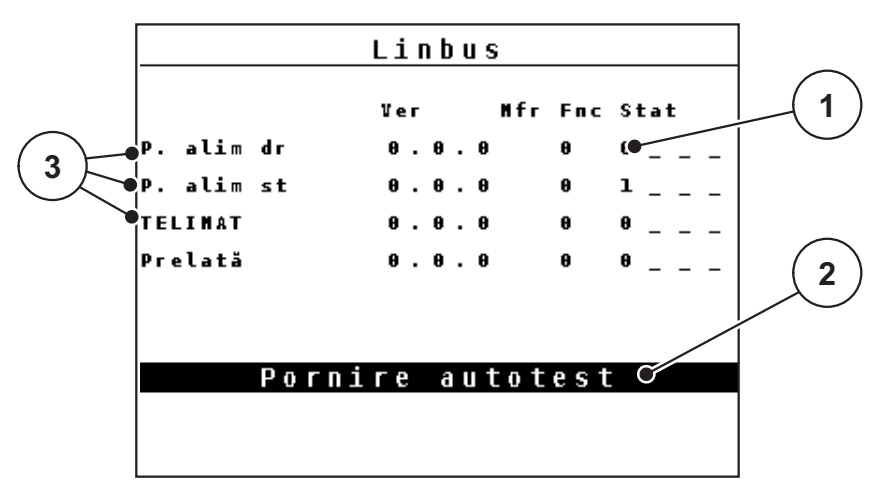

**Imagine 4.27:** Test/Diagnoză; exemplu: Linbus

- [1] Afişare stare
- [2] Start autotest
- [3] Elemente de acționare conectate

# **Mesaj de stare participant Linbus**

Elementele de acționare prezintă diferite stări:

- $0 = OK$ : nicio eroare de elementul de acționare
- $\bullet$  2 = blocare
- 4 = supraîncărcare

### $\triangle$  **PRECAUTIE**

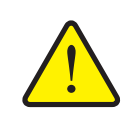

**Pericol de rănire de către piesele mobile ale maşinii.**

- În timpul testului piese ale maşinii se pot mişca automat.
	- ▶ Înainte de test asigurați-vă că nu se găsesc persoane în zona maşinii.

# <span id="page-78-0"></span>**4.9.4 Transmitere date**

Transmiterea de date este posibilă prin diferite protocoale de date.

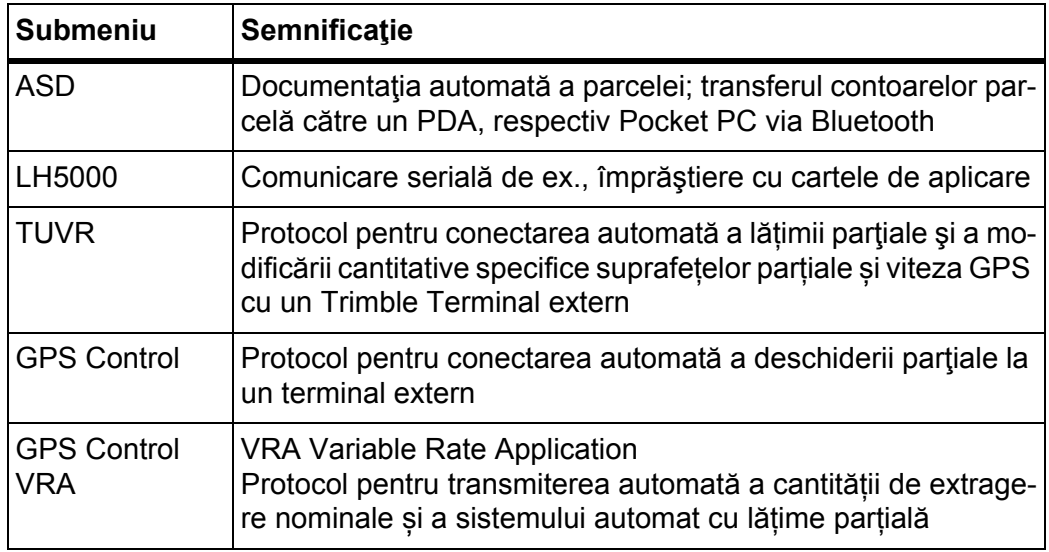

# **4.9.5 Contor total date**

În acest meniu se afişează toate valorile contoarelor maşinii de împrăştiat.

- cantităţii totale împrăştiate în kg
- suprafeţei împrăştiate în ha
- Timp de împrăştiere în h
- distanţe parcurse în km

*NOTÃ*

Acest meniu serveşte exclusiv informării.

# <span id="page-79-0"></span>**4.9.6 Modificare sistem de unități**

Sistemul dumneavoastră de unități este presetat din fabrică. Puteți totuși comuta în orice moment de la sistemul metric la cele imperial și invers.

- **1.** Marcați meniul **Sistem/Test > Unitate**.
- **2. Apăsați Tasta Enter**.
- **Display-ul afişează sistemul de unități activ.**
- **Toate valorile diferitelor meniuri sunt convertite.**

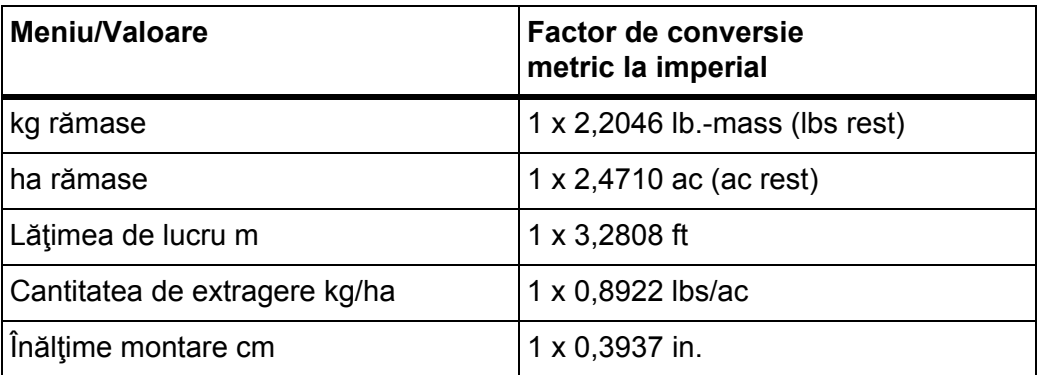

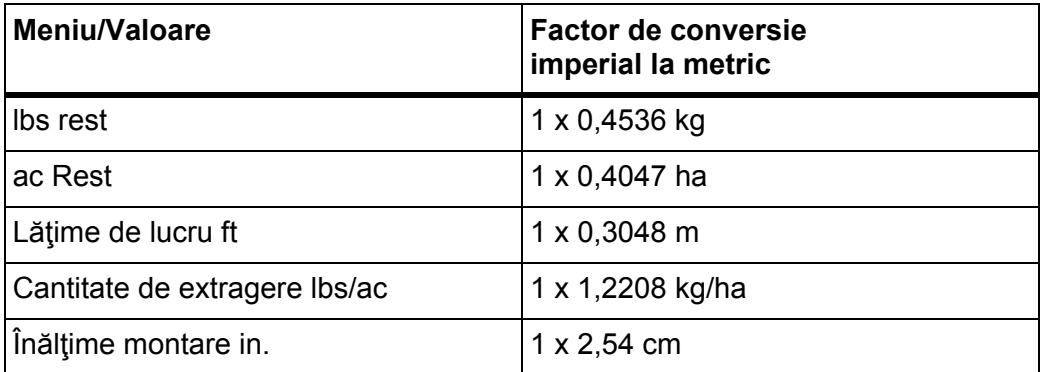

# **4.9.7 Service**

*NOTÃ*

Pentru setările din meniul **Service** este necesar un cod de intrare. Aceste reglaje pot fi modificate **numai** de personalul de service autorizat.

# **4.10 Info**

Din meniul **Info** se pot prelua informaţii despre sistemul de comandă al aparatului.

*NOTÃ*

Acest meniu serveşte obţinerii de informaţii despre configurarea maşinii. Lista informaţiilor depinde de dotările maşinii.

# **4.11 Prelată de acoperire (dotare specială, comanda la distanţă electrică)**

### **A AVERTISMENT**

**Pericol de strivire şi forfecare de către piese acționate automat.**

Prelata de acoperire se mișcă fără avertisment și poate răni persoanele.

▶ Îndepărtați toate persoanele din zona de pericol.

Maşina AXIS-M dispune de o prelată de acoperire cu comandă electrică. În caz de reumplere la capătul dinspre câmp, puteți deschide, resp. închide prelata de acoperire, cu ajutorul unității de operare și a celor 2 elemente de acționare.

# *NOTÃ*

Meniul servește doar la acționarea elementelor pentru deschiderea, resp. închiderea prelatei de acoperire. Unitatea de operare QUANTRON-A nu cuprinde poziția exactă a prelatei de acoperire.

Supravegheați mișcarea prelatei de acoperire.

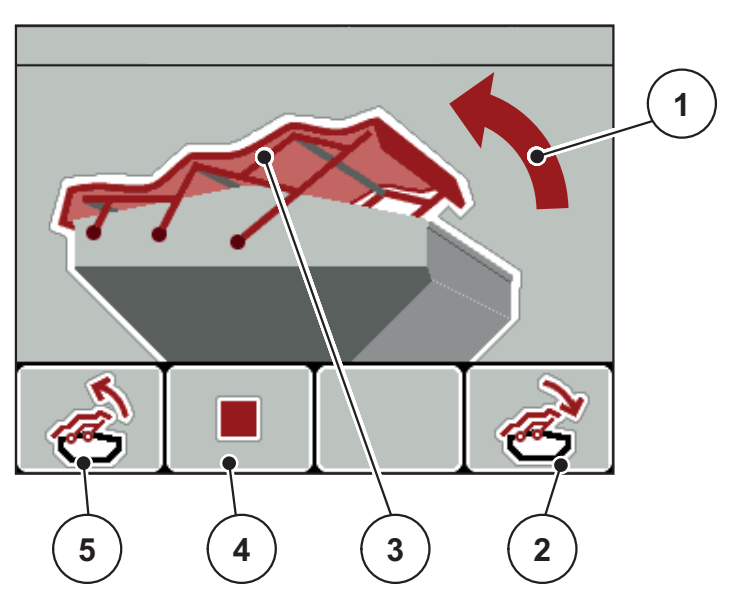

**Imagine 4.28:** Meniul Prelată

- [1] Afișare proces de deschidere
- [2] Tasta de funcţie F4: Închidere prelată de acoperire
- [3] Afișări statistice prelată de acoperire
- [4] Tasta de funcţie F2: Oprire proces
- [5] Tasta de funcţie F1: Deschidere prelată de acoperire

# $\triangle$  **PRECAUTIE**

### **Daune materiale cauzate de spațiul insuficient**

Deschiderea și închiderea prelatei de acoperire necesită suficient spațiu deasupra recipientului mașinii. Dacă spațiul este prea redus, prelata se poate sfâșia. Cadrul prelatei se poate rupe, iar prelata poate provoca daune mediului înconjurător.

Asigurați suficient spațiu liber deasupra prelatei de acoperire.

# **Deplasare prelată**

- **1.** Apăsați tasta **Meniu**.
- **2.** Apelați Meniul **Prelată de acoperire**.
- **3.** Apăsaţi tasta de funcţii **F1**.
	- În timpul deplasării apare o săgeată, care arată în direcția **DINSPRE**.
	- $\triangleright$  Deschidere prelată de acoperire
- **4.** Umpleți cu îngrăşământ.
- **5.** Apăsaţi tasta de funcţie **F4**.
	- În timpul deplasării apare o săgeată, care arată în direcția **SPRE**.
	- $\triangleright$  închidere prelată de acoperire.

În caz de nevoie, puteți opri mișcarea prelatei de acoperire prin apăsarea tastei **F2**. Prelata de acoperire rămâne în poziția intermediară, până când o închideți sau o deschideți complet.

# **4.12 Funcţii speciale**

### **4.12.1 Introducere text**

În unele meniuri puteţi introduce texte liber editabile.

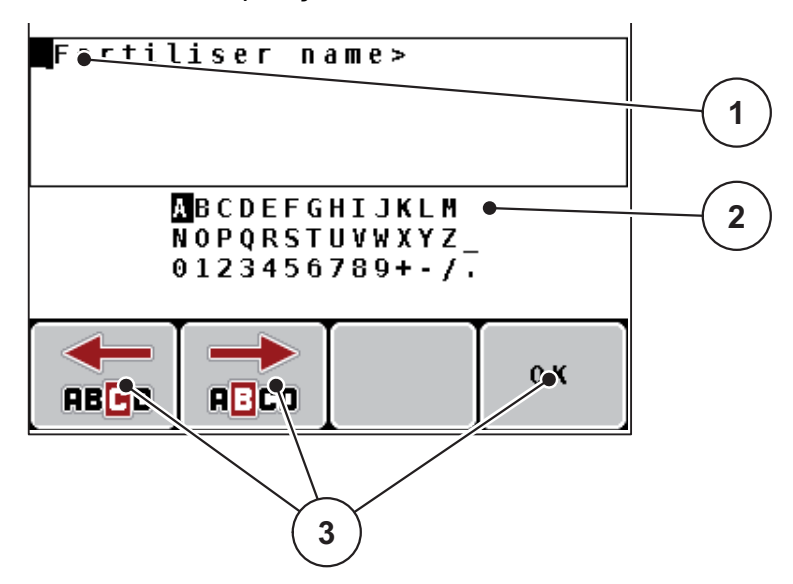

**Imagine 4.29:** Meniul Introducere text

- [1] Câmp de introducere
- [2] Câmpul de caractere, afişarea caracterelor disponibile (în funcție de limbă)
- [3] Taste de funcție pentru navigare în câmpul de introducere

#### **Introducere text:**

- **1.** Comutaţi din meniul supraordonat în meniul **Introducere text**.
- **2.** Deplasaţi cursorul cu ajutorul **tastelor de funcţii** la poziţia primului caracter de scris în câmpul de introducere.
- **3.** Marcaţi în câmpul de caractere cu ajutorul **tastelor săgeți** caracterele de scris.
- **4. Apăsați Tasta Enter**.
	- $\triangleright$  Semnul marcat este afișat în câmpul de introducere.
	- $\triangleright$  Cursorul trece la poziția următoare.

Această procedură continuă până introduceţi complet textul.

- **5.** Apăsați tasta de funcţii **OK**.
	- $\triangleright$  Unitatea de operare memorează textul.
	- $\triangleright$  Display-ul afișează meniul precedent.

### **Suprascriere semne:**

Puteţi înlocui un caracter prin alt caracter.

- **1.** Deplasaţi în câmpul de introducere cursorul cu ajutorul **tastelor de funcţii** la poziţia caracterului de şters.
- **2.** Cu ajutorul **tastelor săgeți** marcaţi caracterele de scris în câmpul de caractere.
- **3. Apăsați Tasta Enter**.
	- $\triangleright$  Semnul este suprascris.
- **4.** Pentru **confirmarea** introducerii apăsaţi tasta de funcţie **OK**.
	- $\triangleright$  Textul este memorat în unitatea de operare.
	- $\triangleright$  Pe display este afișat meniul precedent.

# *NOTÃ*

Ştergerea caracterelor singulare este posibilă numai prin înlocuirea acestora cu un spaţiu (caracter de subliniere la sfârşitul primelor 2 rânduri de caractere).

### **Ştergere introducere:**

Puteți șterge tot textul introdus.

- **1.** Apăsaţi **tasta C 100 %**.
	- $\triangleright$  Introducerea completă este ștearsă.
- **2.** Dacă este cazul, introduceţi noul text.
- **3.** Apăsați tasta de funcţii **OK**

### **4.12.2 Introduceţi valorile cu ajutorul tastelor cursor**

În unele meniuri puteţi introduce valori numerice.

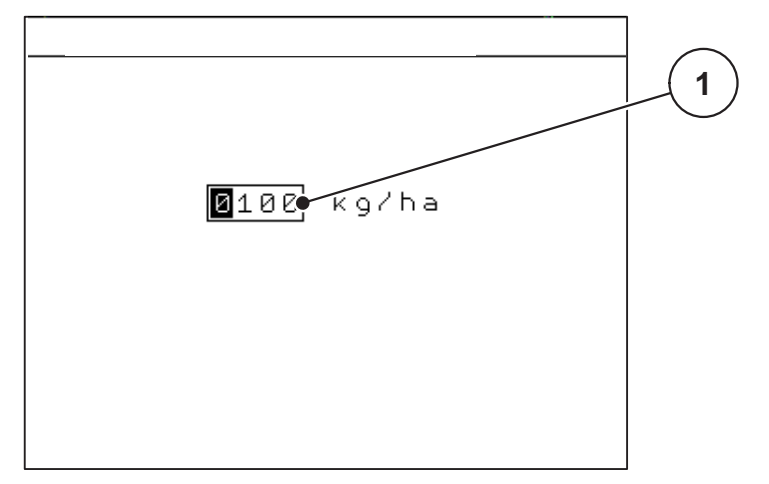

**Imagine 4.30:** Introducere valori numerice (de exemplu, rata de aplicare)

[1] Câmp de introducere

### **Condiţie prealabilă:**

Vă aflați deja în meniul în care doriți să efectuați introducerea de valori numerice.

- **1.** Deplasaţi în câmpul de introducere cursorul cu ajutorul **tastelor săgeți orizontale** la poziţia valorii numerice de scris.
- **2.** Introduceţi valoarea numerică dorită cu ajutorul **tastelor săgeți** verticale. **Săgeată în sus**: Valoarea creşte.

**Săgeată în jos**: Valoarea scade.

**Săgeată stânga/dreapta**: Cursorul se deplasează stânga/dreapta.

**3.** Apăsaţi **tasta Enter**.

### **Ştergere introducere:**

Puteti sterge tot textul introdus.

- **1.** Apăsaţi **tasta C 100 %**.
	- $\triangleright$  Introducerea completă este ștearsă.

### **4.12.3 Creare capturi de ecran**

În cazul unei actualizări a software-ului, datele vor fi suprascrise. Vă recomandăm să salvați întotdeauna setările dvs. sub formă de capturi de ecran (screenshot) pe un stick USB înainte de o actualizare a software-ului.

- Utilizați un stick USB cu un indicator de stare luminos (LED).
- **1.** Îndepărați capacul de la portul USB.
- **2.** Introduceți stick-ul USB în portul USB.

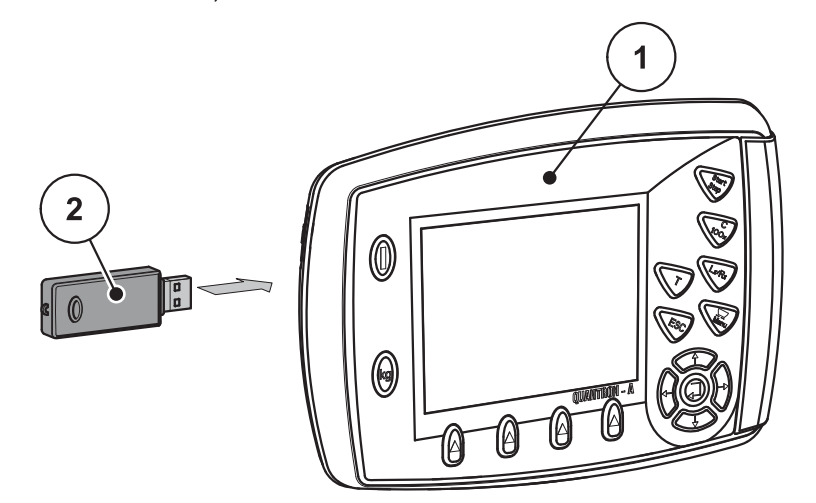

**Imagine 4.31:** Introducere stick USB

- [1] Unitate de operare
- [2] Stick USB
- **3.** Apelați meniul **Meniu principal > Setări îngrăşământ**.
	- $\triangleright$  Display-ul afișează prima pagină de setări îngrășământ.
- **4.** Apăsați tasta **T**și tasta **L%/R% concomitent**.
	- $\triangleright$  Indicatorul de stare a stick-ului USB luminează intermitent.
	- $\triangleright$  Unitatea de operare piuie de două ori.
	- $\triangleright$  O imagine este salvată ca structură bitmap pe stick-ul USB.
- **5.** Salvați toate paginile setări îngrăşământ sub formă de capturi de ecran.
- **6.** Deschideți meniul **Meniu principal > Setări** Selectați **setările**.
	- $\triangleright$  Display-ul afișează prima pagină a setărilor mașinii.
- **7.** Apăsați tasta **T**și tasta **L%/R% concomitent**.
	- $\triangleright$  Indicatorul de stare luminează intermitent.
- **8.** Salvați ambele pagini ale meniului **Setări maș.** sub formă de capturi de ecran.
- **9.** Salvați toate capturile de ecran pe calculatorul dvs.
- **10.** După actualizarea de software, apelați capturile de ecran și introduceți setările în unitate de operare QUANTRON-A pe baza capturilor de ecran.
- **Unitatea de operare QUANTRON-A este funcţională cu setările dvs.**

# **5 Regim de împrăştiere cu unitatea de operare QUANTRON-A**

Unitatea de operare QUANTRON-A vă asistă la reglarea maşinii înaintea lucrului. În timpul operațiunii de împrăştiere sunt active, de asemenea, în fundal, funcţii ale unității de operare. Astfel puteți să verificați calitatea împrăștierii îngrășământului.

# **5.1 Interogarea cantităţii rămase în timpul lucrărilor de împrăştiere (numai AXIS-M 30 EMC + W)**

Pe parcursul operațiunii de împrăştiere, cantitatea de îngrăşământ rămasă este recalculată și afișată în permanență.

**Pe parcursul operațiunii de împrăștiere**, așadar cu sertarele de dozare deschise, puteți comuta în meniul **Rămase (kg, ha, m)** și să citiți cantitatea actuală rămasă în recipient.

# *NOTÃ*

Dacă doriți ca pe parcursul lucrărilor de împrăștiere să urmăriți în permanență valorile, puteți aloca unui câmp nedefinit de afisare din imaginea de operare funcția de **kg rămase**, **ha rămase** sau **m rămași**, vezi Capitolul [4.9.2: Selec](#page-74-0)ţie afiş[aj, pagina 69](#page-74-0).

**Lucrul cu cantitatea rămasă cântărită, reumplerea recipientului:**

- **1.** Stab. tară cântar Vezi Capitolul 4.3.3: Stab. tară [cântar \(numai AXIS-M 30.1 EMC + W\),](#page-34-0)  [pagina 29.](#page-34-0)
- **2.** Selectarea îngrășământului utilizat. Vezi Capitolul [4.5.11: Tabel de distribuire, pagina 45](#page-50-0).
- **3.** Umplere recipient.
- **4.** Cântărire cantitate de îngrăşământ din recipient.
- **5.** Începerea lucrului. Când recipientul s-a golit, umpleţi-l din nou.
- **6.** Repetați etape de acționare de la **2** până la **5**.

# **5.2 TELIMAT**

### $\triangle$  **PRECAUTIE**

#### **Pericol de rănire din cauza reglării automate a TELIMAT!**

După acţionarea **TasteiT**, poziția de împrăștiere limită este atinsă automat datorită cilindrului de poziție electric. Acest lucru poate produce răniri şi daune materiale.

▶ Înainte de actionarea TasteiT, persoanele vor fi scoase din zona de pericol a maşinii.

# *NOTÃ*

Varianta TELIMAT este presetată din fabrică în unitatea de operare!

#### **TELIMAT cu telecomandă hidraulică**

TELIMAT-ul este adus hidraulic în poziţie de lucru sau repaus. Activaţi sau dezactivaţi TELIMAT prin apăsarea **Tastei T**. Display-ul ascunde sau face vizibil **Simbolul TELIMAT** în functie de pozitie.

### **TELIMAT cu telecomandă hidraulică şi senzori TELIMAT**

Dacă senzorii TELIMAT sunt conectați și activați, pe display-ul unității de operare este afișat **Simbolul TELIMAT**, atunci când TELIMAT a fost adus hidraulic în poziţia de lucru. Dacă TELIMAT-ul este readus în poziţia de repaus, **Simbolul TELIMAT** este din nou ascuns. Senzorii supraveghează deplasarea TELIMAT şi activează sau dezactivează automat TELIMAT-ul. **Tasta T** este fără funcţie la această variantă.

Dacă starea dispozitivului TELIMAT nu se recunoaşte mai mult de 5 secunde, este afișată **Alarma 14**; vezi Capitolul 6.1: Semnificaț[ia mesajelor de alarm](#page-102-0)ă, [pagina 97](#page-102-0).

# **5.3 Lucrul cu lățimile parțiale**

# **5.3.1 Împrăştiere cu lățimi parțiale reduse**

Puteți împrăştia pe una sau pe ambele laturi cu lățimi parțiale și astfel să adaptați întreaga lățime de împrăştiere la necesitățile terenului. Fiecare parte de împrăștiere poate fi reglată în 4 (VariSpread 8) sau 2 (VariSpread 4) trepte.

Apăsați tasta **S%/D%** până când display-ul afișează tastele de funcţie dorite.

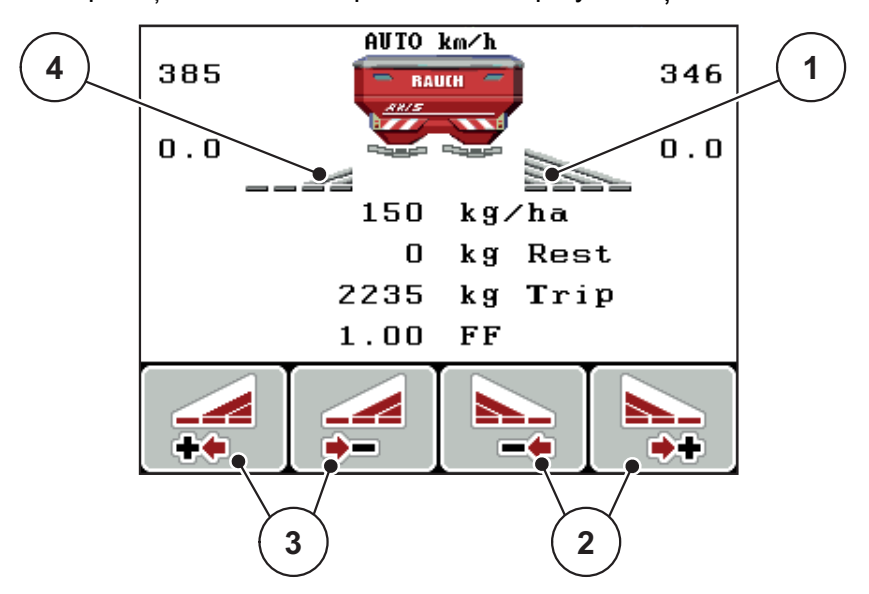

**Imagine 5.1:** Imaginea de operare mod de împrăștiere cu lățimi parțiale

- [1] Lățimea parțială drepta împrăstie pe întreaga jumătate de latură
- [2] Tastele de funcție mărire sau reducere lățime de împrăștiere dreapta
- [3] Tastele de funcţie mărire sau reducere lăţime de împrăştiere stânga
- [4] Lățimea parțială stânga este redusă la 2 trepte

# *NOTÃ*

Fiecare lățime parțială poate fi redusă sau măriță în pași, la 2 sau 4 trepte.

- **1.** Apăsaţi tasta de funcţie **Reducere lăţime de împrăştiere stânga** sau **Reducere lăţime de împrăştiere dreapta**.
	- $\triangleright$  Lățimea parțială a părții de împrăștiere este redusă cu o treaptă.
- **2.** Apăsaţi tasta de funcţie **Mărire lăţime de împrăştiere stânga** sau **Mărire lăţime de împrăştiere dreapta**.
	- $\triangleright$  Lățimea parțială a părții de împrăștiere este mărită cu o treaptă.

# *NOTÃ*

Lățimile parțiale nu sunt reglate în trepte proporțional. Reglați lățimile de împrăștiere prin intermediul funcției de asistare lățimi de împrăștiere VariSpread.

A se vedea [4.5.12: Calcularea VariSpread, pagina 47](#page-52-0).

### **5.3.2 Mod de împrăștiere cu o lățime parțială și în regimul de împrăştiere limită**

În timpul împrăștierii puteți să modificați lățimile parțiale, în pași, și să activați împrăştierea limită. Imaginea de jos arată imaginea de operare cu împrăştiere limită activată şi lăţime parţială selectată.

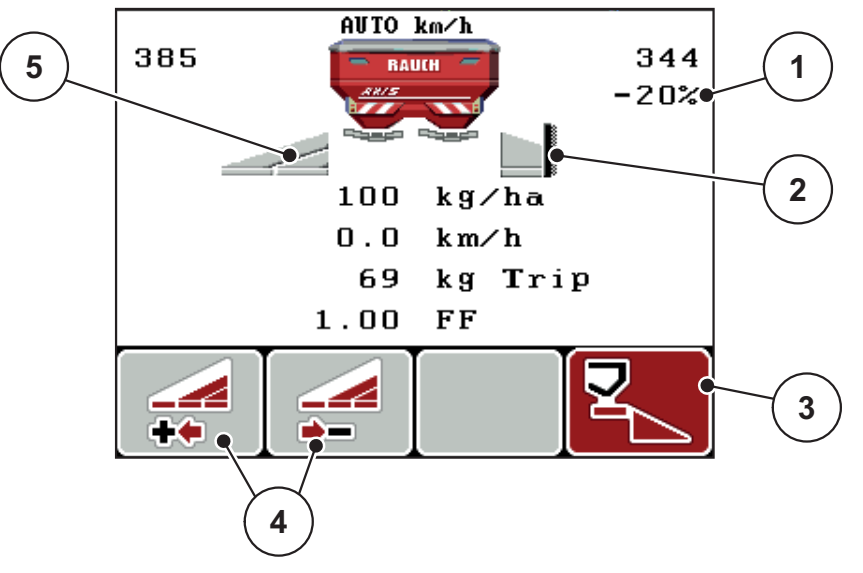

**Imagine 5.2:** Imaginea de operare o lățime parțială stânga, latura împrăștierii limită dreapta

- [1] Modificarea cantităţii în regimul împrăștiere limită
- [2] Latura de împrăștiere stânga în regimul împrăștiere limită
- [3] Latura de împrăștiere dreapta este activată
- [4] Reducere sau mărire lăţime parţială stânga
- [5] Lățimea parțială stânga reglabilă în două trepte (VariSpread 2)
- Cantitatea de împrăştiat stânga este setată pe lăţimea de lucru integrală.
- Tasta de funcţii **Împrăştiere limită dreapta** a fost apăsată, împrăştierea la limită este activată iar cantitatea de împrăştiat este redusă cu 20%.
- Apăsaţi tasta de funcţii **Mărire lăţime de împrăştiere stânga** pentru a reduce lăţimea de împrăştiere cu o treaptă.
- apăsaţi tasta de funcţii **C/100%**, reveniţi imediat la lăţimea de lucru integrală.
- Doar la variantele TELIMAT fără senzor: Apăsați Tasta T, împrăștierea limită este dezactivată.

# **5.4 Împrăştierea cu regimul automat (AUTO km/h + AUTO kg)**

### **Reglarea debitului de masă cu ajutorul funcției M EMC**

Măsurarea debitului de masă se realizează separat pe cele două părți ale discurilor de împrăștiere, pentru ca abaterile față de cantitatea de extragere prescrisă să poată fi corectate imediat.

Funcția M EMC necesită următoarele date ale mașinii pentru reglarea debitului de masă:

- Turația prizei de putere
- Tipul discului aruncător

Este posibilă o turație a prizei de putere între 450 și 650 rot/min.

- **Turația dorită ar trebui să rămână constantă (+/- 10 rot/min) în timpul operațiunii de împrăștiere**. Astfel puteți să vă asigurați o calitate ridicată a reglării.
- Măsurarea mersului în gol este posibilă **numai** atunci când turația prizei de putere se abate cu **maxim +/- 10 rot/min** față de intrarea din meniul **Priză de putere**. În afara acestui interval, măsurarea la mersul în gol este imposibilă.

### **Condiţie preliminare pentru lucrările de împrăştiere:**

- Este activ modul de operare **AUTO km/h + AUTO kg** (vezi [4.6.2: Regim AU-](#page-59-0)[TO/MANUAL, pagina 54](#page-59-0)).
- **1.** Umplere recipient cu îngrăşământ.
- **2.** Efectuare setări îngrăşământ:
	- Cantitatea de extragere (kg/ha)
	- Lătimea de lucru (m)
- **3.** Introduceți turaţia prizei de putere în meniul corespunzător.

A se vedea și "Priză [de putere" la pagina 41](#page-46-0).

- **4.** Selectați tipul de disc aruncător din meniul corespunzător. A se vedea ș[i "Tipul discului arunc](#page-46-1)ător" la pagina 41.
- **5.** Pornirea prizei de putere.
- **6.** Reglarea prizei de putere la turația introdusă a prizei de putere.
	- Masca **Măsurare mers în gol** apare pe display.

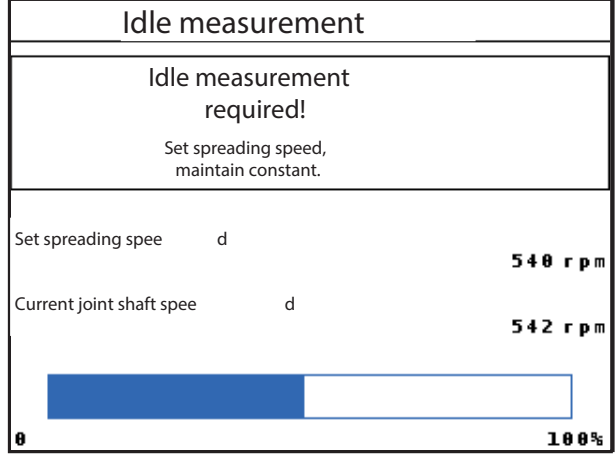

**Imagine 5.3:** Mască informativă Măsurare mers în gol (în engleză)

- **7.** Aşteptaţi până la trecerea completă a barei de progres.
	- $\triangleright$  Măsurare mers în gol este încheiată
	- $\triangleright$  Durata mersului în gol este resetată la 20 min.
- **8.** Apăsaţi tasta **Start/Stop**.

### **Încep lucrările de împrăştiere.**

Atâta timp cât priza de putere funcționează, o nouă măsurare la mersul în gol pornește automat cel mai târziu după trecerea timpului de mers în gol la fiecare 20 de minute.

În anumite condiții, o măsurare la mersul în gol este necesară pentru înregistrarea noilor date de referință, înainte de a putea continua operațiunea de împrăștiere.

Imediat ce este necesară o măsurare la mersul în gol în timpul operațiunii de împrăștiere, apare masca informativă.

# *NOTÃ*

Imediat ce sertarele de dozare se închid (de ex. în zona de întoarcere a tractorului sau prin apăsarea tastei **Start/Stop** Taste), **Funcţia M EMC** pornește o măsurare la mersul în gol în fundaș (fără mască informativă)!

 Pentru aceasta, turația prizei de putere în timpul măsurării la mersul în gol trebuie să rămână la valoarea setată!

### *NOTÃ*

Dacă doriți să observați timpul până la următoarea măsurare la mersul în gol, puteți aloca unui câmp nedefinit din imaginea de operare **durata mersului în gol**, vezi capitolul 4.9.2: Selecție afiș[aj, pagina 69](#page-74-0).

# *NOTÃ*

O nouă măsurare a mersului gol este neapărat necesară la pornirea discului și schimbarea tipului discului aruncător!

În cazul unei modificări neobişnuite a factorului de debit, ar trebui să porniţi **manual** măsurarea la mersul în gol.

#### **Condiţie prealabilă:**

- Operaţiunea de împrăştiere este oprită (tasta Start/Stop sau ambele lățimi parțiale dezactivate).
- Display-ul afișează imaginea de operare.
- Turaţia prizei de putere este minim 400 rot/min
- **1. Apăsați Tasta Enter**.
	- $\triangleright$  Display-ul afișează masca Măsurare mers în gol.
	- $\triangleright$  Măsurare mers în gol pornește.
- **2.** Adaptați turația prizei de putere dacă este cazul.
- **Bara afişează progresul.**

# **5.5 Împrăştiere în regim de operare AUTO km/h**

- **1.** Efectuați setările pentru îngrăşământ:
	- Cantitatea de extragere (kg/ha)
	- Lățime de lucru (m)
- **2.** Umpleți cu îngrăşământ.

# *NOTÃ*

Pentru un rezultat de împrăştiere optim în regimul de operare AUTO km/h efectuaţi o probă de calibrare înainte de începerea lucrărilor de împrăştiere.

**3.** Efectuaţi o probă de calibrare pentru determinarea factorului scurgere sau

Preluaţi factorul scurgere din tabelul de împrăştiere.

- **4.** Introduceţi manual factorul scurgere.
- **5.** Apăsaţi tasta **Start/Stop**.
- **Încep lucrările de împrăştiere.**

# **5.6 Împrăştiere cu regim de operare MAN km/h**

Lucraţi în regimul de operare MAN km/h, dacă nu există un semnal de viteză.

- **1.** Porniți QUANTRON-A Unitatea de operare.
- **2.** Apelați meniul **Setări maşină > Regim AUTO/MANUAL**.
- **3.** Apelați intrarea în meniu **MAN km/h**.
- **4.** Introduceţi viteza de deplasare.
- **5.** Apăsați **OK**.
- **6.** Efectuați setările pentru îngrăşământ:
	- Cantitatea de extragere (kg/ha)
	- Lăţime de lucru (m)
- **7.** Umpleți cu îngrăşământ.

# *NOTÃ*

Pentru un rezultat de împrăştiere optim în regimul de operare MAN km/h, efectuaţi o probă de calibrare înainte de începerea lucrărilor de împrăştiere.

**8.** Efectuaţi o probă de calibrare pentru determinarea factorului scurgere sau

Preluați factorul scurgere din tabelul de distribuire.

- **9.** Apăsaţi tasta **Start/Stop**.
- **Încep lucrările de împrăştiere.**

# *NOTÃ*

Este obligatorie menţinerea vitezei introduse pe durata lucrărilor de împrăştiere.

# **5.7 Împrăştiere cu regim de operare gradaţie MAN**

În modul de operare **Gradaţie MAN** puteţi modifica manual orificiul sertarului de dozare, în timpul împrăştierii.

### **Condiţie prealabilă:**

- Sertarele de dozare sunt deschise (activare prin **Tasta Start/Stop**).
- În imaginea de operare **Gradaţie MAN** simbolurile pentru lăţimile parţiale sunt completate.

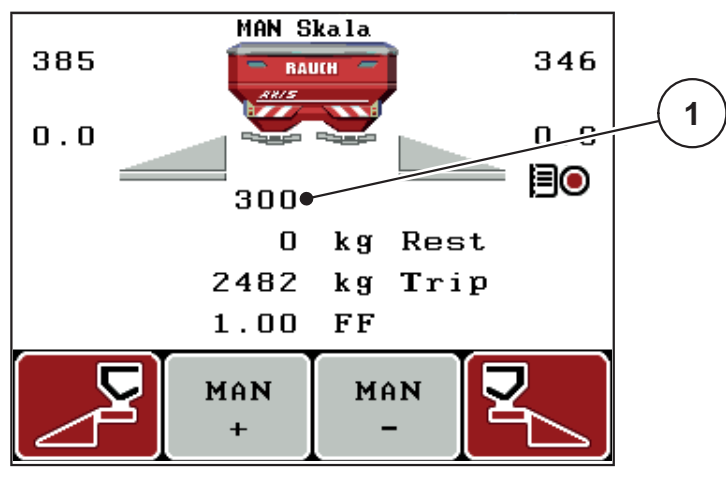

**Imagine 5.4:** Imaginea de operare gradaţie MAN

- [1] Afişare a poziţiei de deschidere a sertarului de dozare pe gradație, la momentul respectiv
- **10.** Pentru modificarea deschiderii sertarului de dozare apăsaţi tasta de funcţii **F2** sau **F3**.
	- **F2**: **MAN+** pentru mărirea deschiderii sertarului de dozare sau
	- **F3**: **MAN-** pentru micşorarea deschiderii sertarului de dozare.

# *NOTÃ*

Pentru a obţine un rezultat optim al împrăştierii şi în regimul de operare manual, recomandăm preluarea valorilor pentru deschiderea dozatorului şi pentru viteza de deplasare din tabelul de împrăştiere.

### **5.8 GPS Control**

Unitatea de operare QUANTRON-A se poate combina cu un aparat compatibil GPS. Între cele două aparate se realizează un schimb de date pentru a automatiza cuplarea.

# *NOTÃ*

Vă recomandăm utilizarea unității noastre de operare QUANTRON-Guide în combinaţie cu QUANTRON-A.

- Pentru mai multe informații, luați legătura cu distribuitorul produselor noastre.
- Respectați instrucţiunile de utilizare ale QUANTRON-Guide.

Funcţia **OptiPoin**t de la RAUCH calculează punctul optim de pornire şi oprire pentru lucrările de împrăştiere la capătul terenului pe baza reglajelor din unitatea de operare; vezi [4.5.9: Calculare OptiPoint, pagina 42](#page-47-0).

# *NOTÃ*

Pentru utilizarea funcțiilor GPS-Control QUANTRON-A trebuie să fie activată comunicarea serială în meniul **Sistem/Test > Transmitere date** a punctului submeniului **GPS-Control**!

Simbolul **A** lângă tastele de împrăștiere semnalizează funcția automată activată. Comanda deschide și închide lățimile laterale individuale în funcție de poziția pe teren. Lucrările de împrăştiere pornesc doar dacă apăsați tasta **Start/Stop**.

#### **A AVERTISMENT**

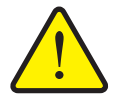

**Pericol de rănire din cauza scurgerilor de îngrăşământ**

Funcția GPS Control pornește automat regimul de împrăștiere fără avertizare prealabilă. Îngrăşământul care este extras poate conduce la vătămarea ochilor şi a mucoasei nazale. Pericol de alunecare!

▶ În timpul împrăștierii, îndepărtați persoanele din zona de pericol.

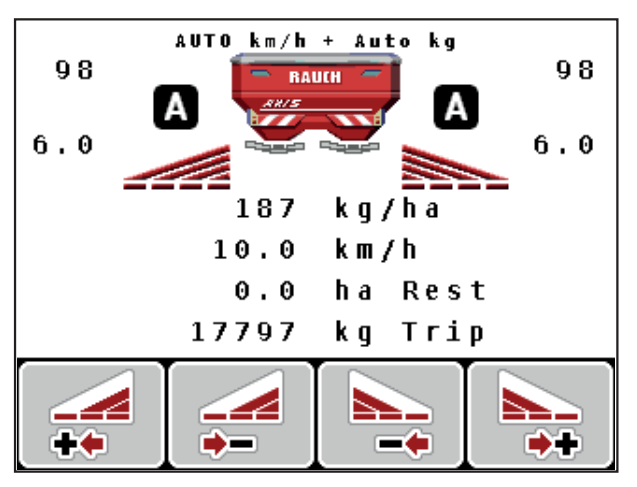

**Imagine 5.5:** Afişarea regimului de împrăștiere la imaginea de operare cu GPS **Control** 

### **Mod de mers OPTI**

**Modul de mers** se referă la poziţia distanţei de oprire în raport cu drumul la capătul rândului. În funcție de tipul de îngrășământ, distanța de oprire optimă ([imagine 5.6,](#page-98-0) [B]) poate să fie aproape de marginea terenului [\(imagine 5.6,](#page-98-0) [C]).

În acest caz, nu mai este posibil să viraţi cu tractorul pe drumul de la capătul rândului și să vă deplasați pe următorul drum. Procesul de întoarcere trebuie efectuat între drumul de la capătul rândului şi marginea terenului sau în afara acestuia Dispersarea îngrăşământului pe câmp este optimă.

# *NOTÃ*

Selectaţi la calculul **OptiPoint** în principiu, modul de mers **OPTI**.

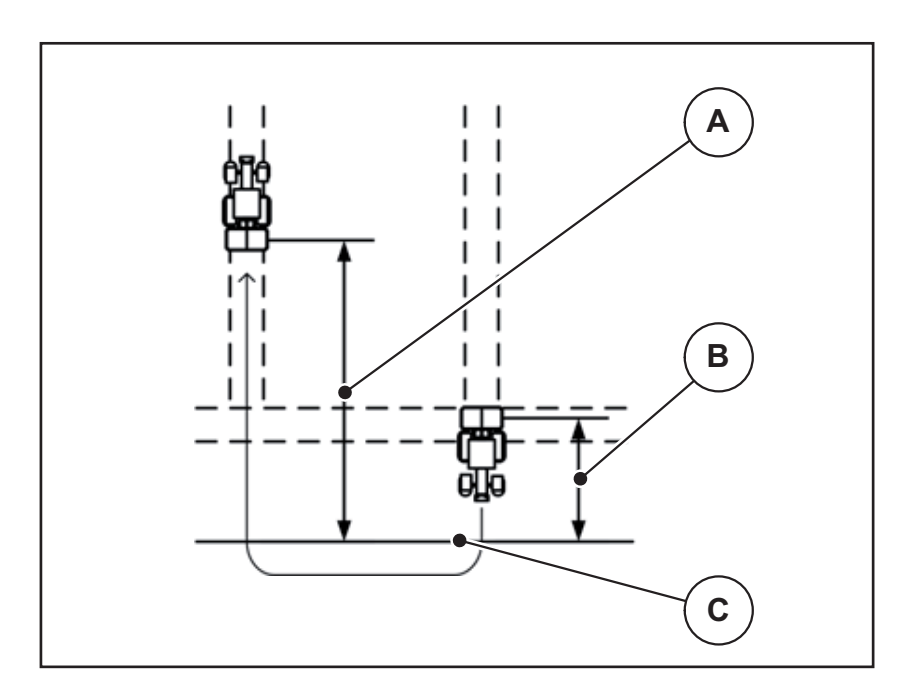

<span id="page-98-0"></span>**Imagine 5.6:** Mod de mers OPTI

- [A] Distanță de pornire
- [B] Distanţă de oprire
- [C] Marginea terenului

# **Distanţă activă (m)**

**Distanta activă** desemnează distanța de pornire ([imagine 5.7](#page-99-0) [A]) în raport cu li-mita terenului [\(imagine 5.7](#page-99-0) [C]). La această poziție în câmp se deschid sertarele de dozare. Această distanţă este în funcţie de tipul de îngrăşământ şi reprezintă distanța optimă de pornire pentru o împrăștiere optimă a îngrășământului.

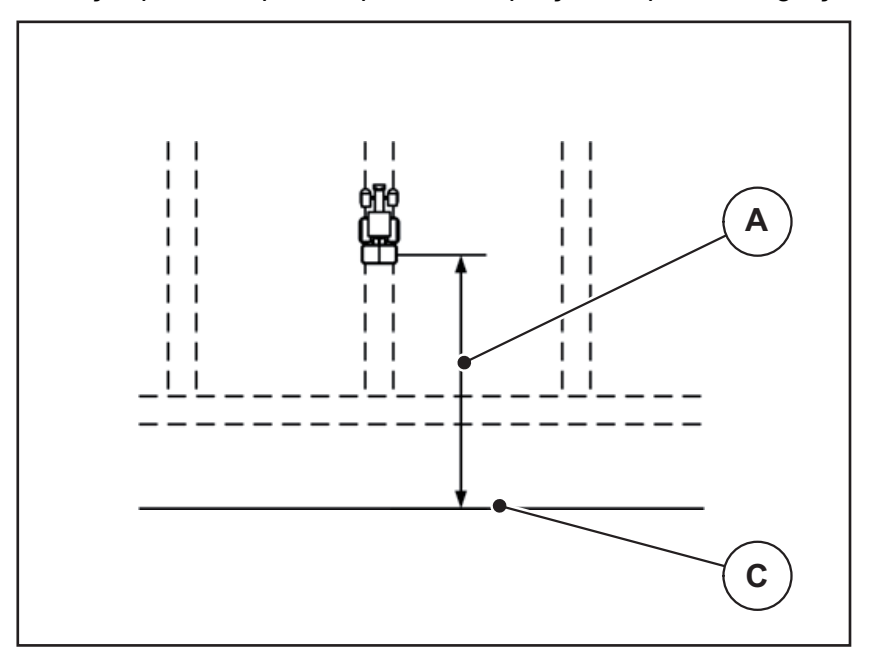

<span id="page-99-0"></span>**Imagine 5.7:** Distanţă activă (raportată la limita câmpului)

- [A] Distanţă de pornire
- [C] Marginea terenului

Dacă doriți să modificați poziția de pornire pe teren trebuie să adaptați valoarea **dist. activă**.

- O valoare mai mică a distanţei înseamnă că poziţia de pornire se deplasează spre marginea terenului.
- O valoare mai mare înseamnă că poziţia de pornire se reaşează în interiorul câmpului.

### **Distanţă pasivă (m)**

**Distanţa pasivă** desemnează distanţa de oprire [\(imagine 5.8](#page-100-0) [B]) în raport cu marginea terenului (*imagine 5.8* [C]). La această poziție în câmp sertarele de dozare încep să se închidă.

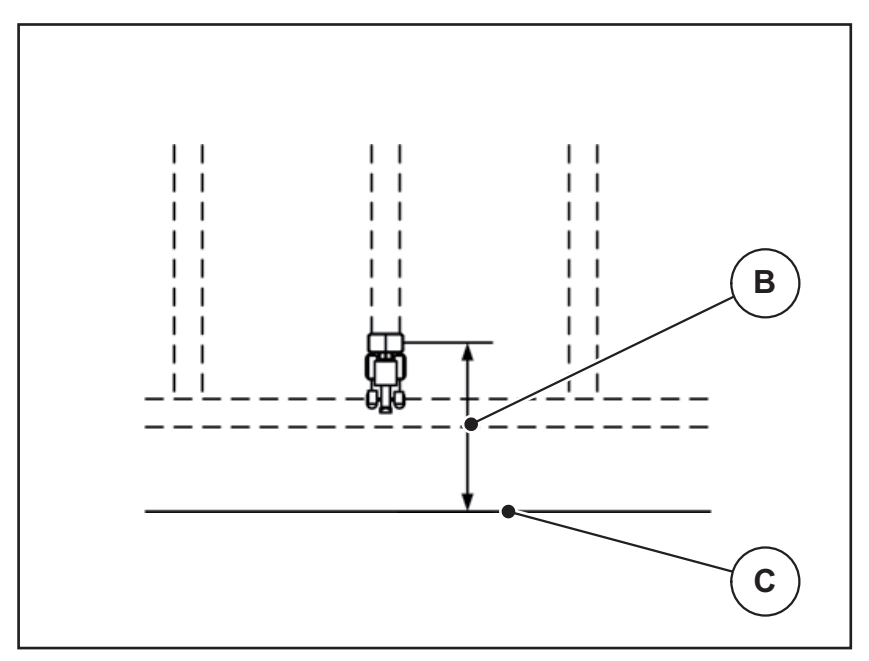

<span id="page-100-0"></span>**Imagine 5.8:** Distanţă pasivă (raportată la marginea terenului)

- [B] Distanță de oprire
- [C] Marginea terenului

La **mod de mers OPTI** se realizează calculul distanţei de oprire optimă în funcţie de tipul îngrăşământului pentru o împrăştiere optimă a îngrăşământului pe câmp.

Dacă doriți să întoarceți pe drumul de la capătul rândului, introduceți o distanţă mai mare în **Dist. pasivă**.

Ajustarea trebuie să fie cât mai redusă posibil, astfel încât sertarul de dozare să se închidă când tractorul intră în drumul de la capătul rândului. O ajustare a distanței de oprire poate conduce la erori de împrăștiere în zona poziției de oprire.

# **6 Mesaje de alarmă şi cauze posibile**

Pe display-ul unităţii de operare QUANTRON-A pot fi afișate diferite mesaje de alarmă.

# <span id="page-102-1"></span><span id="page-102-0"></span>**6.1 Semnificaţia mesajelor de alarmă**

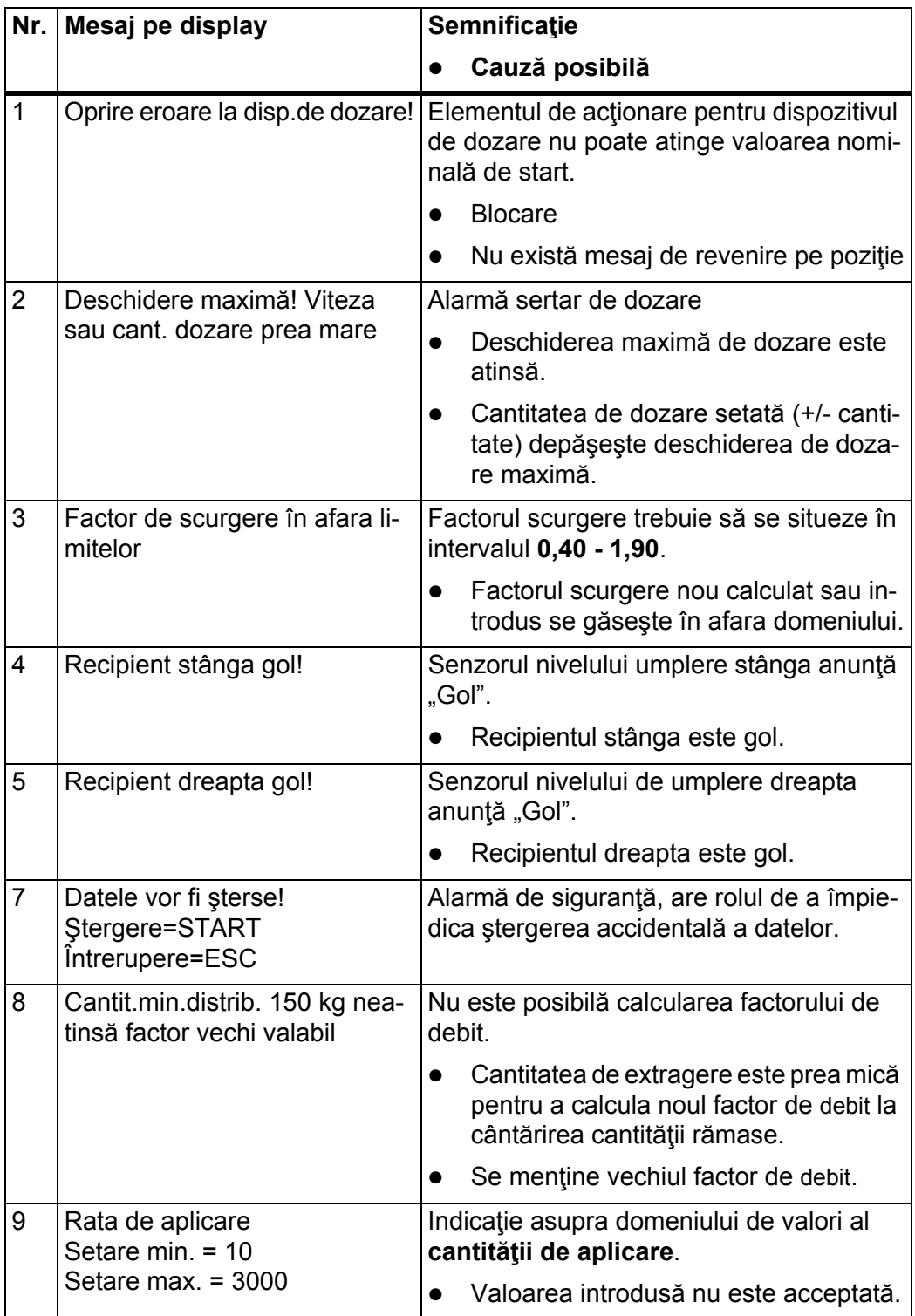

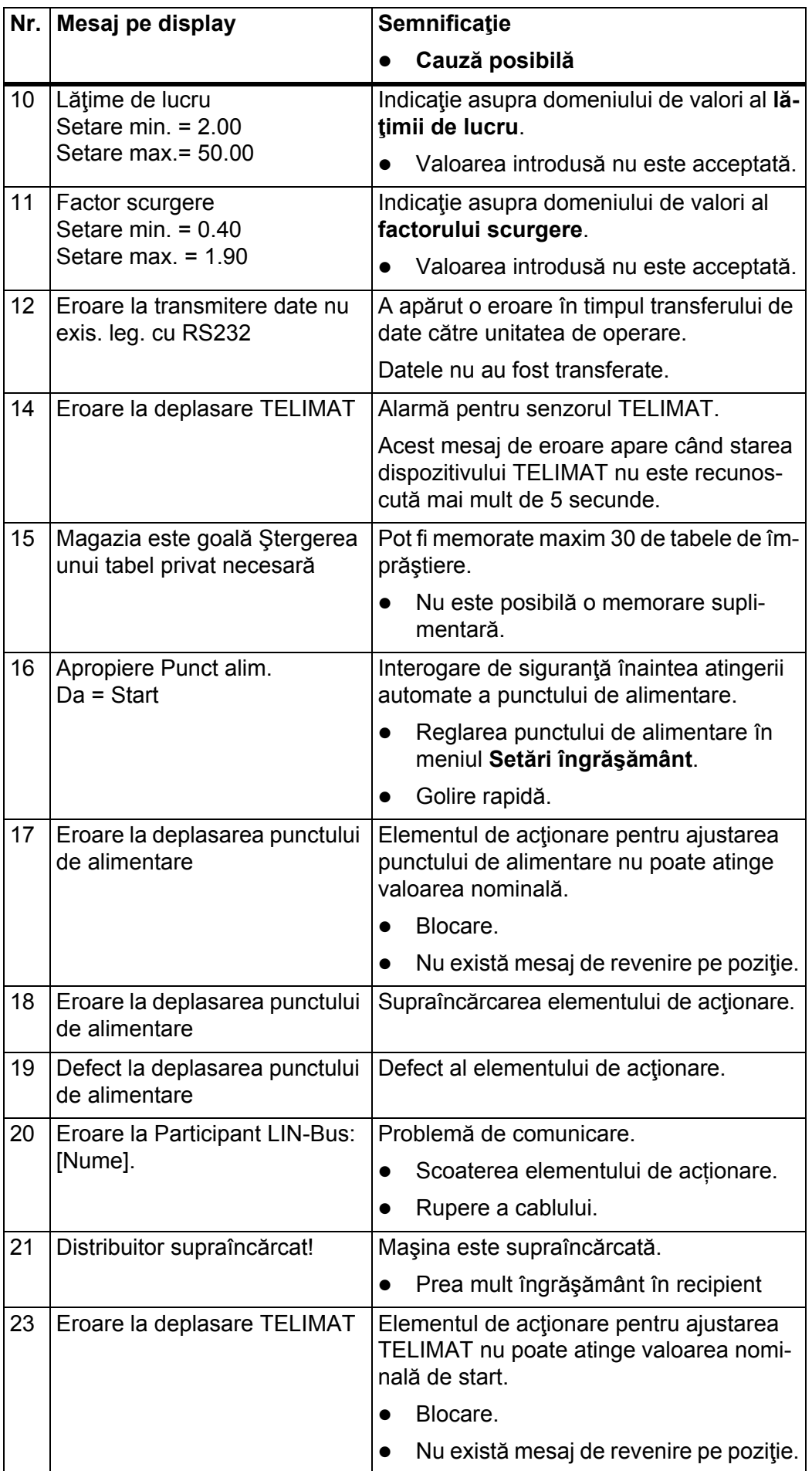

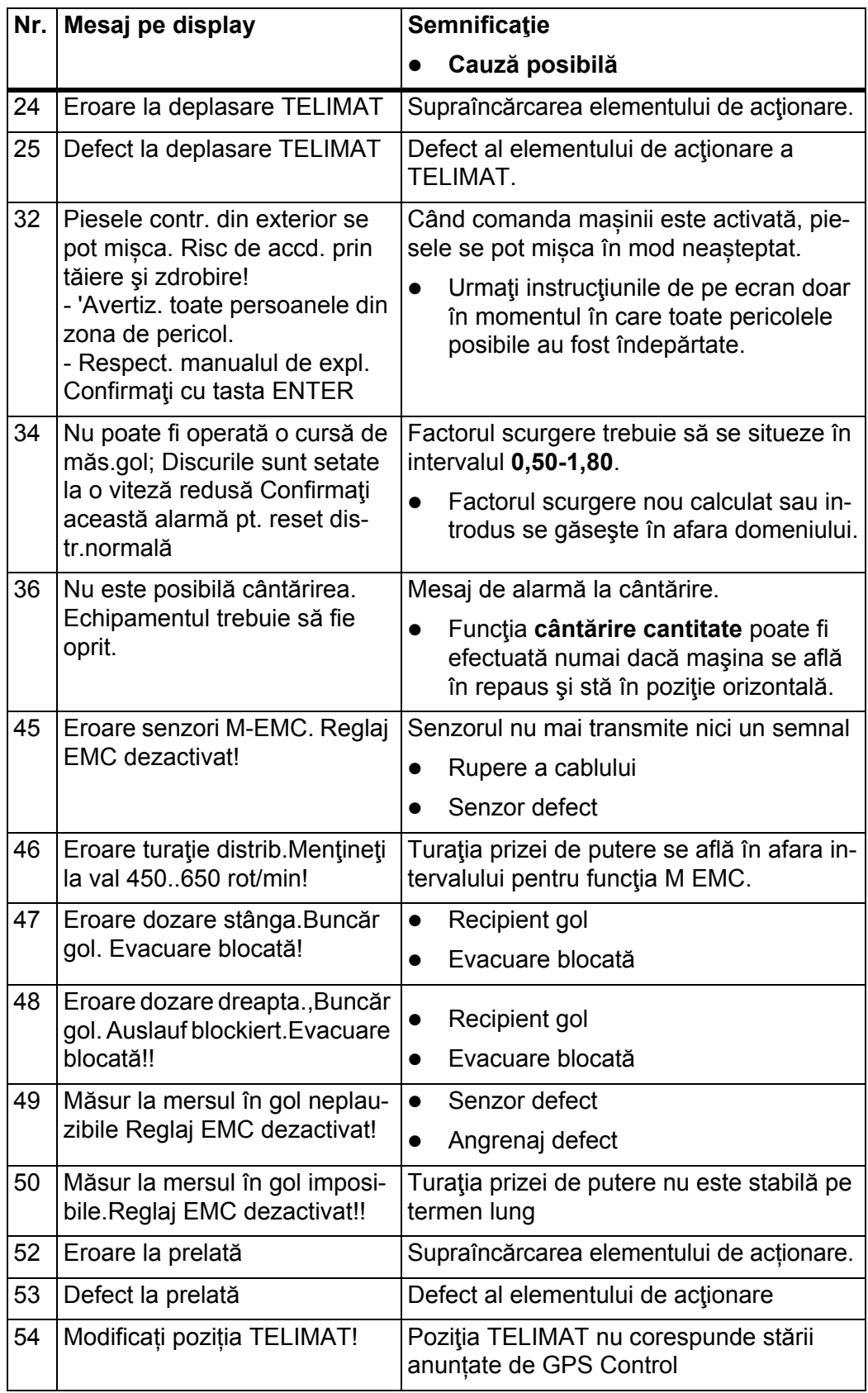

# **6.2 Eliminaţi defecţiunile/alarma**

#### **6.2.1 Confirmare mesaj de alarmă**

Un mesaj de eroare este scos în evidenţă pe display şi afişat cu un simbol de avertizare cu care este prevăzut.

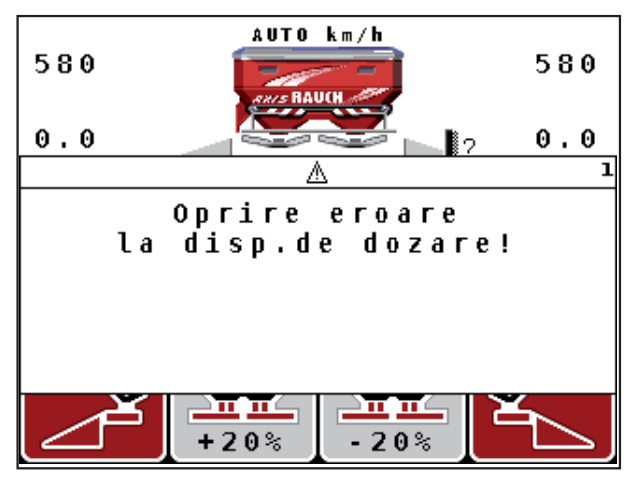

**Imagine 6.1:** Mesaj de alarmă (exemplu dispozitiv de dozare)

**1.** Înlăturaţi cauza mesajului de alarmă.

Pentru aceasta luați în considerare instrucțiunile de funcționare ale mașinii și secțiunea 6.1: Semnificaț[ia mesajelor de alarm](#page-102-1)ă, Pagina 97.

- **2.** Apăsaţi tasta **C/100%**.
- **Mesajul de alarmă se stinge.**

#### **6.2.2 Mesaj de alarmă M EMC**

La reglarea M EMC operațiunea de împrăștiere poate fi continuată și atunci când mesajele de alarmă [45] până la [50] sunt confirmate.

Imaginea de operare afișează un simbol de avertizare, atâta timp cât există o defecțiune la funcția M EMC.

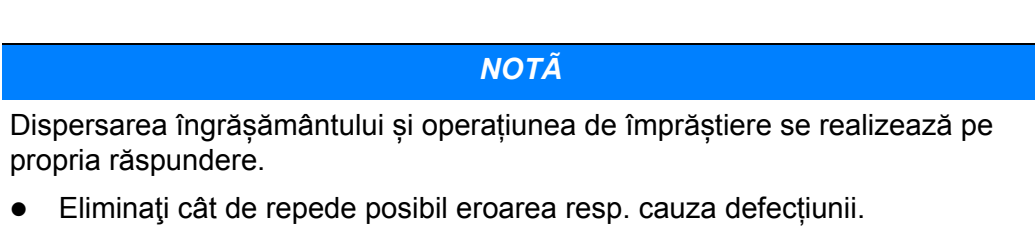

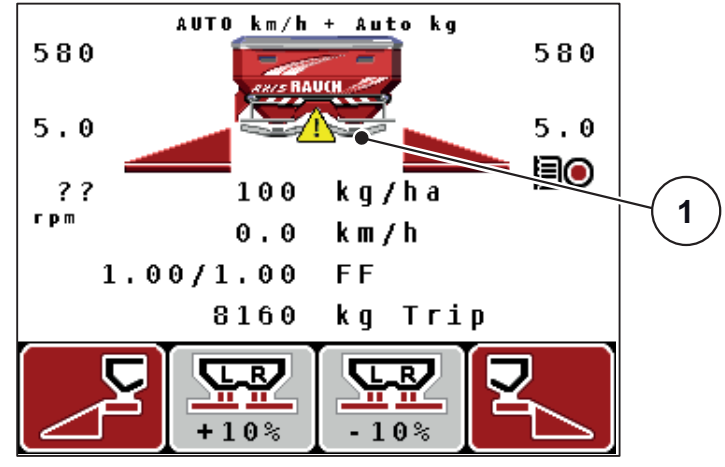

**Imagine 6.2:** Defecţiune la funcția M EMC

[1] Display-ul afișează un triunghi de avertizare, atâta timp cât există o defecțiune la funcția M EMC.
# **7 Echipare specială**

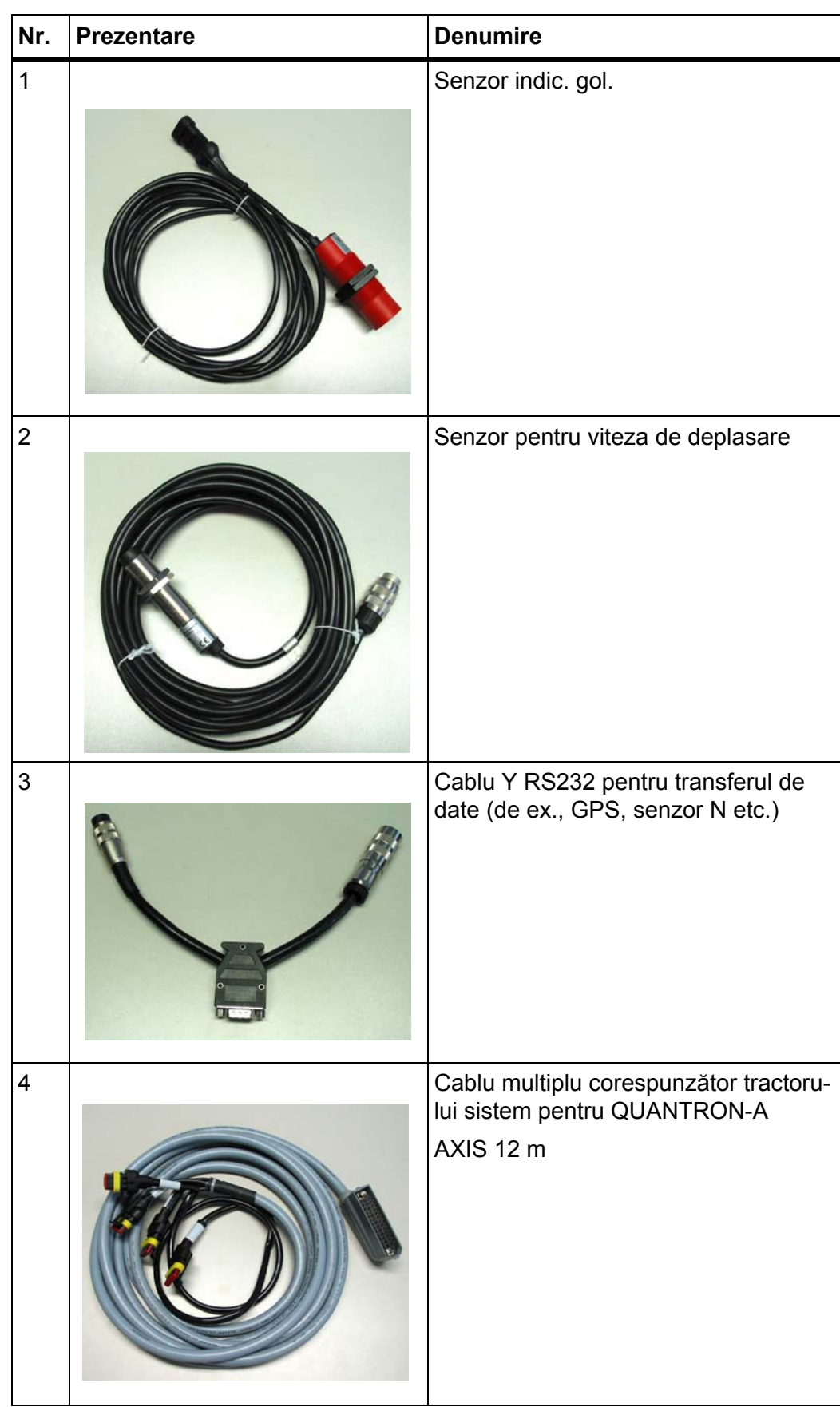

<span id="page-109-1"></span><span id="page-109-0"></span>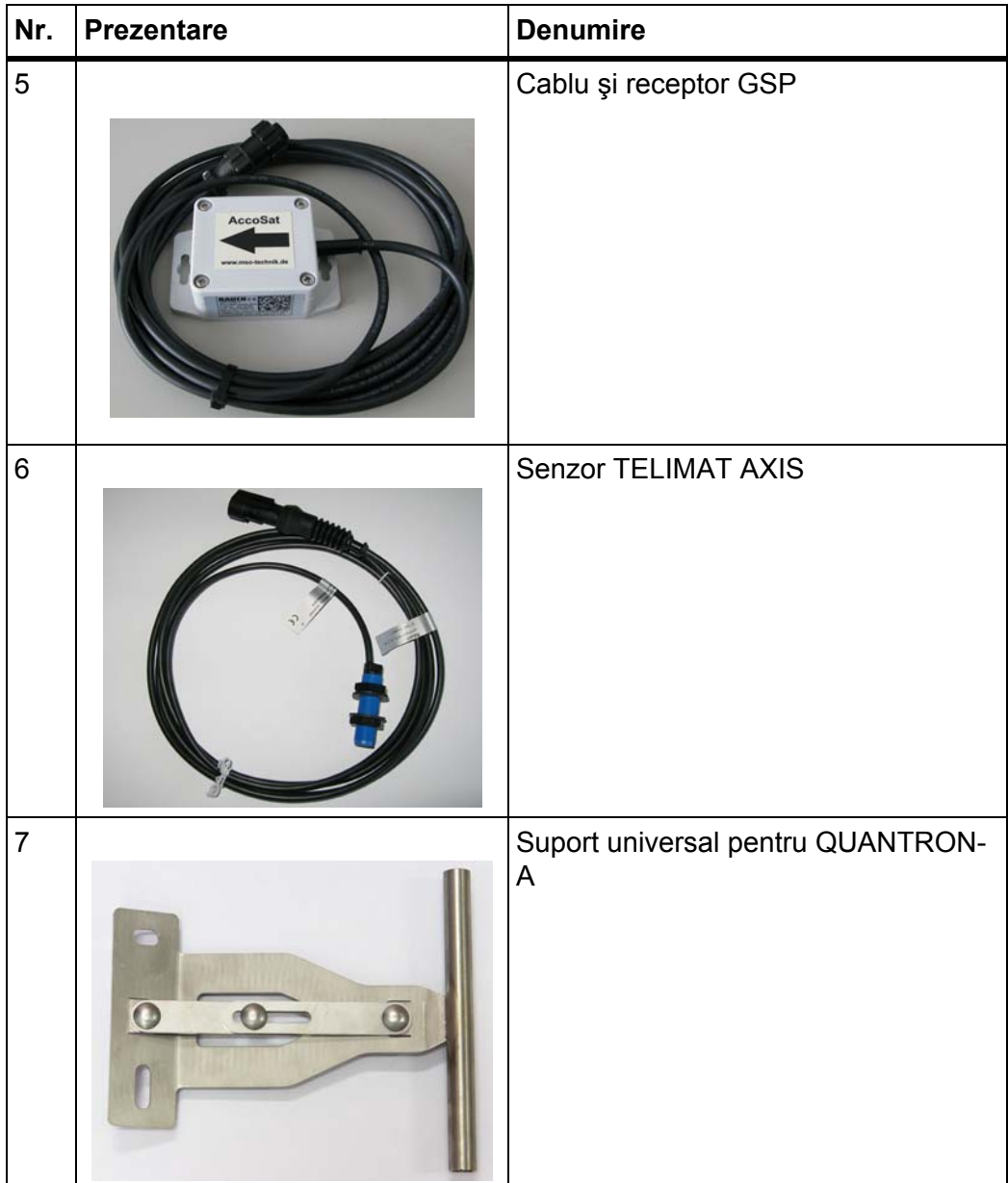

# **Index termeni**

# *A*

AGP Vezi punct de alimentare *[32](#page-37-0)* Alimentare cu energie electrică *[6](#page-11-0)* Avertiz. golire *[70](#page-75-0)*

# *C*

Calibrare *[51](#page-56-0)* Câmp de afişare *[10,](#page-15-0) [69](#page-74-0)* **Cantitate** Cantitate rămasă *[26,](#page-31-0) [83](#page-88-0)* Modificare *[10,](#page-15-1) [49,](#page-54-0) [57](#page-62-0)* Cantitate rămasă *[83](#page-88-0)* Cantitatea de extragere *[10,](#page-15-2) [32,](#page-37-0) [34](#page-39-0)* Celule de cântărire *[5](#page-10-0)* Compoziție *[32](#page-37-1)* **Contor** Contor total date *[67,](#page-72-0) [73](#page-78-0)* Metri *[26](#page-31-1)* Parcurs *[26](#page-31-1)* Contor cântăr./parc. *[8,](#page-13-0) [26](#page-31-1)* Contor parcurs *[26–](#page-31-1)[27](#page-32-0)*

# *D*

Dată *[67](#page-72-0)* Disc aruncător Tip *[32](#page-37-0)* Discul aruncător *[41](#page-46-0)* Distanţă de oprire *[32](#page-37-1)* Distanţă de pornire *[32](#page-37-1)*

# *E*

Ecran *[7,](#page-12-0) [9](#page-14-0)* Elemente de operare *[7](#page-12-1)* Expert *[14,](#page-19-0) [31](#page-36-0)*

## *F*

Factor de scurgere *[32,](#page-37-0) [35](#page-40-0)* calculați *[40](#page-45-0)* Fertilizare întârziată TELIMAT *[32](#page-37-1)* Fertilizare normală *[32](#page-37-1)*

Fișier parcele *[30,](#page-35-0) [61–](#page-66-0)[65](#page-70-0)* Export *[64](#page-69-0)* Import *[64](#page-69-1)* Înregistrare *[62](#page-67-0)* Simbol înregistrare *[63](#page-68-0)* ştergere *[65](#page-70-0)* Funcţia M EMC *[5,](#page-10-0) [23,](#page-28-0) [35,](#page-40-1) [41,](#page-46-1) [55,](#page-60-0) [70,](#page-75-0) [87](#page-92-0)* Discul aruncător *[41](#page-46-0)* Durată mers în gol *[88](#page-93-0)* Măsurare mers în gol *[87](#page-92-1)* Mesaj de alarmă *[100](#page-105-0)* Priză de putere *[41](#page-46-2)* Funcţii speciale Introducere text *[78–](#page-83-0)[79](#page-84-0)* Introducere valori *[80](#page-85-0)*

## *G*

Geschwindigkeit *[16](#page-21-0)* Golire rapidă *[30,](#page-35-0) [59](#page-64-0)* GPS-Control *[92](#page-97-0)* Distanţă activă *[32,](#page-37-1) [93–](#page-98-0)[94](#page-99-0)* Distanță pasivă *[32,](#page-37-1) [93,](#page-98-0) [95](#page-100-0)* Info *[44](#page-49-0)* Mod de mers *[43,](#page-48-0) [93–](#page-98-1)[95](#page-100-0)* Transmitere date *[73](#page-78-1)*

## *I*

Imagine de operare *[9](#page-14-0)* Împrăștiere limitată *[32,](#page-37-1) [86](#page-91-0)* Înălţ. montare *[32](#page-37-1)* Info *[30,](#page-35-0) [75](#page-80-0)* GPS-Control *[44](#page-49-0)* Îngrăşământ *[23](#page-28-1)* Nume *[32](#page-37-0)* Introducere text *[78–](#page-83-0)[79](#page-84-0)* ştergere *[79](#page-84-0)*

## *L*

Lăţime de lucru *[32,](#page-37-0) [34](#page-39-1)* Lăţime parţială *[85](#page-90-0)* Lățime parțială *[10–](#page-15-3)[11,](#page-16-0) [39](#page-44-0)* VariSpread *[47](#page-52-0)* Limbă *[66,](#page-71-0) [68](#page-73-0)* Luminozitate *[66](#page-71-0)*

#### *M*

Măsurare mers în gol *[41,](#page-46-0) [87](#page-92-1)* Semnal *[49,](#page-54-0) [57](#page-62-1)* Meniu Navigare *[3,](#page-8-0) [8,](#page-13-1) [25](#page-30-0)* Meniu principal *[30,](#page-35-0) [59,](#page-64-0) [61–](#page-66-0)[67](#page-72-0)* Fișier parcele *[30](#page-35-0)* Golire rapidă *[30](#page-35-0)* Info *[30](#page-35-0)* Prelată de acoperire *[76](#page-81-0)* Setări îngrăşământ *[30](#page-35-0)* Setări mașină *[30](#page-35-0)* Sistem/Test *[30](#page-35-0)* Tasta meniu *[25](#page-30-1)* Mesaj de alarmă *[97](#page-102-0)* confirmare *[100](#page-105-1)* Funcţia M EMC *[100](#page-105-0)* Mod de mers GEOM *[43](#page-48-0)* OPTI *[43,](#page-48-0) [93](#page-98-1)* Rază curby *[43](#page-48-0)* Mod de operare *[10,](#page-15-4) [49,](#page-54-0) [54](#page-59-0)* AUTO km/h *[55,](#page-60-1) [89](#page-94-0)* AUTO km/h + AUTO kg *[55,](#page-60-0) [87](#page-92-2)* Gradație MAN *[56,](#page-61-0) [91](#page-96-0)* MAN km/h *[55,](#page-60-2) [90](#page-95-0)*

### *N*

**Navigare** Simboluri *[12](#page-17-0)* Taste *[8](#page-13-1)*

### *O*

Operare *[23–](#page-28-2)[80](#page-85-1)* OptiPoint *[42,](#page-47-0) [93–](#page-98-1)[95](#page-100-1)* Ora *[67](#page-72-0)*

### *P*

Prelată de acoperire *[76](#page-81-0)* Privire de ansamblu meniu *[14](#page-19-0)* Priză de putere *[10,](#page-15-5) [32,](#page-37-1) [41](#page-46-2)* Probă de amestecare *[32](#page-37-0)* Probă de calibrare *[38–](#page-43-0)[40](#page-45-1)* Calcul factor scurgere *[40](#page-45-0)* executare *[39](#page-44-1)* Viteză *[38](#page-43-1)* Punct de alimentare *[32,](#page-37-0) [37](#page-42-0)*

#### *R*

Racord *[15,](#page-20-0) [17](#page-22-0)* Alimentare cu energie electrică *[15](#page-20-0)* Exemplu *[18–](#page-23-0)[20](#page-25-0)* Geschwindigkeit *[16](#page-21-0)* Priză *[15](#page-20-0)* Receptor GPS *[104](#page-109-0)* Regim *[66](#page-71-0)* Expert *[14,](#page-19-0) [31](#page-36-0)* Regim de împrăştiere ??*[–95](#page-100-1)* Regim de împrăștiere *[83](#page-88-1)* AUTO km/h *[89](#page-94-0)* AUTO km/h + AUTO kg *[87](#page-92-2)* Cantitate rămasă *[83](#page-88-0)* Funcţia M EMC *[87](#page-92-0)* Gradație MAN *[91](#page-96-0)* Împrăștiere limitată *[86](#page-91-0)* Lăţimi parţiale *[85](#page-90-0)* MAN km/h *[90](#page-95-0)* TELIMAT *[84](#page-89-0)* Reglare a debitului de masă Vezi funcţ[ia M EMC](#page-92-0) *S* Selecție afişaj *[66,](#page-71-0) [69](#page-74-0)* Sertarul de dozare *[10,](#page-15-6) [21,](#page-26-0) [43](#page-48-1)* Puncte verificare *[70–](#page-75-0)[72](#page-77-0)* Stare *[11](#page-16-0)* Service *[67,](#page-72-0) [75](#page-80-1)* Setări îngrăşământ *[23,](#page-28-3) [30](#page-35-0)* Cantitatea de extragere *[32,](#page-37-0) [34](#page-39-0)* Compoziție *[32](#page-37-1)* Denumire îngrăşământ *[32](#page-37-0)* Discul aruncător *[32,](#page-37-0) [41](#page-46-0)* Expert *[31](#page-36-0)* Factor de scurgere *[32,](#page-37-0) [35](#page-40-0)* GPS-Control *[32](#page-37-1)* Împrăștiere limitată *[32](#page-37-1)* Înălţ. montare *[32](#page-37-1)* Lăţime de lucru *[32,](#page-37-0) [34](#page-39-1)* OptiPoint *[32,](#page-37-1) [42](#page-47-0)* Priză de putere *[32,](#page-37-1) [41](#page-46-2)* Probă de calibrare *[32,](#page-37-0) [38–](#page-43-0)[40](#page-45-1)* Producător *[32](#page-37-1)* Punct de alimentare *[32,](#page-37-0) [37](#page-42-0)*

Tabel de împrăştiere *[32–](#page-37-1)[33,](#page-38-0) [45–](#page-50-0)[46](#page-51-0)* TELIMAT *[32,](#page-37-0) [37](#page-42-1)*

Tip îngrăşământ *[32](#page-37-1)*

VariSpread *[33](#page-38-0)* Setări maşină *[30](#page-35-0)* Tractor *[49](#page-54-0)* Setări mașină *[23](#page-28-4)* Cantitate *[49,](#page-54-0) [57](#page-62-0)* Măsurare mers în gol *[49,](#page-54-0) [57](#page-62-1)* Mod de operare *[49,](#page-54-0) [54](#page-59-0)* Simboluri Bibliotecă *[12](#page-17-0)* Navigare *[12](#page-17-0)* Sistem/Test *[30,](#page-35-0) [66–](#page-71-0)[75](#page-80-1)* Contor total date *[67,](#page-72-0) [73](#page-78-0)* Dată *[67](#page-72-0)* Info *[75](#page-80-0)* Limbă *[66](#page-71-0)* Luminozitate *[66](#page-71-0)* Ora *[67](#page-72-0)* Regim *[66](#page-71-0)* Selecție afişaj *[66](#page-71-0)* Service *[67,](#page-72-0) [75](#page-80-1)* Test/Diagnoză *[66](#page-71-0)* Transmitere date *[67,](#page-72-0) [73](#page-78-1)* Software Versiunea *[23](#page-28-5)* Stab tară cântar *[26,](#page-31-2) [29](#page-34-0)* Suprascriere *[79](#page-84-0)*

# *T*

Tabel de împrăştiere *[32–](#page-37-0)[33,](#page-38-0) [45](#page-50-0)* configurare *[45–](#page-50-0)[46](#page-51-0)* Tasta EIN/AUS (PORNIT/OPRIT) *[7](#page-12-2)* Enter *[8](#page-13-1)* ESC *[8](#page-13-2)* Meniu *[8,](#page-13-3) [25](#page-30-1)* Tastă de funcție *[8](#page-13-4)* Tasta kg *[8](#page-13-0)* Tasta T *[7](#page-12-3)* Taste săgeți *[8](#page-13-1)* Tastă de funcție *[8](#page-13-4)* Tasta de meniu *[8](#page-13-3)*

Tastă Enter *[8](#page-13-1)* Tasta kg *[8,](#page-13-0) [26](#page-31-1)* Tasta T *[7](#page-12-3)* TELIMAT *[7,](#page-12-3) [10,](#page-15-7) [32,](#page-37-0) [70,](#page-75-0) [84](#page-89-0)* Cantitate *[37](#page-42-1)* Senzor *[104](#page-109-1)* Tensiune *[70](#page-75-0)* Test/Diagnoză *[66,](#page-71-0) [70–](#page-75-0)[71](#page-76-0)* Avertiz. golire *[70](#page-75-0)* Celule de cântărire *[70](#page-75-0)* Puncte verificare *[70](#page-75-0)* Sertarul de dozare *[70–](#page-75-0)[72](#page-77-0)* TELIMAT *[70](#page-75-0)* Tensiune *[70](#page-75-0)* Tractor *[49](#page-54-0)* Cerinţă *[15](#page-20-1)* Transmitere date *[67](#page-72-0)* ASD *[73](#page-78-1)* GPS-Control *[73](#page-78-1)* LH5000 *[73](#page-78-1)* TUVR *[73](#page-78-1)*

### *U*

Unitate de operare Ataşare *[15–](#page-20-1)[21](#page-26-1)* conectare *[23](#page-28-6)* Ecran *[9](#page-14-0)* Mesaj de alarmă *[97](#page-102-0)* Număr de serie maşină *[17](#page-22-1)* operare *[23–](#page-28-2)[80](#page-85-1)* Racord *[15–](#page-20-0)[17](#page-22-0)* Schemă de conectare *[18–](#page-23-0)[20](#page-25-0)* Structura *[5–](#page-10-0)[6](#page-11-1)* Suport *[6,](#page-11-2) [17](#page-22-2)* Versiune software *[23](#page-28-5)*

# *V*

VariSpread *[33](#page-38-0)* calculați *[47](#page-52-0)* Viteză *[38,](#page-43-1) [42,](#page-47-1) [55](#page-60-3)* Calibrare *[51](#page-56-0)* Sursă semnal *[52](#page-57-0)*

### **Garanţie şi acordarea garanţiei**

Aparatele RAUCH sunt fabricate cu cea mai mare atenţie, în conformitate cu cele mai moderne metode de fabricaţie, şi sunt permanent supuse unor numeroase controale.

De aceea RAUCH acordă 12 luni de garanție, dacă sunt îndeplinite următoarele condiţii:

- Perioada de garanție începe din data achiziției aparatului.
- Garanţia se referă la defecţiunile de material sau de fabricaţie. Pentru produsele fabricate de terți (sistemul hidraulic, sistemul electronic), garanția se va acorda numai în cadrul garanției oferite de producătorul respectiv. În timpul perioadei de garanție, defectele de fabricație și de material vor fi remediate gratuit, prin înlocuire sau prin repararea elementelor defecte. Alte drepturi, chiar si derivate, cum ar fi solicitarea de înlocuire a produsului, de reducere sau de despăgubire pentru daune care nu s-au produs la produsul livrat, sunt în mod explicit excluse. Seviciile acordate în perioada de garanție se realizează în ateliere autorizate, prin reprezentanţele firmei sau ale fabricii RAUCH.
- Nu se vor acorda servicii în perioada de garanție pentru deficiențele apărute ca efect al uzurii naturale, al murdăriei, al coroziunii, precum şi pentru toate defectele care se datorează manevrării necorespunzătoare sau factorilor externi. În cazul efectuării neautorizate de reparații sau de modificări ale stării originale, garanția este anulată. Garanția își pierde valabilitatea, atunci când nu au fost utilizate piese de schimb originale RAUCH. De aceea, vă rugăm să respectați instrucțiunile de funcționare. În caz de neclarităţi, adresaţi-vă reprezentanţei firmei sau direct acesteia. Solicitările de garanție trebuie efectuate până cel mai târziu în intervalul a 30 de zile de la înregistrarea defecţiunii la firmă. Indicaţi data cumpărării şi numărul maşinii. Reparaţiile pentru care se va acorda garanţie se vor realiza numai într-un atelier autorizat, numai după confirmarea de la firma RAUCH sau de la reprezentantul ei oficial. Lucrările efectuate în perioada de garanţie nu prelungesc perioada de garanţie. Defecţiunile datorate transportului nu sunt defecte de fabrică şi, de aceea, nu sunt incluse în obligaţia producătorului de acordare a garanţiei.
- Solicitarea de despăgubire a altor daune în afara celor produse Utilajelor RAUCH este exclusă. Aici includem şi faptul că răspunderea pentru pagube ulterioare, cauzate de greşeli în procedurile de împrăştiere, este exclusă. Modificările efectuate din proprie inițiativă asupra utilajelor RAUCH pot conduce la daune ulterioare şi exclud orice responsabilitate a furnizorului pentru aceste daune. În caz de intenţie sau neglijenţă grosolană a proprietarului sau a unui angajat cu funcție de conducere, precum și în cazurile în care garanția se acordă conform legii pentru daune materiale sau personale datorate unor defecțiuni ale produsului furnizat și utilizat privat, nu se aplică excluderea răspunderii furnizorului. Excluderea răspunderii furnizorului îşi pierde valabilitatea şi în cazul lipsei caracteristicilor care sunt garantate în mod expres, atunci când asigurarea a intenţionat să acorde clientului care a comandat produsul exact garanţia împotriva pagubelor care nu au apar la produsul în sine furnizat.

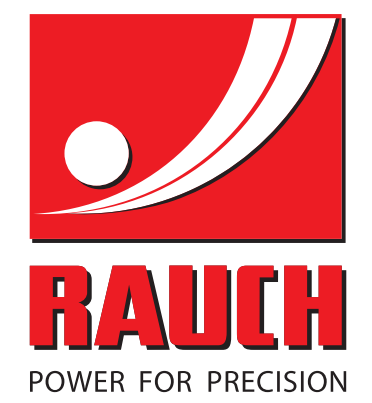

# **RAUCH Landmaschinenfabrik GmbH**

**Em** Landstraße 14 · D-76547 Sinzheim

Victoria-Boulevard E200 · D-77836 Rheinmünster

Phone +49 (0) 7221/985-0 · Fax +49 (0) 7221/985-200 info@rauch.de · www.rauch.de · wap.rauch.de

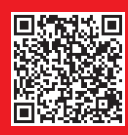